# **SAMSUNG**

# User guide

Thank you for purchasing this Samsung product. To receive more complete service, please register your product at

www.samsung.com

Model Serial No.

To directly go to the page that provides instructions on how to use the manual for visually impaired users, select the Menu Learning Screen link below. "[Menu Learning Screen](#page-174-0)" Link

# **Contents**

# [Guide](#page-5-0)

#### [Connections](#page-5-0)

- [Connection Guide](#page-5-0)
- [Connecting to the network](#page-7-0)
- [Displaying your mobile device screen on the Product](#page-10-0)
- [Switching between external devices connected to the](#page-12-0) [Product](#page-12-0)
- [Connection Notes](#page-16-0)

#### [Remote Control and Peripherals](#page-19-0)

- [20 About the Samsung Smart Remote \(M1/M7/M8/G8 Series\)](#page-19-0)
- [About the Remote Control \(M5 Series\)](#page-22-0)
- [Connecting the Samsung Smart Remote to the Product](#page-25-0)
- [Controlling External Devices with a Samsung Remote](#page-26-0) [Control - Using the Universal Remote Setup](#page-26-0)
- [Learn how to use Samsung Smart Remote](#page-26-0)
- [Learn how to use Game Controller](#page-26-0)
- [Using Anynet+ \(HDMI-CEC\)](#page-27-0)
- [Controlling the Product with a Keyboard, Mouse, or](#page-28-0) [Gamepad](#page-28-0)
- [Entering Text using the On-Screen Virtual Keyboard](#page-33-0)

#### [Smart Features](#page-34-0)

- [Using Smart Hub](#page-34-0)
- [About the Daily+ Home screen](#page-39-0)
- [Using Samsung Gaming Hub](#page-40-0)
- [Using the Home Function](#page-42-0)
- [About the For You Home Screen](#page-43-0)
- [About the Live Home Screen](#page-47-0)
- [About the Apps Home Screen](#page-48-0)
- [About the Menu Home Screen](#page-52-0)
- [Using a Samsung account](#page-57-0)
- [Using Workspace](#page-59-0)
- [Using TV Access](#page-65-0)
- [Using the User guide](#page-66-0)
- [Using the Internet](#page-68-0)
- [Using SmartThings](#page-69-0)
- [Playing pictures/video/music](#page-74-0)
- [Using Multi View](#page-80-0)
- [Using Bixby](#page-83-0)
- [Using the Game Bar](#page-88-0)
- [Product Viewing](#page-94-0)
	- [Product-Viewing Support Functions](#page-94-0)

#### [Picture and Sound](#page-95-0)

- [Using Intelligent Mode](#page-95-0)
- [Adjusting the Picture Quality](#page-97-0)
- [Changing the Picture Size and Position](#page-101-0)
- [Setting the Viewing Environment for External Devices](#page-102-0)
- 108 Configuring a Sound Mode and Expert Settings
- [Using the Sound Support Functions](#page-109-0)

#### [System and Support](#page-111-0)

- [Using the Time Functions and the Timers](#page-111-0)
- [Using the Power and Energy Saving Functions](#page-113-0)
- [Using the Panel Care feature](#page-115-0)
- [Updating the Product's Software](#page-116-0)
- [Using the Parental Settings function](#page-118-0)
- [Audio and Video Functions for the Visually or Hearing](#page-119-0) [Impaired](#page-119-0)
- [Using Voice Assistants on the Product](#page-126-0)
- [Using Other Functions](#page-127-0)

#### [Precautions and Notes](#page-129-0)

- [Read Before Using Apps](#page-129-0)
- [Read Before Using the Internet Function](#page-130-0)
- [Read Before Playing Photo, Video, or Music Files](#page-132-0)
- [Read Before Using Bluetooth Devices](#page-140-0)
- [Licences](#page-141-0)
- [Installing the Software](#page-142-0)

# [Troubleshooting](#page-143-0)

#### [Picture Issues](#page-143-0)

- 144 The screen is flashing or has become dark
- 144 [The picture is not bright, or the picture colours do not look](#page-143-0) [clear](#page-143-0)
- 145 [The picture colours look like black and white or do not look](#page-144-0) [the way they should look](#page-144-0)
- 146 [The Product automatically turns off by itself](#page-145-0)
- 146 [The Product image does not look as good as it did in the](#page-145-0) [store](#page-145-0)
- 147 [Displayed video looks blurry](#page-146-0)
- 147 [The picture is distorted](#page-146-0)
- 147 [There is a dotted line on the edge of the screen](#page-146-0)
- 147 [The picture won't display in full screen](#page-146-0)
- 147 [The Subtitle function in the Product menu is deactivated](#page-146-0)
- 148 [Subtitles appear on the Product screen](#page-147-0)
- 148 [The HDR of the connected external device turns off](#page-147-0)
- 148 [The monitor does not turn off, and the screen displays](#page-147-0) [photos and the time.](#page-147-0)
- 148 [It's annoying that My Contents automatically runs even](#page-147-0) [when I sleep at night.](#page-147-0)

#### [Sound and Noise Issues](#page-148-0)

- 149 [How can I connect an audio device to the Product?](#page-148-0)
- 149 [There is no sound or the sound is too low at maximum](#page-148-0) [volume.](#page-148-0)
- 149 [The picture is good but there is no sound.](#page-148-0)
- 150 [HDMI \(ARC\) is connected, and there is no sound.](#page-149-0)
- 150 [The speakers are making an odd sound.](#page-149-0)
- 150 [The sound is interrupted.](#page-149-0)
- 150 [Whenever a function is used on the Product or the channel](#page-149-0) [is changed, the Product voices the activity. The Product](#page-149-0) [explains in voice-over the video scenes displayed on the](#page-149-0) [screen.](#page-149-0)
- 151 [The Product audio is not being played through the Soundbar](#page-150-0) [or A/V receiver.](#page-150-0)
- 151 [The sound is not heard clearly.](#page-150-0)
- 152 [The volume of the external device cannot be adjusted.](#page-151-0)
- 152 [I want to turn off and on the Product and audio device at the](#page-151-0) [same time.](#page-151-0)

#### [External Device Connectivity Issues](#page-152-0)

- 153 [The "Mode Not Supported" message appears.](#page-152-0)
- 153 [The video is OK but there is no audio.](#page-152-0)
- 153 [I want to connect to a PC and mobile device via screen](#page-152-0) [mirroring.](#page-152-0)
- 154 [Proper operation cannot be guaranteed if this is lined and](#page-153-0) [used through an external USB hub.](#page-153-0)
- 154 [No screen appears when connecting the Product to an](#page-153-0) [external device.](#page-153-0)
- 154 [I want to connect to a Bluetooth speaker.](#page-153-0)
- 155 The PC screen does not appear or it flickers.
- 155 [The computer does not wake up through Wake PC.](#page-154-0)
- 155 [A special key on the keyboard or mouse is entered](#page-154-0) [automatically.](#page-154-0)
- 156 The displayed image size does not fit the screen, the image [colours are blurred, or the text does not appear clear.](#page-155-0)
- 156 [A computer has been connected, but the Expert Settings](#page-155-0) [option is greyed out.](#page-155-0)
- 156 [I want the Product screen to turn off immediately when the](#page-155-0) [connected external device turns off.](#page-155-0)

#### [Network Issues](#page-156-0)

- 157 [Wireless network connection failed. Unable to connect to a](#page-156-0) [wireless access point. Unable to connect to the network.](#page-156-0)
- 157 [Wired network connection failed.](#page-156-0)
- 157 [Connected to a local network, but not to the Internet.](#page-156-0)

#### [Anynet+ \(HDMI-CEC\) Issues](#page-157-0)

- 158 [What is Anynet+?](#page-157-0)
- 158 [Anynet+ does not work. The connected device is not](#page-157-0) [displayed.](#page-157-0)
- 159 [I want to start Anynet+. I also want the connected devices to](#page-158-0) [turn on when the Product is turned on.](#page-158-0)
- 159 [I want to exit Anynet+. It is inconvenient to turn on other](#page-158-0) [devices because the Product also turns on. It is inconvenient](#page-158-0) [because the connected devices \(e.g. set-top box\) turn off](#page-158-0) [together.](#page-158-0)
- 159 [The message "Connecting to Anynet+ device..." or](#page-158-0) ["Disconnecting from Anynet+ device" appears on the screen.](#page-158-0)
- 159 [The Anynet+ device won't play.](#page-158-0)

#### [Remote Control Issues](#page-159-0)

160 [The remote control does not work.](#page-159-0)

- [External devices cannot be operated with the Product](#page-159-0) [remote control.](#page-159-0)
- [When I turn on the product with the remote control, another](#page-159-0) [device is also turned on.](#page-159-0)

#### [Apps](#page-160-0)

- 161 I cannot find the app I want.
- [I launched an app, but it's in a different language. How can I](#page-160-0) [change the language?](#page-160-0)
- [The app does not work properly. Its image quality is poor.](#page-160-0)
- [The Smart Hub Home Screen keeps appearing whenever you](#page-160-0) [turn on the Product.](#page-160-0)

#### [Media Files](#page-161-0)

- 162 Some files are interrupted during playback.
- 162 Some files can't be played.

#### [Voice Assistant Issues](#page-162-0)

- [The microphone is off.](#page-162-0)
- [The voice commands do not work well.](#page-162-0)
- [Bixby/Alexa answers although I did not call it.](#page-162-0)
- [I spoke "Hi, Bixby/Alexa" but Bixby/Alexa does not answer.](#page-163-0)
- [Voice recognition does not work with the Samsung Smart](#page-163-0) [Remote unlike other features. There is no response even if](#page-163-0) [the Voice Assistant button is pressed.](#page-163-0)
- [During voice recognition, the heavy load message appears](#page-164-0) [and the function does not work.](#page-164-0)
- [I want to see weather information of the desired area.](#page-164-0)

#### [Other issues](#page-165-0)

- [The Product is hot.](#page-165-0)
- [The Product smells like plastic.](#page-165-0)
- [The settings are lost after 5 minutes or every time the](#page-165-0) [Product is turned off.](#page-165-0)
- [The Product is tilted to the side.](#page-166-0)
- [The stand is wobbly or crooked.](#page-166-0)
- [I want to know how to attach and remove the Product stand.](#page-166-0)
- [A POP \(Product's internal banner ad\) appears on the screen.](#page-167-0)
- [The Product is making a popping noise.](#page-167-0)
- [The Product is making a humming noise.](#page-167-0)
- [The screen is off, but I hear noise.](#page-167-0)

[The Product narrates the screen events in voice-over.](#page-167-0)

[Q & A](#page-168-0)

#### [Diagnosing Product operational issues](#page-169-0)

- [Self Diagnosis](#page-169-0)
- [Reset Smart Hub](#page-171-0)
- [Reset picture](#page-171-0)
- [Reset sound](#page-171-0)

#### [Getting Support](#page-172-0)

- [Finding the contact information for service](#page-172-0)
- [Getting support through Remote Management](#page-172-0)
- [Checking the Calibration Report](#page-173-0)
- [Requesting service](#page-173-0)

# [Accessibility Guidance](#page-174-0)

#### [Menu Learning Screen](#page-174-0)

- [Using the Remote control](#page-174-0)
- [Using the Accessibility Menu](#page-176-0)
- [Using the Product with Voice Guide on](#page-182-0)
- [Using Smart Hub](#page-184-0)
- [Launching the User guide](#page-186-0)
- [Using Bixby](#page-187-0)

# <span id="page-5-0"></span>Guide

Learn how to use various features.

# Connections

You can get access to the network by using a LAN cable or wireless access point. Using various connectors, you can also connect external devices.

# Connection Guide

You can view detailed information about external devices that can be connected to the Product.

 $\bigcirc$   $\triangleright$   $\equiv$  (left directional button)  $\rightarrow$   $\sim$  Connected Devices  $\rightarrow$  Connection Guide Try Now

It shows you how to connect various external devices, such as video devices, game consoles, and PCs using pictures. If you select the connection method and an external device, the connection details appear.

- The connection method and available external devices may differ depending on the model.
- Some functions may not be supported depending on the model or geographical area.
- Using HDMI Troubleshooting, you can check the connection to HDMI cable and external devices (takes approximately 2 minutes).
- Audio Device: HDMI (ARC), USB, Bluetooth, Wi-Fi
- Video Device: HDMI
- Smartphone: Screen Sharing (Smart View), Screen Sharing (Tap View), Samsung DeX, SmartThings, Camera Sharing, Apple AirPlay
- PC: HDMI, DisplayPort, USB-C, USB Upstream, Screen Sharing (Wireless), Easy Connection to Screen, Apple AirPlay
- Input Device: Remote Control, USB Keyboard, USB Mouse, USB Gamepad, USB Camera, Bluetooth devices
- Game Console: HDMI

• External Storage: USB Flash Drive, Hard Disk Drive (HDD)

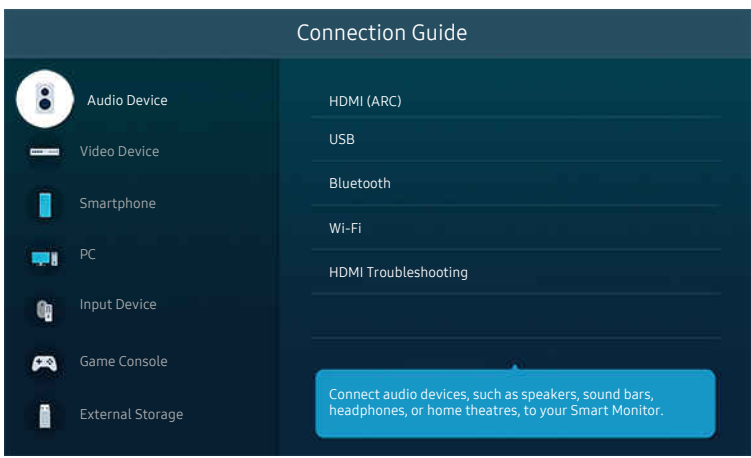

The image on your Product may differ from the image above depending on the model and geographical area.

# <span id="page-7-0"></span>Connecting to the network

You can get access to the network through your Product.

## $\bigcirc$  >  $\equiv$  (left directional button) >  $\otimes$  Settings > All Settings > Connection > Network > Open **Network Settings Try Now**

Configure network settings to connect to an available network.

## Establishing a wireless network connection

 $\textcircled{a}$  >  $\equiv$  (left directional button) >  $\textcircled{a}$  Settings > All Settings > Connection > Network > Open Network Settings > Wireless

The menu name may differ depending on the model.

Make sure that you have the wireless access point's name (SSID) and password settings before attempting to connect. The network name (SSID) and security key are available on the wireless access point's configuration screen. See the wireless access point's user manual for more information.

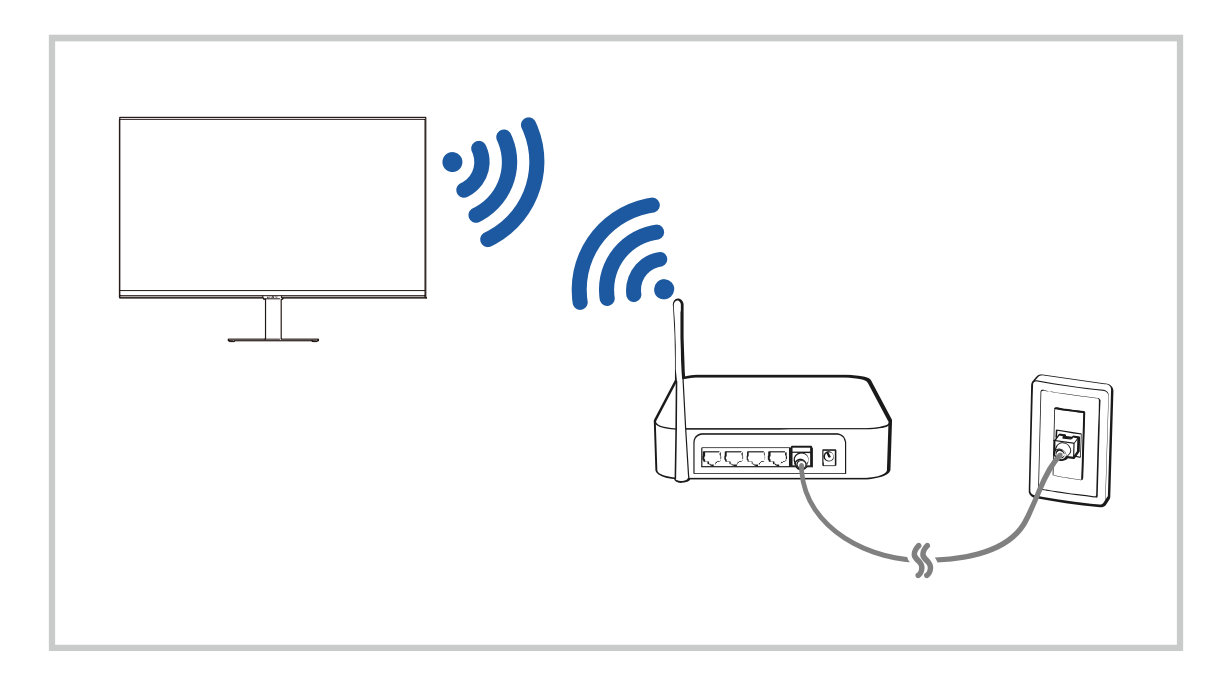

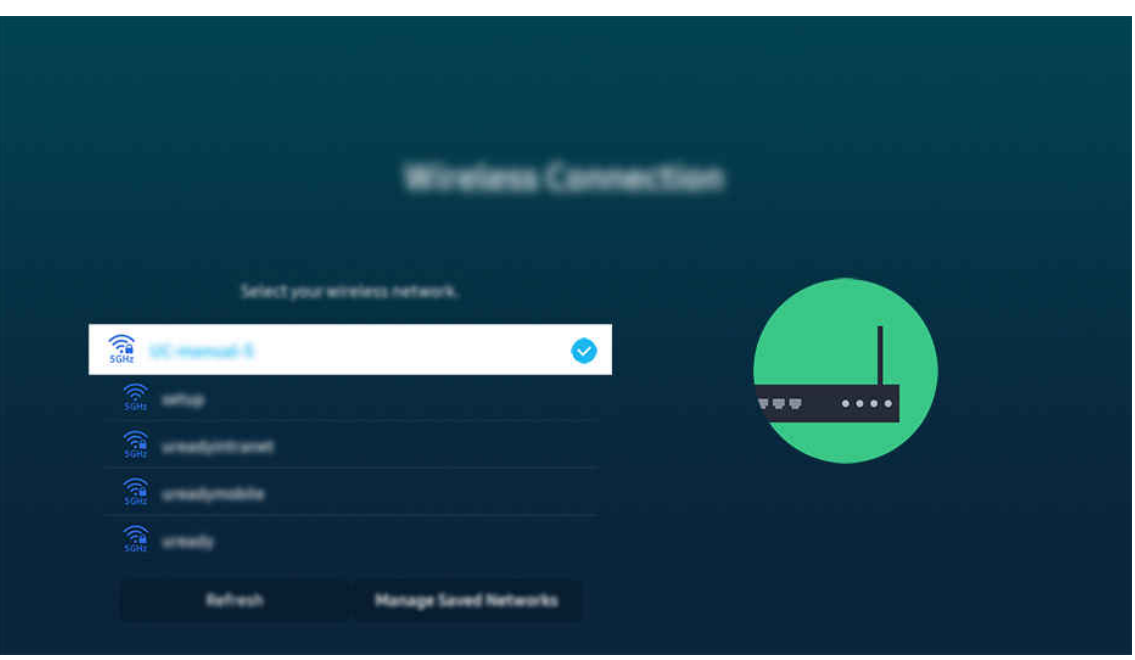

- The image on your Product may differ from the image above depending on the model and geographical area.
- If no wireless access point is found, select Add Network at the bottom of the list and enter the network name (SSID).
- If your wireless access point has a WPS or PBC button, select Use WPS at the bottom of the list, and then push the WPS or PBC button on your access point within 2 minutes. The Product will connect automatically.
- To view or delete previously connected network names (SSIDs), move the focus to Manage Saved Networks, and then press the Select button.
- To disconnect Wi-Fi, select Disconnect in  $\textcircled{a}$  >  $\equiv$  (left directional button) >  $\otimes$  Settings > All Settings > Connection > Network > Network Status. Try Now

# Checking the network connection status

 $\textbf{Q} > \text{I}$  (left directional button)  $>$   $\textcircled{\textbf{s}}$  Settings  $>$  All Settings  $>$  Connection  $>$  Network  $>$  Network **Status** *Iry Now* 

View the current network status.

# Resetting Your Network

# $\bigcirc$  >  $\equiv$  (left directional button) >  $\otimes$  Settings > All Settings > Connection > Network > Reset Network *Try Now*

Restore the network settings to the factory default.

## Turning on the Product with a mobile device

## $\bigcirc$  >  $\equiv$  (left directional button) >  $\otimes$  Settings > All Settings > Connection > Network > Expert Settings > Power On with Mobile Try Now

#### You can turn on the Product using a mobile device connected to the same network as the Product.

This function is available with a mobile device connected to the Product through the SmartThings app or the Apple AirPlay function.

Apple AirPlay may not be supported depending on the model or geographical area.

## Connecting an IP control device to the Product

## $\bigcirc$  >  $\equiv$  (left directional button) >  $\otimes$  Settings > All Settings > Connection > Network > Expert Settings > IP Remote Try Now

#### You can connect an IP control device to the Product remotely to manage your IP device.

- To use this function, **Power On with Mobile** must be turned on.
- Turning this feature on may allow other IP control devices to control your Product. We recommend turning this feature on only if an authorised third-party custom controller is installed and configured specifically for a Samsung Product and if your Wi-Fi network is password protected.
- This function may not be supported depending on the model.

## Allowing to connect a wireless network

## $\bigcirc$  >  $\equiv$  (left directional button) >  $\otimes$  Settings > All Settings > Connection > Network > Expert Settings > Wi-Fi  $fry$  Now

#### You can enable the connection to Wi-Fi.

To connect a wireless network, the function must be active.

# Changing the name of the Product

## $\bigcirc$  >  $\equiv$  (left directional button) >  $\otimes$  Settings > All Settings > Connection > Device Name Try Now

You can change the name of the Product on the network. Select User Input at the bottom of the list and change the name.

# <span id="page-10-0"></span>Displaying your mobile device screen on the Product

You can watch the screen of your mobile device on the Product screen through Smart View, Apple AirPlay or Tap View.

When you start screen sharing with a mobile device (Smart View / Apple AirPlay / Tap View), the Product screen switches to the Multi View or mobile device's screen. Watch multiple contents at the same time with the Multi View screen.

- This function may not be supported depending on the model.
- For more information, refer to ["Using Multi View](#page-80-0)".

## Using Screen Sharing (Smart View)

For information on how to share the screen with your mobile device, refer to  $\bigcirc$  > = (left directional button) >  $\circ$ Connected Devices  $\geq$  Connection Guide  $\geq$  Smartphone  $\geq$  Screen Sharing (Smart View). Try Now

- To turn off Screen Sharing (Smart View), disconnect the mobile device or press the  $\bigcirc$  button on the remote control.
- Using the Smart View menu on your mobile device, you can change the settings such as aspect ratio.

## Using Apple AirPlay

Use AirPlay if you are an iPhone or iPad user. For more information, refer to  $\bigcirc$  >  $\equiv$  (left directional button) >  $\circ$ Connected Devices  $\geq$  Connection Guide  $\geq$  Smartphone  $\geq$  Apple AirPlay. Try Now

- This function may not be supported depending on the model or geographical area.
- To use Apple AirPlay, make sure  $\bigcirc$  >  $\equiv$  (left directional button) >  $\otimes$  Settings > All Settings > Connection > Apple AirPlay Settings is enabled.

# Using Screen Sharing (Tap View)

By tapping the mobile device on your Product, you can watch Multi View or mobile device's screen through the Product screen. When you tap a mobile device on your Product while running a music app on your mobile device, the Product screen switches to the Music Wall screen.

- $\triangle$  This function may not be supported depending on the model.
- This function is available in Samsung mobile devices with Android 8.1 or higher.  $\hat{\mathscr{O}}$
- When the Product is in power saving mode, the Tap View feature is not available.  $\mathscr{E}$

#### 1. Enable Tap View on your mobile device.

For more information about configuration, refer to 'Enabling Tap View'.

- 2. Turn on the screen of your mobile device.
- 3. Tap your mobile device on the Product. The Product screen switches to Multi View, Music Wall, or mobile device's screen.
	- Be sure to tap away from the Product screen and bezel corners. It may scratch or break the Product or mobile device screen.
	- $\ell$  We recommend using your mobile device with the cover in place and lightly tap it on any external edge of the Product.

#### 4. Watch Multi View, Music Wall, or mobile device's screen on the Product screen.

- Music Wall screen is a function that allows you to enjoy music along with visual video effects that change according to the genre and beat of the music.
- The displayed Product screen may differ depending on the model.
- This function enables Screen/Sound Mirroring by detecting vibrations generated when you tap the mobile device on the Product.

## Enabling Tap View

#### Enable Tap View in the SmartThings app.

- Depending on the SmartThings app version, you may need to register the Product with your mobile device.
- This function may not be supported depending on the model.
- 1. Launch the SmartThings app on your mobile device.
- 2. Select Settings ( $\equiv$   $>$   $\circledR$ ) in SmartThings app on your mobile device.
- 3. Set Tap View to on.
	- Upon connection for the first time, select **Allow** on a pop-up window of the Product.

# <span id="page-12-0"></span>Switching between external devices connected to the Product

You can switch between Product programmes and the content of external devices.

## $\textbf{a}$  >  $\equiv$  (left directional button) >  $\mathcal{C}$  Connected Devices

When you select a connected external device on the Source screen, the output of the selected device is displayed on the Product's screen.

- $\blacktriangleright$  To control a device (Blu-ray player, game console, etc.) that supports universal remote control with the Product's remote control, connect the device to an HDMI port on the Product, and then turn on the device. The output displayed on the Product is automatically switched to the output of the device or you can configure universal remote control for the device automatically. For more information, refer to ["Controlling External Devices with a Samsung Remote Control - Using the](#page-26-0) [Universal Remote Setup"](#page-26-0).
- When a USB device is connected to the USB port, a pop-up message appears that lets you switch easily to the media content listed on the device.
- This function may not be supported depending on the device and geographical area.

## Editing the name and icon of an external device

## $\bigcirc$  >  $\equiv$  (left directional button) >  $\vee$  Connected Devices

You can change the port name for a connected external device or add it to the Home Screen.

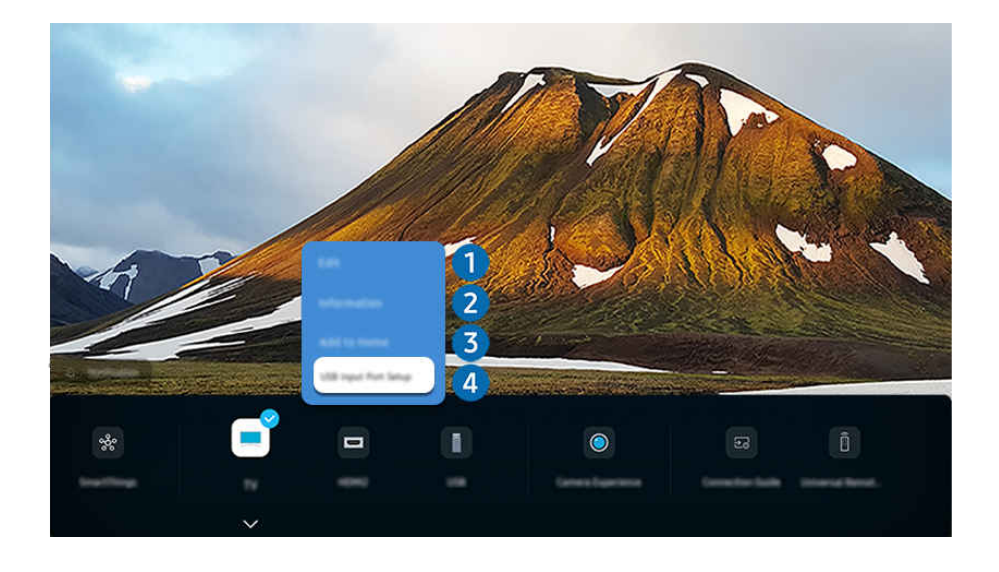

The image on your Product may differ from the image above depending on the model and geographical area.  $\mathscr{E}$ 

- 1. Move the focus to a connected external device.
- 2. Press the down directional button. The following functions become available:
	- Available functions may differ depending on the port type.

# **1.** Edit

You can rename the input ports and change the device icons.

# 2. Information

You can view detailed information about an external device.

# 8. Add to Home

You can add the port of an external device to the Home Screen for quick switching.

# 4. USB Input Port Setup

Set up the device to connect to the smart monitor USB port and set up the port changing type.

This function may not be supported depending on the model.

# Using additional functions

#### • SmartThings

You can use the **SmartThings** feature.

It allows the Product to connect and control the detected various devices in the same space.

For more information about **SmartThings**, refer to "Using [SmartThings"](#page-69-0).

#### • Samsung TV Plus

When the product is connected to a network, popular programmes or theme-specific highlights are provided for viewers 24 hours a day. A programming schedule for Samsung TV Plus is also provided to let you know when to tune in.

- **C** Depending on the model, this feature may not be supported.
- Camera Experience

Connect a USB camera, or use the SmartThings app on your mobile phone to connect a camera.

#### Connect a camera to use video call, home workout, and other new features.

- This function may not be supported depending on the model.
- For details on how to connect, refer to Camera Sharing ( $\hat{\omega}$ ) = (left directional button)  $\rightarrow$  of Connected Devices  $\rightarrow$ Connection Guide  $\geq$  Smartphone  $\geq$  Camera Sharing).

#### • TV Access

#### By mirroring, you can watch TV from the Product screen.

For more information, refer to "Using TV [Access"](#page-65-0).

#### • Connection Guide

#### Displays device connection instructions.

For more information, refer to "[Connection](#page-5-0) Guide".

#### • Universal remote setup

#### Register an external device, and control both the product and the external device with a single remote control.

- This function may not be supported depending on the model or geographical area.
- For more information, refer to "[Controlling](#page-26-0) External Devices with a Samsung Remote Control Using the Universal [Remote](#page-26-0) Setup".

# <span id="page-16-0"></span>Connection Notes

When connecting an external device, note the following:

- The types, names, locations and number of supported ports may differ, depending on the Product.
- Refer to the external device's operating manual when connecting it to the Product. The number of external device connectors, and their names and locations may differ with the manufacturer.

## Connection notes for HDMI

- The following types of HDMI cables are recommended:
	- High Speed HDMI Cable
	- High Speed HDMI Cable with Ethernet
	- Premium High Speed HDMI Cable
	- Premium High Speed HDMI Cable with Ethernet
	- Ultra High Speed HDMI Cable
- Use an HDMI cable with a thickness of 0.66 inches (17 mm) or less.
- Using a non-certified HDMI cable may result a blank screen or a connection error.
- Some HDMI cables and devices may not be compatible with the Product due to different HDMI specifications.
- This Product does not support HDMI Ethernet Channel. Ethernet is a Local Area Network (LAN) built with coaxial cables standardised by the IEEE.
- Use a cable shorter than 10 feet (3 m) to get the best UHD viewing quality.
- Many computer graphics adapters do not have HDMI ports, but have DVI or DisplayPort ports instead. If your PC does not support HDMI video out, connect your PC with a DVI to HDMI cable.
- When the Product is connected to an external device, such as a DVD/BD player or a set-top box via HDMI, power sync mode will be automatically activated. In the power sync mode, the Product continues to detect and connect external devices via HDMI cable. This function can be deactivated by removing the HDMI cable of the connected device.
	- $\triangle$  This function may not be supported depending on the model.
- Automatic device detection operates each time a new HDMI external device is connected.
	- The automatic device detection function recognises external devices to provide the user with an optimised viewing environment.
	- If a computer has been connected, press the down directional button on the remote control when the function is activated, as shown in the guide displayed at the bottom of the screen. The device name is immediately set to PC.
	- If a connected device is not recognised by the automatic device detection function, the device name is indicated as Unknown and the menu used to manually set the device name appears. From the menu, press the Setup button to manually set the device name.
	- If a computer connected via HDMI is recognised as an unknown device, the display picture quality may not appear appropriate for a computer display. In that case, press the Setup button to change the device name to PC.
	- If you select the Later button, the menu is closed and the connected device name remains Unknown. You can manually change the device name later. For details on how to manually set a device name, refer to "[Controlling](#page-26-0) External Devices with a Samsung Remote Control - Using the Universal Remote Setup".

# Connection notes for USB Type-C

- This function is available only in M1/M7/M8 series.
- Check the bandwidth of your USB Type-C cable whether it is available. The output may not be adequate depending on the cable specification and condition.
- Do not quickly connect or disconnect the connector and power cable, because it requires some time.
- Due to the compatibility issue, the function may not be available when any Thunderbolt device is connected using a cable.
- When charging with a USB Type-C cable, malfunction may occur depending on the device type. In this case, use the provided charger or consult the manufacturer of the device.

# Connection notes for computers

- For resolutions supported by the Product, refer to the Product user manual from the Samsung Electronics website at https://www.samsung.com.
- If you want to connect your PC and Product wirelessly, both of them must be connected to each other on the same network.
- When sharing content with other network-based devices, such as those in an IP (Internet Protocol) storage system, sharing may not be supported due to the network's configuration, quality, or functionality, for example, if the network has an NAS (Network-Attached Storage) device.

# Connection notes for mobile devices

- To use the Smart View function, the mobile device must support a mirroring function, such as Screen Mirroring or Smart View. To check whether your mobile device supports the mirroring function, refer to the mobile device's user manual.
- The Screen Sharing (Smart View) feature may not operate smoothly in a 2.4 GHz environment. For better experience, 5.0 GHz is recommended. 5 GHz may not be available depending on the model.
- The mobile device and your Product must be connected to each other on the same network.
- Use AirPlay if you are an iPhone or iPad user. For more information, refer to  $\textcircled{a}$  >  $\equiv$  (left directional button) >  $\sim$  Connected Devices > Connection Guide > Smartphone > Apple AirPlay. Try Now
	- $\triangle$  This function may not be supported depending on the model or geographical area.
- The video or audio may stop intermittently, depending on network conditions.
- When sharing content with other network-based devices, such as those in an IP (Internet Protocol) storage system, sharing may not be supported due to the network's configuration, quality, or functionality, for example, if the network has an NAS (Network-Attached Storage) device.

# <span id="page-19-0"></span>Remote Control and Peripherals

You can control Product operations with your Samsung Smart Remote. Pair external devices, such as a keyboard, for ease of use.

# About the Samsung Smart Remote (M1/M7/M8/G8 Series)

Learn about the buttons on the Samsung Smart Remote.

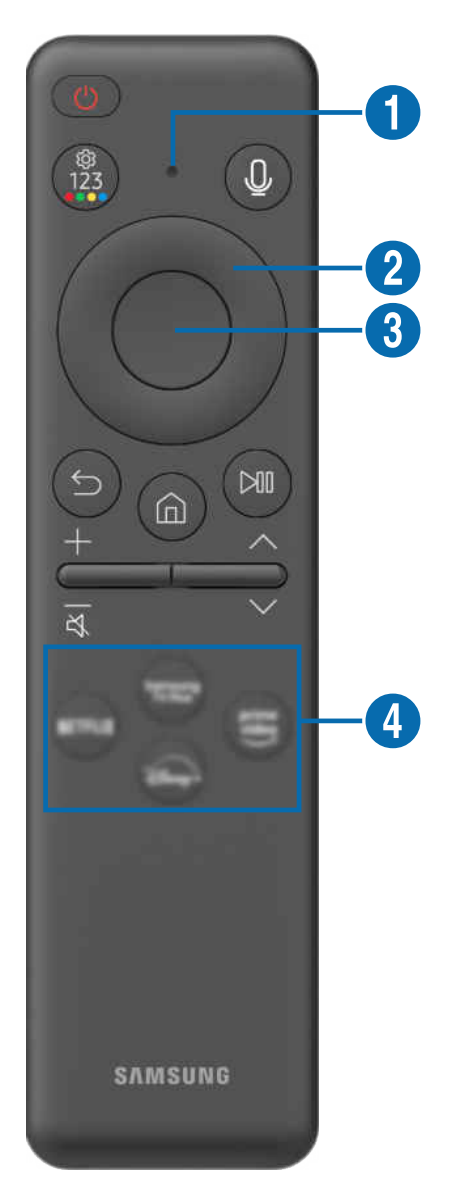

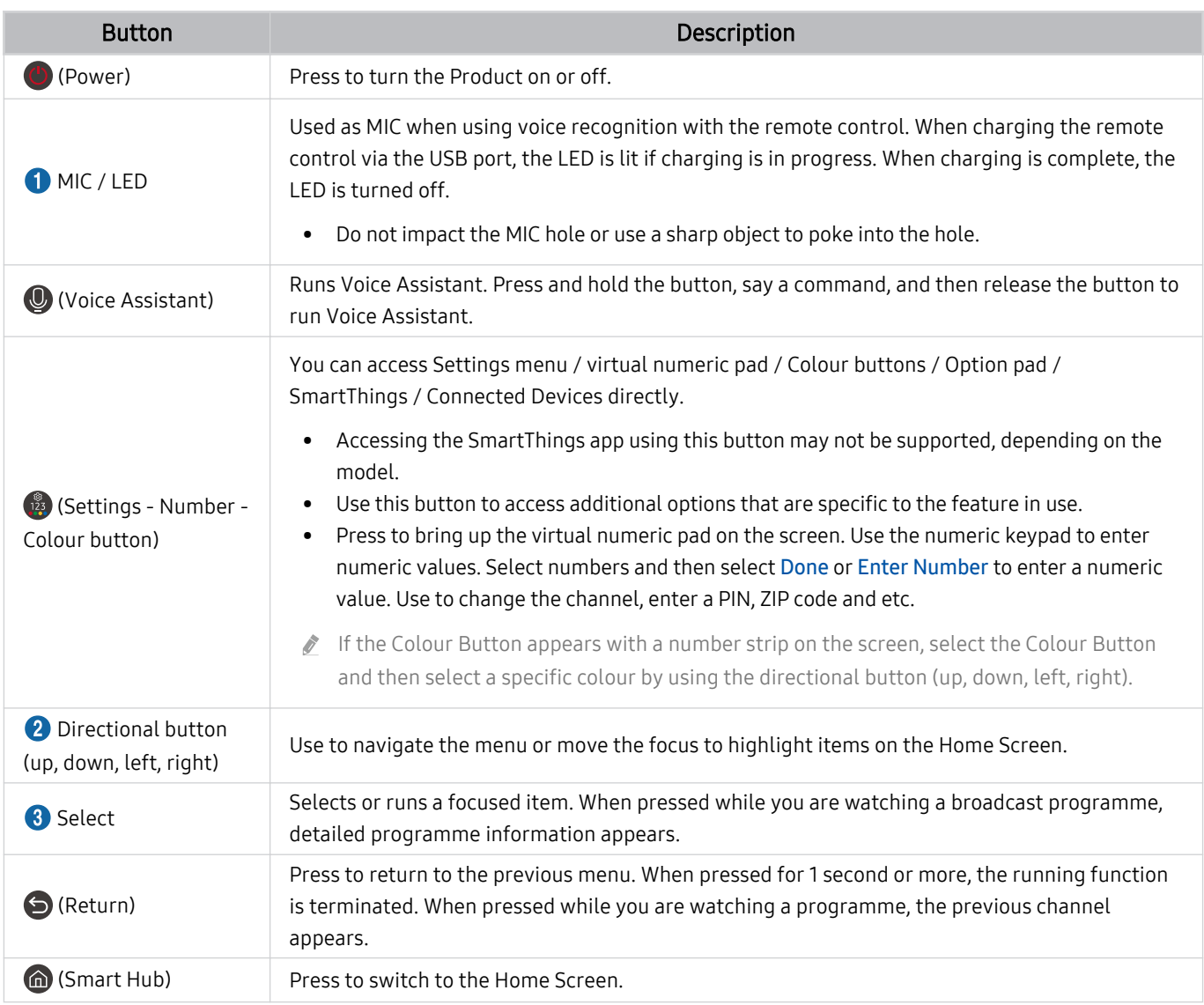

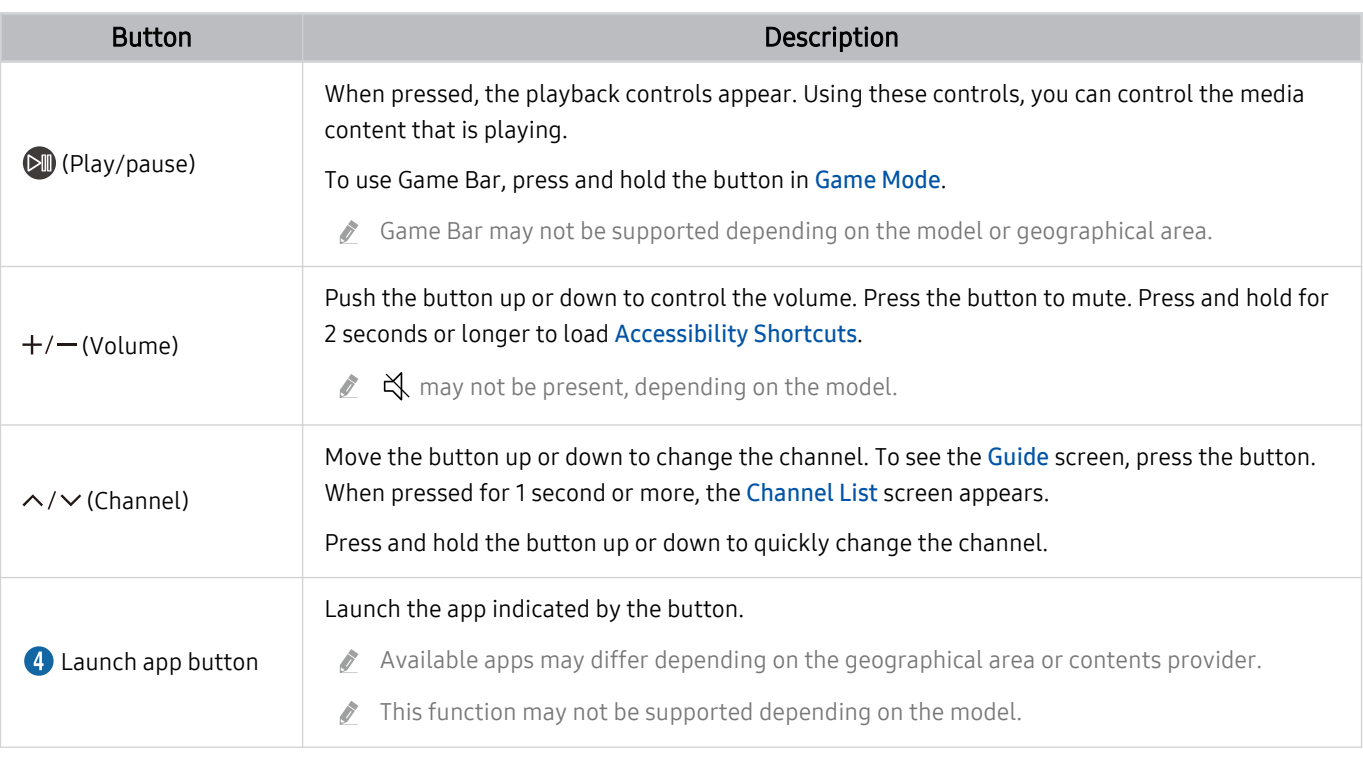

In standby mode, press any button on the remote control to turn on the screen.

- The functions related to the broadcast and channel are available only in some apps or external devices.  $\hat{\mathscr{O}}$
- ◆ Use the Samsung Smart Remote less than 6 m from the Product. The usable distance may vary with the wireless environmental conditions.
- The images, buttons and functions of the Samsung Smart Remote may differ with the model or geographical area.
- ◆ To use the Samsung Smart Remote to control a compatible external device that does not support HDMI-CEC (Anynet+), you must configure universal remote control for the device. For more information, refer to "[Controlling External Devices with a](#page-26-0) [Samsung Remote Control - Using the Universal Remote Setup"](#page-26-0).
- To use the Samsung Smart Remote to control a compatible external device that does support HDMI-CEC (Anynet+), connect the device to an HDMI port on the Product using an HDMI cable. For more information, refer to "[Using Anynet+ \(HDMI-](#page-27-0)[CEC\)"](#page-27-0).

# <span id="page-22-0"></span>About the Remote Control (M5 Series)

Learn about the buttons on the Remote Control.

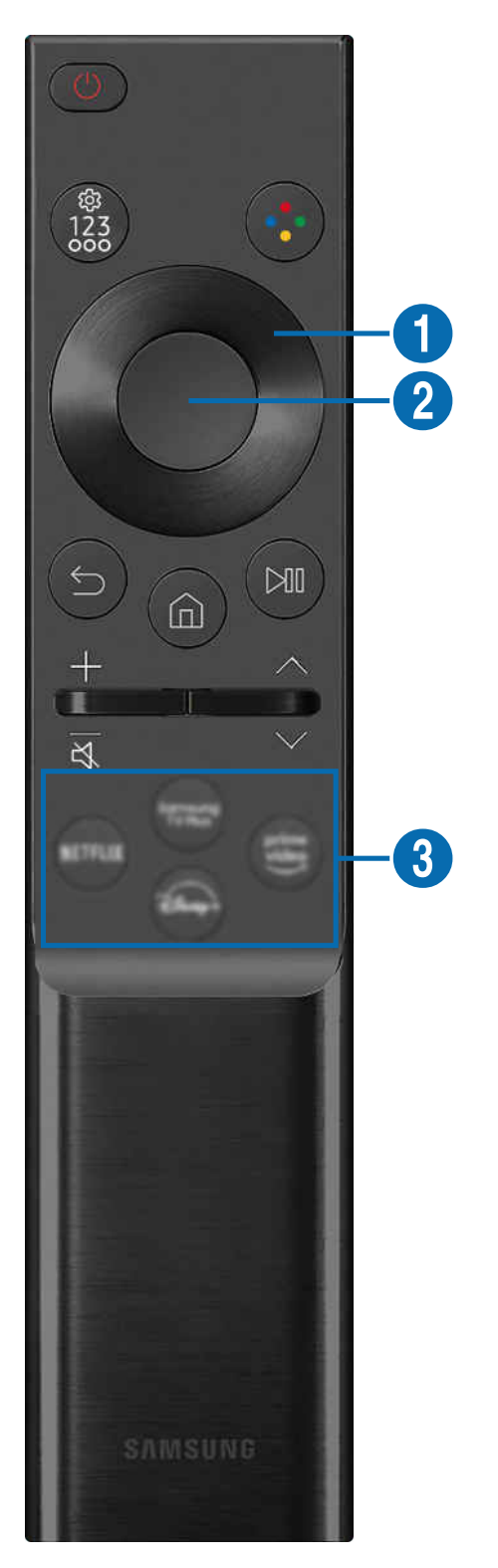

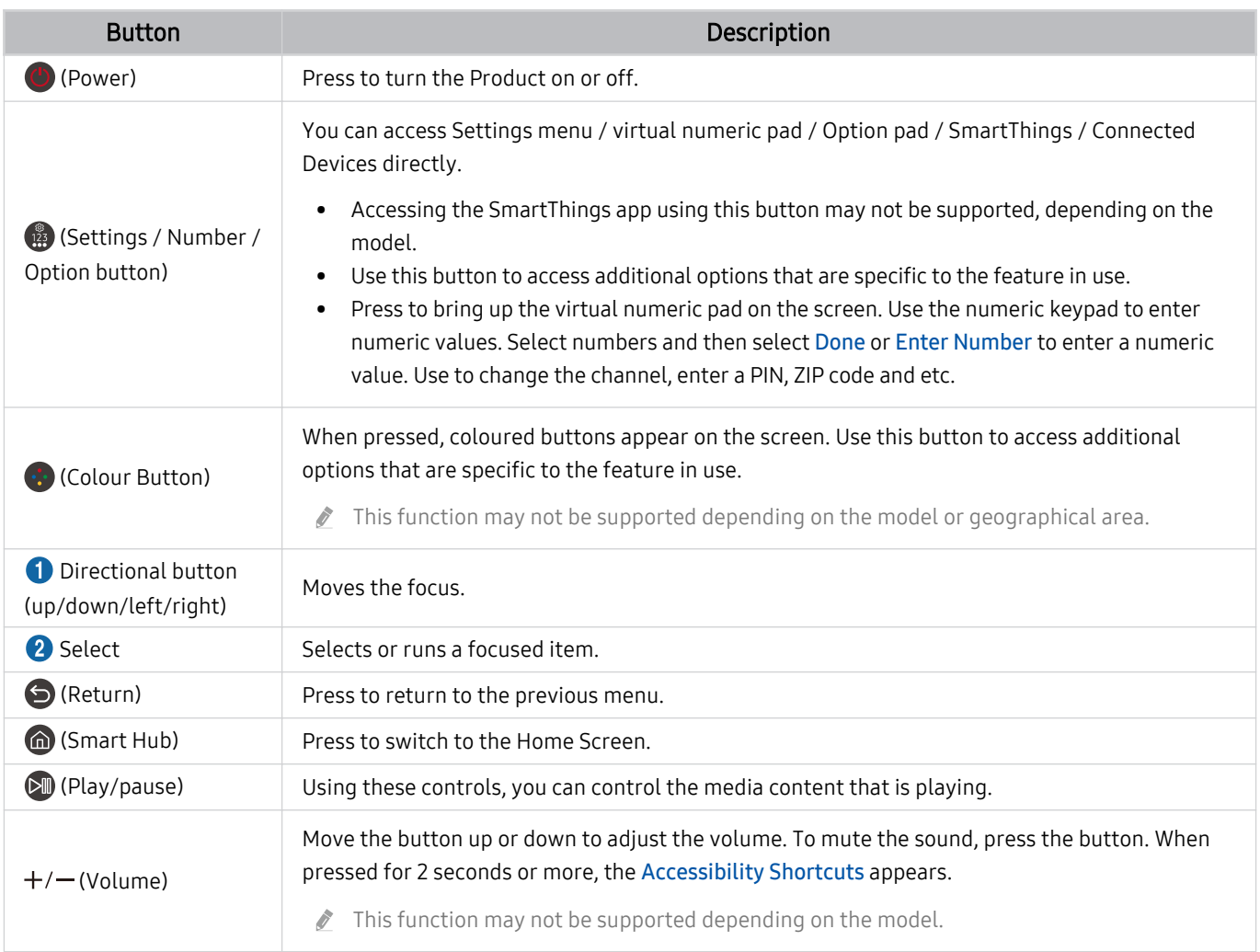

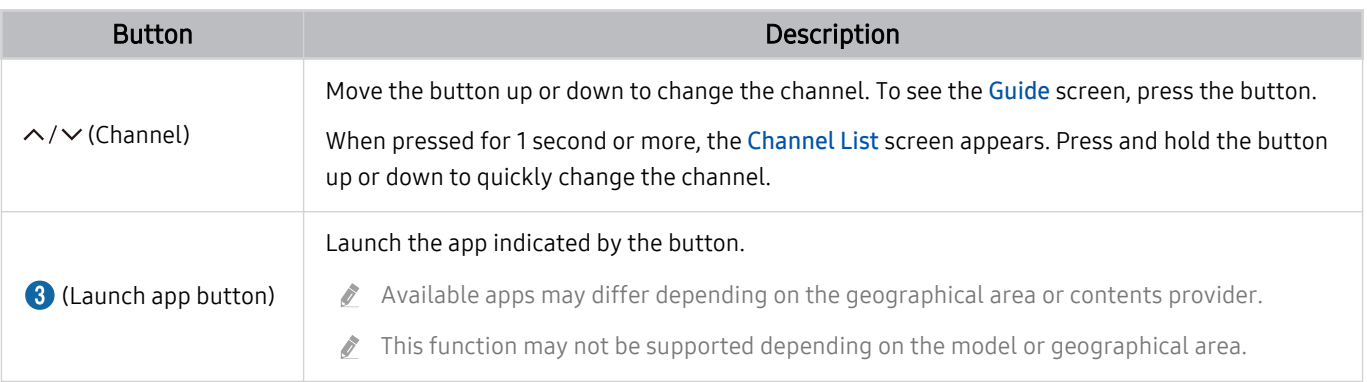

- In standby mode, press any button on the remote control to turn on the screen.
- $\overrightarrow{a}$ The functions related to the broadcast and channel are available only in some apps or external devices.
- The images, buttons and functions of the Remote Control may differ with the model or geographical area.  $\ddot{\sigma}$
- To use the Remote Control to control a compatible external device that does not support HDMI-CEC (Anynet+), you must  $\mathscr{E}$ configure universal remote control for the device. For more information, refer to ["Controlling External Devices with a](#page-26-0) [Samsung Remote Control - Using the Universal Remote Setup"](#page-26-0).
- To use the Remote Control to control a compatible external device that does support HDMI-CEC (Anynet+), connect the device to an HDMI port on the Product using an HDMI cable. For more information, refer to ["Using Anynet+ \(HDMI-CEC\)"](#page-27-0).

# <span id="page-25-0"></span>Connecting the Samsung Smart Remote to the Product

Connect the Samsung Smart Remote to your Product to operate the Product.

When you turn on the Product for the first time, the Samsung Smart Remote pairs to the Product automatically. If the Samsung Smart Remote does not pair to the Product automatically, point it at the front of the Product, then press and hold the  $\bigcirc$  and  $\bigcirc$  buttons simultaneously for 3 seconds or more.

- Pairing is not available in M5 series.
- The images, buttons and functions of the Samsung Smart Remote may differ with the model or geographical area.

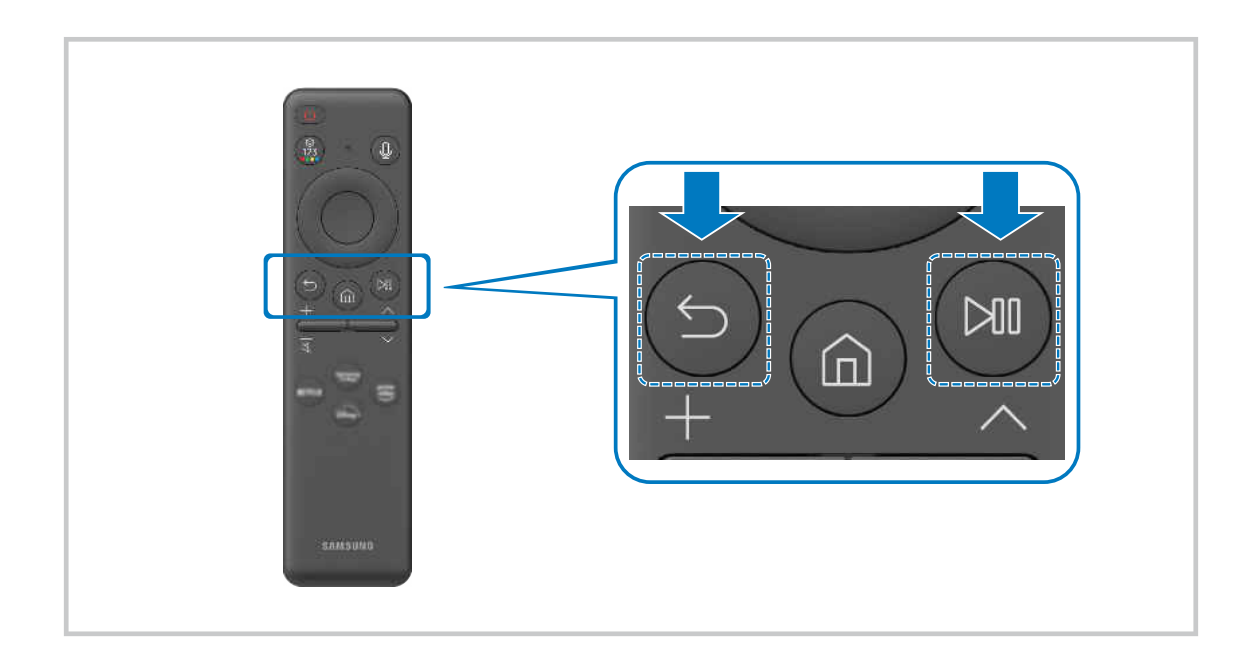

# <span id="page-26-0"></span>Controlling External Devices with a Samsung Remote Control - Using the Universal Remote Setup

Control the Product and connected external devices with a Samsung remote control.

# $\bigcirc$   $\triangleright$   $\equiv$  (left directional button)  $\rightarrow$   $\sim$  Connected Devices  $\rightarrow$  Universal remote setup

You can control all external devices connected to the Product using a single Samsung remote. Run the Universal Remote Setup menu to register external devices.

- This function may not be supported depending on the model or geographical area.
- You can also use the Anynet+ (HDMI-CEC) function to operate external Samsung devices with your Product's remote control without any additional setup. For more information, refer to "[Using Anynet+ \(HDMI-CEC\)"](#page-27-0).
- ƊΧʪʀ̈fiʀ external devices connected to the Product may not support the universal remote feature.
- Do not place any obstacle in front of an external device or the Product's logo. It may cause improper transmitted signals from the remote control.
- The Product memorises both the external device and its connection port (HDMI 1, HDMI 2, etc.).
- if you have difficulty controlling external devices with the Universal Remote Setup, try adjusting the positions of the external devices.
- This function may not operate properly depending on the Product installation environment and the features of external devices.

# Learn how to use Samsung Smart Remote

#### You can learn how to use Samsung Smart Remote.

## $\textcircled{a}$  >  $\equiv$  (left directional button) >  $\otimes$  Settings > Support > Remote Control Guide

Find details on how to use the Samsung Smart Remote.

Press the menu to use a variety of functions of the Samsung Smart Remote.

This function may not be supported depending on the model.

# Learn how to use Game Controller

#### You can learn how to use Game Controller.

# $\bigcirc$  >  $\equiv$  (left directional button) >  $\otimes$  Settings > Support > Game Controller Guide

#### Find details on how to use the Game Controller.

#### Press the menu to learn more about the functions of each Game Controller button.

- This function may not be supported depending on the model.
- Button layouts may vary between controllers.

# <span id="page-27-0"></span>Using Anynet+ (HDMI-CEC)

Control an external device connected via Anynet+ (HDMI-CEC) with the remote control.

You can use the Product's remote control to control external devices that are connected to the Product by an HDMI cable and that support Anynet+ (HDMI-CEC). Note that you can only set up and operate Anynet+ (HDMI-CEC) with the remote control.

This function may not be supported depending on the model.

# Connecting an external device through Anynet+ and using their menus

 $\bigcirc$   $\triangleright$   $\equiv$  (left directional button)  $\rightarrow$   $\circledast$  Settings  $\rightarrow$  All Settings  $\rightarrow$  Connection  $\rightarrow$  External Device Manager  $>$  Anynet+ (HDMI-CEC) Try Now

- 1. Set Anynet+ (HDMI-CEC) to On.
- 2. Connect an HDMI-CEC-compliant device to the Product.
- 3. Turn on the connected external device.

The device is automatically connected to the Product. After the connection process is finished, you can access the menu of the connected device using your Product remote and control the device.

The connecting process can take up to 2 minutes to complete.

## Read before connecting an Anynet+ (HDMI-CEC) device

- Anynet+ (HDMI-CEC)-enabled devices must be connected to the Product with an HDMI cable. Note that some HDMI cables may not support Anynet+ (HDMI-CEC).
- You can configure the Product's Universal Remote to control third-party cable boxes, Blu-ray players, and home theatres that do not support HDMI-CEC. For more information, refer to "[Controlling External Devices with a Samsung Remote](#page-26-0) [Control - Using the Universal Remote Setup](#page-26-0)".
- Anynet+ cannot be used to control external devices that do not support HDMI-CEC.
- The Product remote control may not work under certain circumstances. If this occurs, set up the device as an Anynet+ (HDMI-CEC)-enabled device again.
- Anynet+ (HDMI-CEC) works only with external devices that support HDMI-CEC, and when those devices are either in standby mode or turned on.
- Anynet+ (HDMI-CEC) can control up to 12 compliant external devices (up to 3 of the same type) except for home theatres. Anynet+ (HDMI-CEC) can control only one home theatre system.
- To listen to 5.1 channel audio from an external device, connect the device to the Product via an HDMI cable and connect a 5.1 home theatre system directly to the external device's digital audio output connector.
- If an external device has been set up for both Anynet+ and a universal remote control, the device can be controlled only with the universal remote control.

# <span id="page-28-0"></span>Controlling the Product with a Keyboard, Mouse, or Gamepad

Connecting a keyboard, mouse, or gamepad to make it easier to control the Product.

## $\bigcirc$   $\triangleright$   $\equiv$  (left directional button)  $\rightarrow$   $\circledast$  Settings  $\rightarrow$  All Settings  $\rightarrow$  Connection  $\rightarrow$  External Device Manager > Input Device Manager Try Now Try Now

You can connect a keyboard, mouse, or gamepad to control the Product easily.

## Connecting a USB keyboard, mouse, or gamepad

#### Plug the keyboard, mouse or gamepad cable into the USB port.

- $\triangle$  This function may not be supported by some apps or external devices.
- XInput USB gamepads are supported.
- For more information, refer to Input Device in Connection Guide ( $\bigcirc$ ) = (left directional button) >  $\circ$  Connected Devices  $\geq$  Connection Guide  $\geq$  Input Device)

## Connecting a Bluetooth keyboard, mouse, or gamepad

## $\bigcirc$   $\geq$   $\equiv$  (left directional button)  $\geq$   $\circ$  Settings  $\geq$  All Settings  $\geq$  Connection  $\geq$  Bluetooth devices Try Now

- If your device was not detected, position the keyboard close to the Product, and then select Refresh. The Product scans for available devices again.
- This function may not be supported by some apps or external devices.
- A maximum of four gamepads can be connected, regardless of connection method (e.g., USB or Bluetooth).
	- When using two BT audio devices, it is best to use USB gamepads.
	- When using one BT audio device, up to two BT gamepads can be connected.
- For more information, refer to the Bluetooth device's user manual.
- This function may not be supported depending on the model or geographical area.

# Using the keyboard and mouse

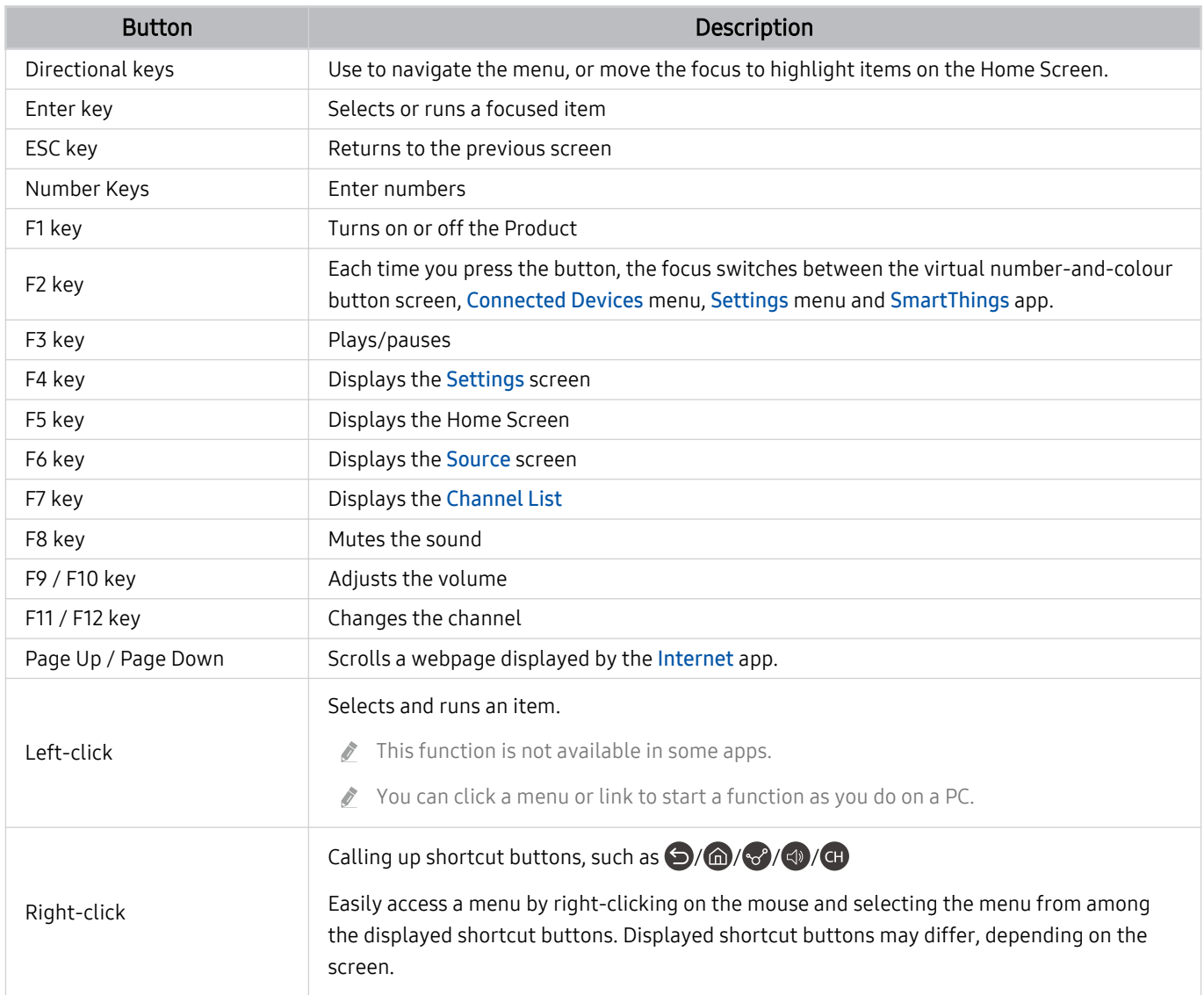

The key operation may differ depending on some apps or the keyboard.

# Using the Gamepad

Check the supported gamepads. (Fry Now

This function may not be supported depending on the model or geographical area.

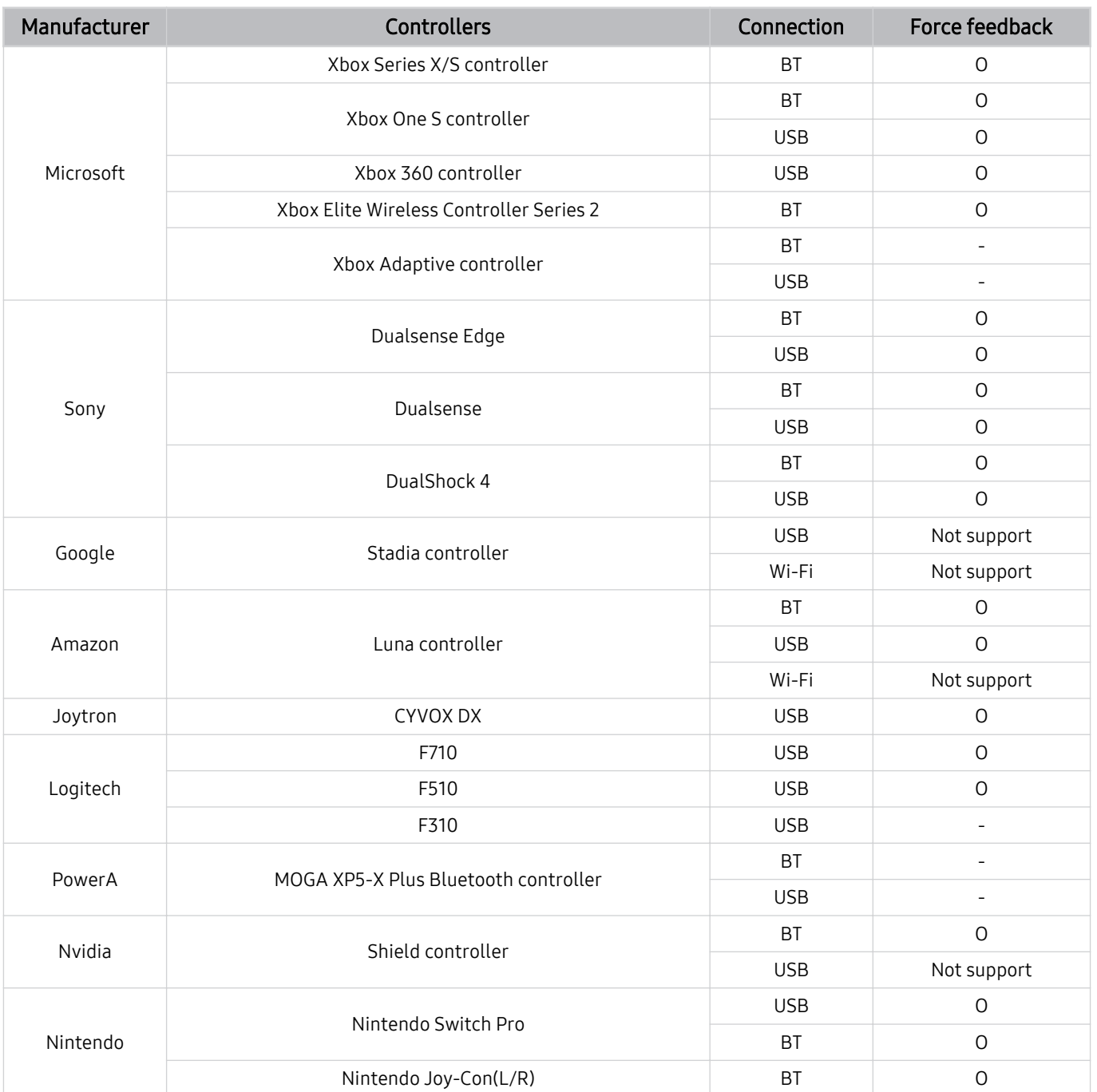

- Some keys are not available on this product depending on controller.
- Force feedback :
	- "Not support" (This product can't support force feedback.)
	- "-" (Controllers don't have force feedback function.)
	- \* This product will support only XInput mode for the supported gamepads.
	- \* Xbox controllers may require firmware updates.
- Controller audio output (3.5 mm port) is not available on this product.
- Other controllers may or may not work for cloud gaming.

# Using the controller

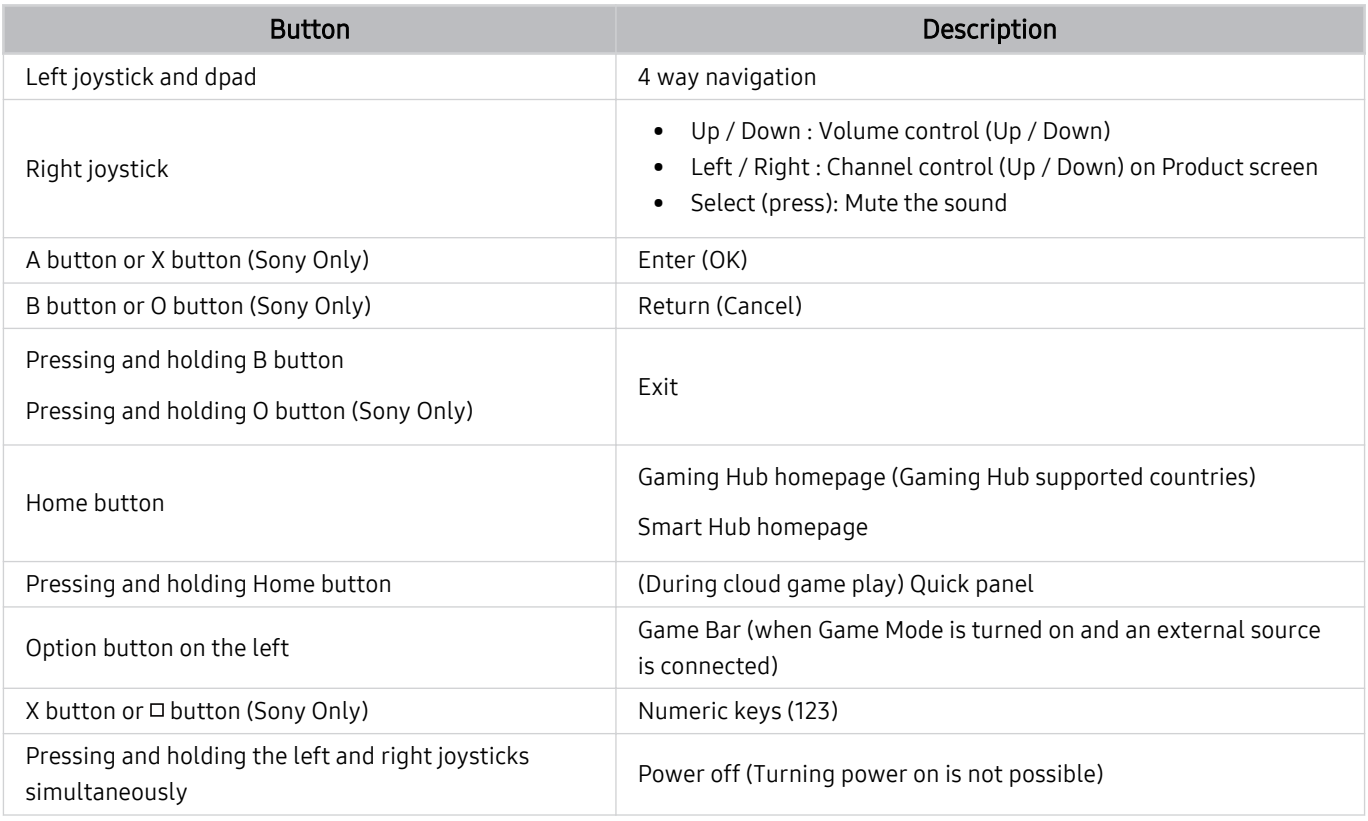

The key operation may differ depending on some apps or the controller.

If you connect controller to this product by Wi-Fi solution, you cannot use UI navigation function.

Gaming Hub and Cloud game may not be supported depending on the country.

# Setting up the input devices

 $\bigcirc$  >  $\equiv$  (left directional button) >  $\otimes$  Settings > All Settings > Connection > External Device Manager > Input Device Manager (Try Now

• Keyboard Settings (Try Now

You can set up the keyboard with the Keyboard Language and Keyboard type functions.

• Mouse Settings Try Now

You can set up the mouse with the Primary Button, Mouse Pointer Size and Pointer Speed functions.

# <span id="page-33-0"></span>Entering Text using the On-Screen Virtual Keyboard

Use the virtual keyboard to enter text on your Product.

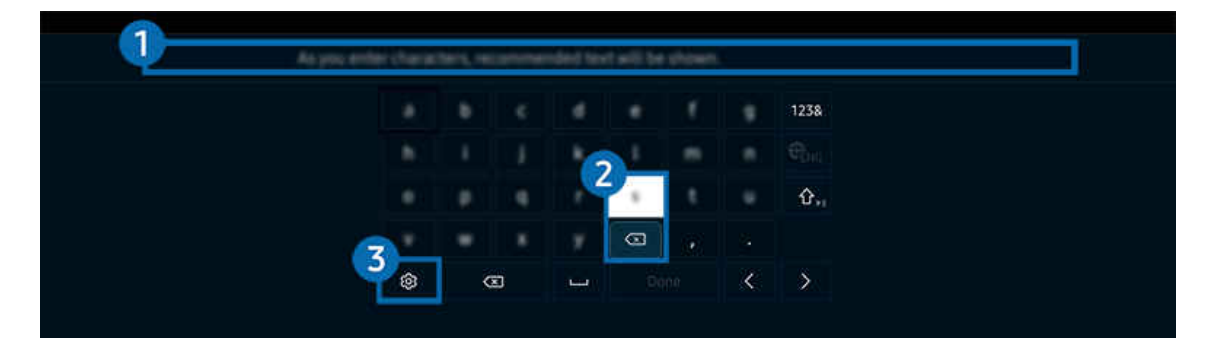

The image on your Product may differ from the image above depending on the model and geographical area. 8

## **1.** Recommend text

When you type a word you want to use as a search term, this function displays related suggestions from which you can choose one.

## 2 Editing Buttons

By selecting any of pop-up Editing Buttons after entering characters on the virtual keyboard, you can quickly perform the editing function.

# 3.Settings

Select @ on the virtual keyboard screen. The following options are available:

- $\triangle$  The options available may differ depending on the function running currently.
- Recommended text
	- Recommended text
	- Reset Recommended Text Memory
	- Show Editing Buttons
- Keypad Language

### Entering Text using the remote control's microphone and the on-screen virtual keyboard

When the virtual keyboard is on the screen, press and hold the button  $\bullet$  on the Samsung Smart Remote, speak into the microphone on the Samsung Smart Remote, and then release the button. What you say appears on the screen as text.

- Entering text with your voice may not be supported for some functions.
- This function may not be supported depending on the model or geographical area.
- The Samsung Smart Remote may not be supported depending on the model or geographical area.

# <span id="page-34-0"></span>Smart Features

You can enjoy various apps with Smart Hub.

# Using Smart Hub

#### View descriptions of Smart Hub's basic functions.

From Smart Hub, you can use the Internet search function, install and use various apps, view photos and videos, or listen to music stored on external storage devices, and perform more functions.

- Some Smart Hub services are paid services.
- To use smart functions, you should connect to a network, agree to the terms and conditions, and log in with your Samsung account.
- Some Smart Hub features may not be supported depending on the service provider, language, or geographical area.
- Smart Hub service outages can be caused by disruptions in your network service.

# Displaying the Home Screen

Press **@** button.

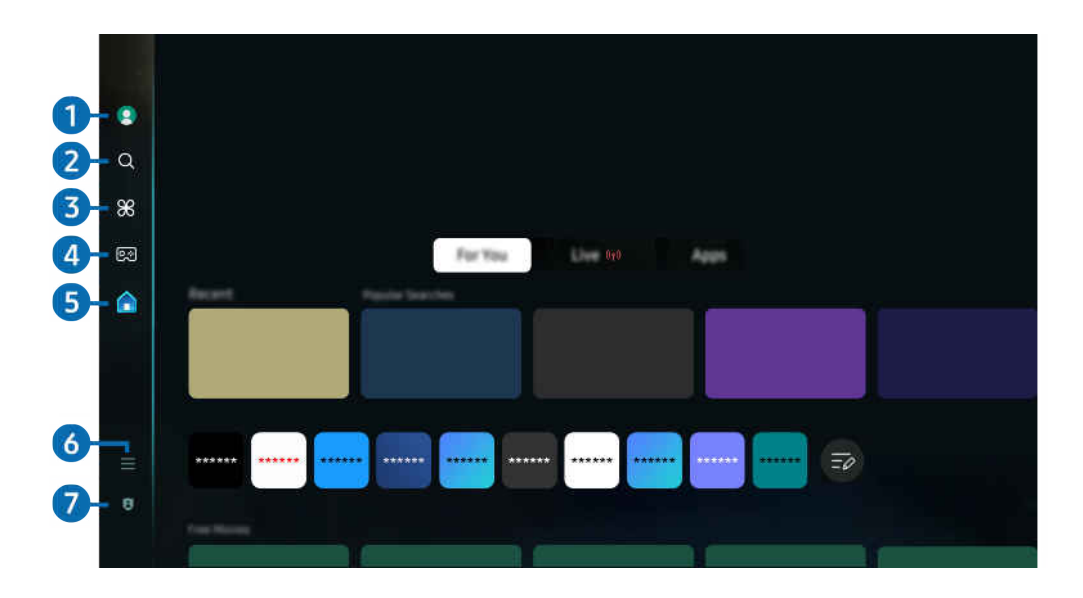

 $\overrightarrow{a}$ The image on your Product may differ from the image above depending on the model and geographical area.

# <sup>1</sup>. Samsung Account

Go to the Samsung Account screen to create a new account or sign out of your account.

For more information, refer to ["Using a Samsung account"](#page-57-0).

# 2 Q Search

Search for channels, programmes, movies, and apps offered by Smart Hub.

- the To use the Search service, make sure the Product is connected to a network.
- This function may not be supported depending on the model or geographical area.

# **3. 8.** Daily+

### Offers a variety of practical apps, including a home workout app, video chat app and remote medical service app, allowing you to conveniently experience different lifestyles at home.

- $\triangle$  This function may not be supported depending on the model or geographical area.
- For more information about Daily+, refer to "[About the Daily+](#page-39-0) Home screen".
# 4 **De** Game

Play games from the Product screen by connecting a Controller to the Product. Configure settings to optimise the Controller and audio device for playing games.

- $\triangle$  This function may not be supported depending on the model or geographical area.
- $\triangle$  For more information about Game, refer to ["Using Samsung Gaming Hub"](#page-40-0).

# 6. A Home

View a variety of TV programmes. Install various apps offered by Smart Hub, such as video, music and sports apps, and use the apps from the Product.

 $\triangle$  For more information about **Home**, refer to ["Using the Home](#page-42-0) Function".

# $6. \equiv$  Menu

Manage external devices connected to the Product, and configure settings for various functions available on the Product.

For more information about Menu, refer to "[About the Menu](#page-52-0) Home Screen".

## <sup>7</sup> <sup>©</sup> Privacy Choices

From your Product, easily manage the privacy policy regarding services related to Smart Hub and verify how personal information is protected.

- $\ell$  To use Smart Hub, you must agree to the Smart Hub service agreement and the collection and use of personal information. Without giving consent, you cannot use the additional features and services. You can view the entire text of the Terms & Privacy by navigating to  $\stackrel{\frown}{\blacksquare}$  >  $\equiv$  (left directional button) >  $\otimes$  Settings > All Settings > General & Privacy > Terms & Privacy. Try Now
- *If you want to stop using Smart Hub, you can cancel the agreement. To cancel the Smart Hub service agreement, select* Reset Smart Hub ( $\hat{\omega}$ ) = (left directional button) >  $\otimes$  Settings > Support > Device Care > Self Diagnosis > Reset Smart Hub). Try Now

## Launching Smart Hub automatically

## $\bigcirc$  >  $\equiv$  (left directional button) >  $\otimes$  Settings > All Settings > General & Privacy > Start Screen Options > Start with Smart Hub Home Try Now

Enabling Start with Smart Hub Home automatically launches Smart Hub when the Product is turned on. Navigate to this option to enable or disable the feature.

## Launching the last used app automatically

### $\textcircled{a}$  >  $\equiv$  (left directional button) >  $\otimes$  Settings > All Settings > General & Privacy > Start Screen Options > Autorun Last App Try Now

If Autorun Last App is set to on, the last used app is automatically run when you turn on the Product. You can turn this function on or off. Press the Select button at the current menu.

- This function may not be supported depending on the app.
- This function may not be supported depending on the model.

## Automatic Mirroring from Multi View

 $\bigcirc$  >  $\equiv$  (left directional button) >  $\otimes$  Settings > All Settings > General & Privacy > Start Screen Options > Autorun Multi View Mirroring

If you screen mirror your mobile device, the Multi View automatically displays the device screen. Navigate to this option to enable or disable the feature.

- It is available on the screen for any broadcast, external device, or app that supports Multi View.
- This function may not be supported depending on the model.

## Automatic casting in Multi View

### $\textcircled{a}$  >  $\equiv$  (left directional button) >  $\otimes$  Settings > All Settings > General & Privacy > Start Screen Options > Autorun Multi View Casting Try Now

### Casting YouTube content from the mobile device automatically displays the content on Multi View.

- It is available on the screen for any broadcast, external device, or app that supports Multi View.
- This function may not be supported depending on the model.

### Testing Smart Hub connections

 $\textcircled{a}$  >  $\equiv$  (left directional button) >  $\otimes$  Settings > Support > Device Care > Self Diagnosis > Smart **Hub Connection Test Try Now** 

### Resetting Smart Hub

 $\bigcirc$  >  $\equiv$  (left directional button) >  $\otimes$  Settings > Support > Device Care > Self Diagnosis > Reset **Smart Hub Try Now** 

- You can reset the Smart Hub settings. To reset Smart Hub, enter the PIN. The default PIN is "0000". You can set the PIN in  $\textbf{(a)}$  >  $\equiv$  (left directional button) >  $\otimes$  Settings > All Settings > General & Privacy > System Manager > Change PIN. Try Now
- The default PIN may differ depending on the geographical area.

# About the Daily+ Home screen

Offers a variety of practical apps, including a home workout app, video chat app and remote medical service app, allowing you to conveniently experience different lifestyles at home.

## $\bigcirc$  > left directional button >  $\mathcal{\mathcal{X}}$  Daily+

This function may not be supported depending on the model or geographical area.

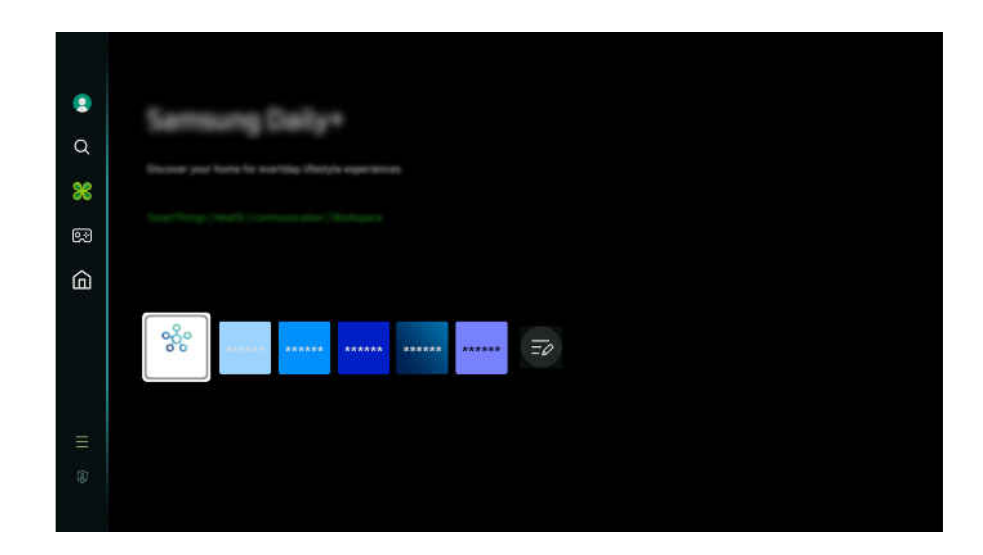

 $\hat{\mathscr{O}}$ The image on your Product may differ from the image above depending on the model and geographical area.

### • SmartThings

#### It allows the Product to connect and control the detected various devices in the same space.

- For more information about **SmartThings**, refer to "Using [SmartThings"](#page-69-0).
- $\triangle$  This function may not be supported depending on the model or geographical area.

### **Workspace**

### Use the Product to access your PC via remote PC or Screen Sharing (Wireless).

For more information, refer to "Using [Workspace](#page-59-0)".

# <span id="page-40-0"></span>Using Samsung Gaming Hub

Gamestream a wide variety of games right on your Product through Samsung Gaming Hub. Connect your controller through Bluetooth or USB.

### $\textcircled{a}$  > left directional button >  $\textcircled{a}$  Games

This function may not be supported depending on the model and countries.

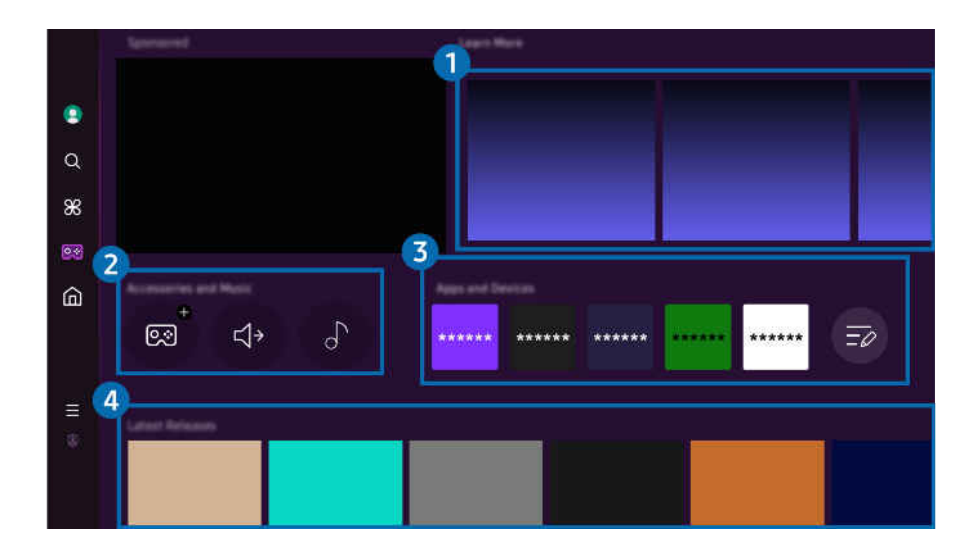

 $\hat{\mathscr{O}}$ The image on your Product may differ from the image above depending on the model and geographical area.

## **1.** Learn More

Provides information about Samsung Gaming Hub and details on how to use devices.

### **2.** Accessories and Music / Accessories

• Controllers

Select a Controller to connect to the Product.

For more information about supported controllers, refer to "[Using the Gamepad](#page-30-0)".

• Audio

Select an Audio Device (e.g. Gaming Headset) to connect to the Product.

• Music Player

Manage the music to play while playing a game.

This function may not be supported depending on the model and countries.

### **3.** Apps and Devices

Install or remove apps or devices that are required to play games.

# 4. Game list

Purchase games or subscribe to service offered by the Samsung Gaming Hub. Select a game to view the game details.

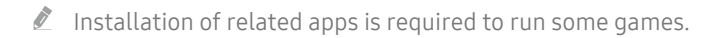

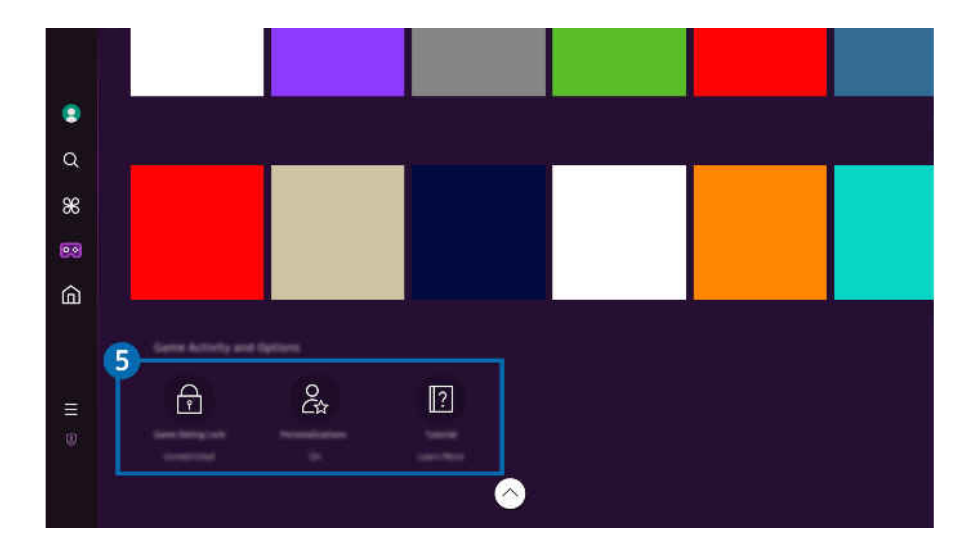

The image on your Product may differ from the image above depending on the model and geographical area. Ò

## **6.** Game Activity and Options

This menu is provided at the very bottom of the Samsung Gaming Hub screen. To configure Game Activity and Options, scroll down to the very bottom.

### • Game Rating Lock

Set the age limit for playing games.

- The age limit is only supported to cloud game browsing domain in Samsung Gaming Hub.
- **Personalisation**

Tailored content is recommended, according to the games recently played by the user and the content the user is interested in.

• Tutorial

Provides information about the Samsung Gaming Hub and details on how to use devices.

# <span id="page-42-0"></span>Using the Home Function

View a variety of TV programmes. Install various apps offered by Smart Hub, such as video, music and sports apps, and use the apps from the Product.

## $\textcircled{a}$  > left directional button >  $\textcircled{a}$  Home

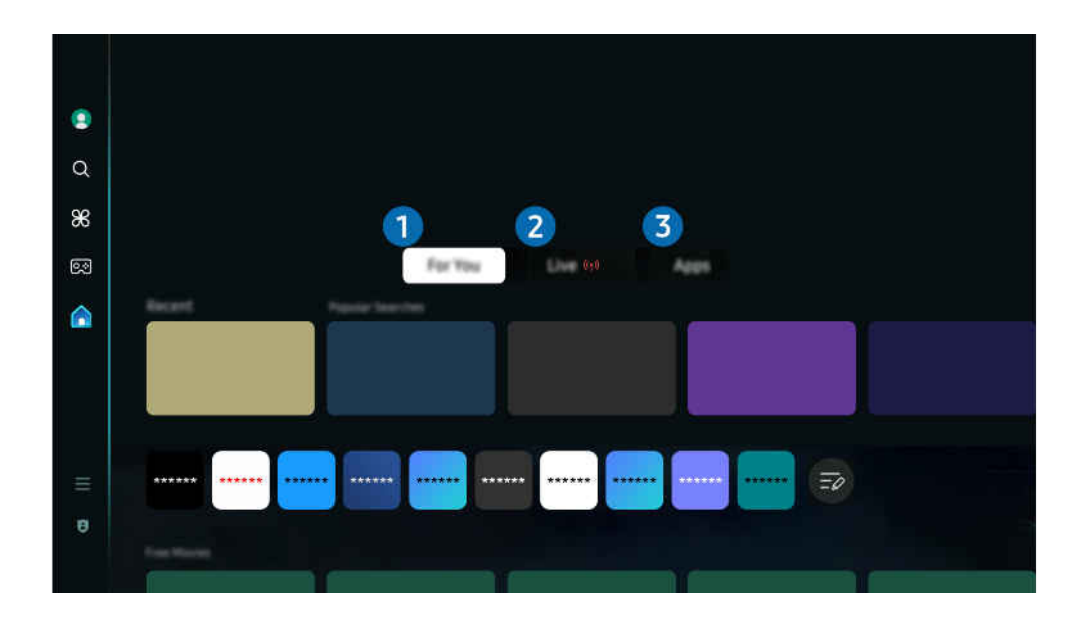

The image on your Product may differ from the image above depending on the model and geographical area.  $\mathscr{E}$ 

# **1.** For You

The app makes personalised recommendations based on the user's viewing experience. View currently popular content, or add frequently used apps to the Home screen.

For more information about For You, refer to "[About the For You](#page-43-0) Home Screen".

# 2 Live

Watch TV programmes currently on the air. Access the Guide screen to check the broadcast schedules and set up scheduled viewing for the programmes you want.

For more information about Live, refer to "[About the Live](#page-47-0) Home Screen".

# <sup>3</sup> Apps

Install a variety of apps offered by Smart Hub, such as video, music, sports and game apps, and use the apps from the Product.

For more information about Apps, refer to "[About the Apps](#page-48-0) Home Screen".

# <span id="page-43-0"></span>About the For You Home Screen

This screen makes personalised recommendations based on the user's viewing experience.

### $\textcircled{a}$  > left directional button >  $\textcircled{a}$  Home > For You

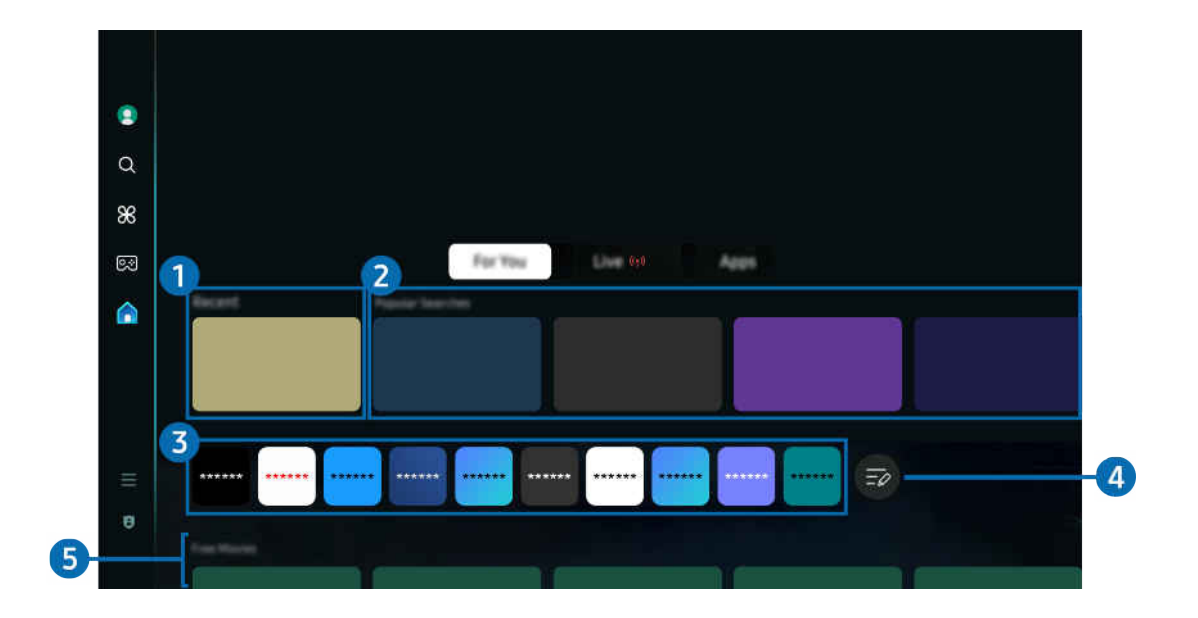

The image on your Product may differ from the image above depending on the model and geographical area.  $\mathcal{E}$ 

# **1.** Recent

Access your last watched TV programme, app or last used input source.

## 2 Search Trend

Recommends content that are currently popular in many OTT services.

## **3** App List

Add frequently used apps or delete apps on the Home screen, to suit your preferences.

# 4. Edit List

### • Moving an item on the Home Screen

From the end of the list, select Edit List. Move the focus to the app to relocate, and press the down directional button on the remote control. Select Move from the option menu. Use the left or right button to reposition the app and then press Select. This repositions the app on the Home Screen.

Alternatively, move the focus to the app to relocate, press and hold the Select button, and then select Move.

### • Removing an item on the Home Screen

From the end of the list, select Edit List. Move the focus to the app to remove, and press the down directional button on the remote control. Select Remove from the option menu. This removes the app from the Home Screen list.

### Alternatively, move the focus to the app to delete, press and hold the Select button, and then select Remove.

 $\ell$  To add a deleted app back to the list or add a downloaded new app to the Home screen, refer to ["Managing installed](#page-50-0) [apps"](#page-50-0).

## **5.** Universal Guide

Universal Guide is a function that allows you to search for and enjoy various content, such as TV shows, dramas, and movies, in one place. Universal Guide can recommend content tailored to your preferences.

### You can use this feature on your mobile device with the Samsung SmartThings app.

- To access Universal Guide, press the down directional button on the remote control in Home Screen.
- Ì To enjoy the content from these apps on your Product, the contents must be installed on the Product.
- t të When you watch some paid content, you may need to make a payment using their associated app.
- Some content may be restricted depending on your network conditions and your subscriptions to paid channels. Ĩ
- Parental control is necessary when children use this service. I
- $\mathcal{L}% _{M_{1},M_{2}}^{\alpha,\beta}(\varepsilon)$ Images may look blurry depending on the service provider's circumstances.
- 8 This function may not be supported depending on the model or geographical area.
- Ø. All YouTube 8K content recommended and provided through the Home screen of 8K Product is attributed to YouTube.

The picture quality of YouTube 8K Content can be affected by a variety of factors, including location, Internet bandwidth used at home, and Internet access speed.

Depending on your Internet connection environment, it may be temporarily played at a resolution rather than an 8K resolution.

The recommended connection speed for receiving 8K image quality (8K resolution) is at least 80 Mbps.

The loading time it takes to start watching YouTube 8K Content may vary depending on the Internet bandwidth or Internet access speed you are using at that time.

In the future, depending on the operation policy of Samsung and YouTube services, whether YouTube 8K content is recommended through the Home screen may vary.

This function may not be supported depending on the model or geographical area.

### Media Options

- $\triangle$  This menu can be found at the bottom of the For You home. To configure the option settings, scroll down to the far bottom.
- This function may not be supported depending on the model or geographical area.
- Preferences: Select a preferred service to receive content recommendations to suit your preference.
- Continue Watching: Choose content providers for Continue Watching. You can continue watching different shows in one place from all the Continue Watching-supported content providers listed below.
- Parental Lock: Redirect to the Parental Lock menu. Turn all parental control settings on or off.
- Autoplay Sound: When you browse and preview content, you can set the sound to come out or not automatically.

# <span id="page-47-0"></span>About the Live Home Screen

View TV programmes currently on the air. Access the Guide screen to check the broadcast schedules and set up scheduled viewing for the programmes you want.

### $\text{A}$  > left directional button > A Home > Live (qv)

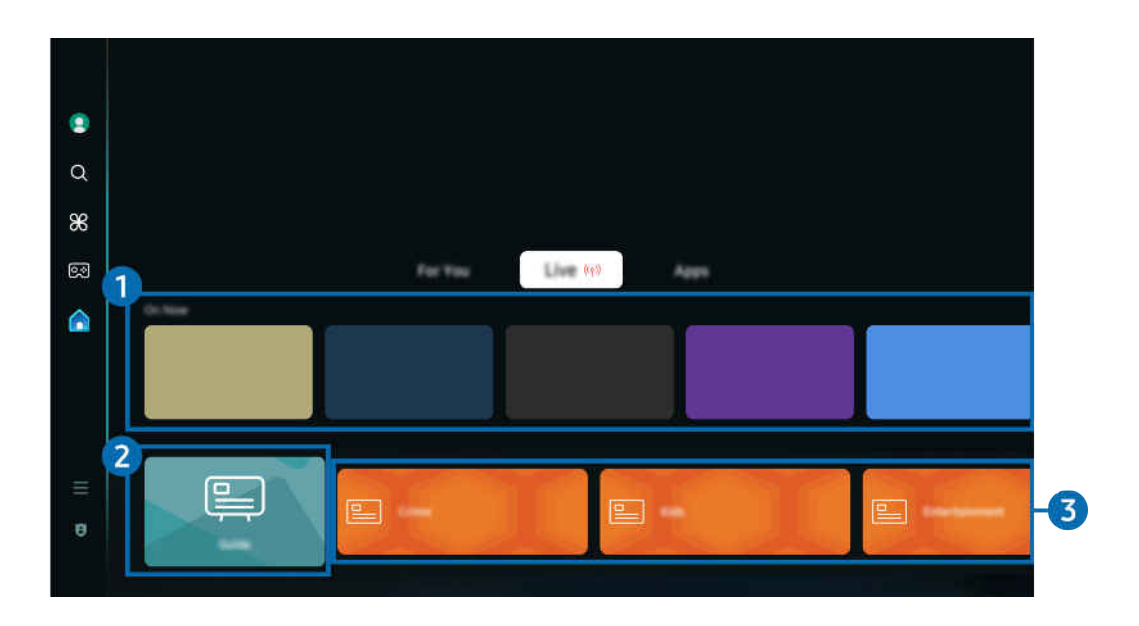

 $\mathscr{E}$ The image on your Product may differ from the image above depending on the model and geographical area.

## **1.** On Now

Display a list of TV programmes or Samsung TV Plus content items currently being aired.

 $\triangle$  This function may not be supported, depending on the input signal and settings.

## 2 Guide

See the programme schedules of different channels on a single screen. Use Guide to view the daily programme schedule for each broadcaster. You can also find out detailed information about programmes, watch a specific programme, or schedule the recording of a programme.

## 3.Genre

Select a genre to sort and display specific channels to suit your preferences.

# <span id="page-48-0"></span>About the Apps Home Screen

Download and run various apps from Smart Hub.

### $\bigcirc$  > left directional button >  $\bigcirc$  Home > Apps

### You can enjoy a wide range of content, including video, music, sports and game apps by installing the corresponding apps on your Product.

- To use this feature, the Product must be connected to the network.
- When Smart Hub is launched for the first time, the default apps are automatically installed. The default apps may differ depending on the model or geographical area.

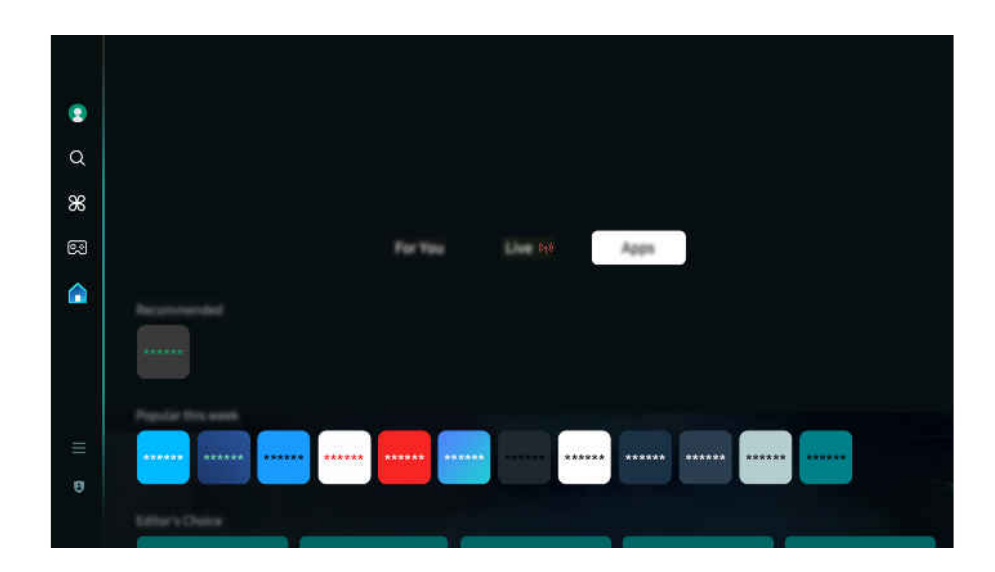

The image on your Product may differ from the image above depending on the model and geographical area.

## Installing an app

- 1. Move to the app you want to install, and then press the Select button. The detailed information screen appears.
- 2. Select Install. When the installation is complete, the Open menu appears.
- 3. Select Open to run the app immediately.
- You can view installed apps on the **Settings** screen.
- If the Product's internal memory is insufficient, you can install some specific apps on a USB device.
- You can run an app installed on a USB device only when the USB device is connected to the Product. If the USB device is disconnected while an app is running, the app is terminated.
- You cannot run an app installed on a USB device on a PC or another Product.

### Launching an app

### You can run the app desired from Downloaded App.

The icons below appear within the selected app's icon and indicate the following:

- **C**: The app is installed on a USB device.
- $\bullet$   $\bullet$  : The app has a password.
- $\bullet$   $\bullet$  : The app needs to be updated.
- $\bullet$   $\bullet$  : The app supports the mirroring function.

## <span id="page-50-0"></span>Managing installed apps

To manage installed apps, access App Settings.

App Settings can be found at the bottom of the Apps screen. To access App Settings, scroll down to the bottom.

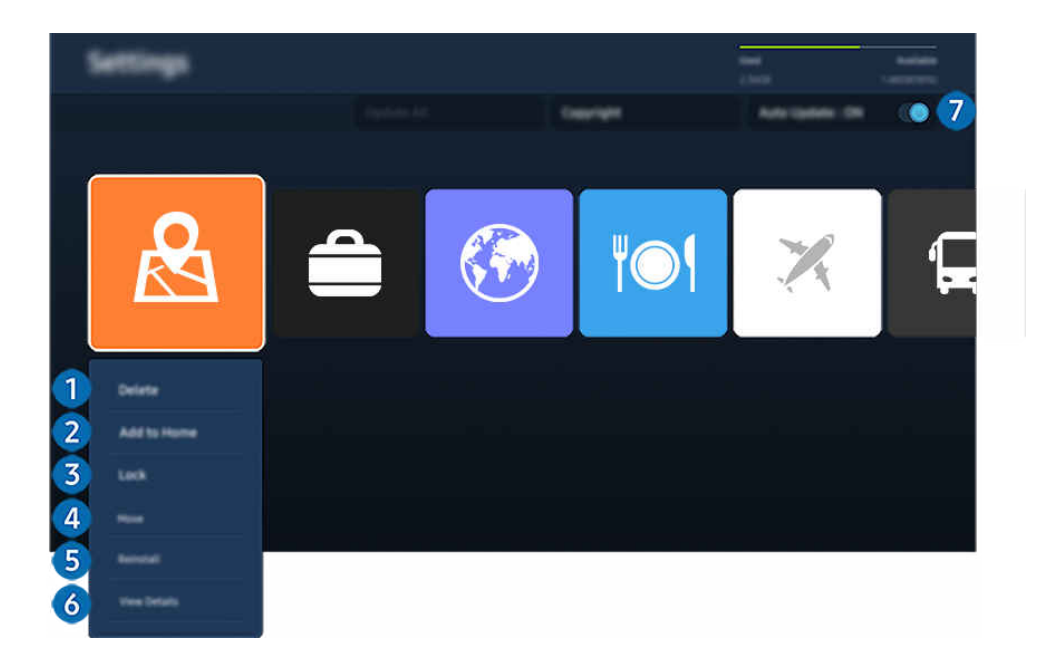

The image on your Product may differ from the image above depending on the model and geographical area.  $\hat{\mathscr{O}}$ 

### **1.** Removing an app

- 1. Select an app to delete.
- 2. Select Delete.

#### The selected app is deleted.

- **Ensure that the related app data is also removed when you remove an app.**
- Standard apps cannot be uninstalled.  $\mathscr{Q}$

### 2. Adding apps to the Home Screen

- 1. Select an app to add.
- 2. Select Add to Home.
- 3. After the Home Screen appears, move the selected app to the desired location.
- 4. Press the Select button.

#### The selected app is added to the Home Screen.

If the selected app is already added to the Home Screen, this function is disabled.

### **3** Locking and unlocking apps

1. Select an app to lock or unlock.

### 2. Select Lock/Unlock.

The selected app is locked or unlocked.

- $\triangle$  To lock or unlock an app, enter the PIN. The default PIN is "0000". You can set the PIN in  $\textcircled{a}$  >  $\equiv$  (left directional button) >  $\otimes$  Settings > All Settings > General & Privacy > System Manager > Change PIN. Try Now
- The default PIN may differ depending on the geographical area.

### 4. Moving apps

- 1. Select an app to move.
- 2. Select Move.
- 3. Move the app to the desired location.
- 4. Press the Select button.

#### The selected app is moved.

 $\triangle$  This function may not be supported depending on the model or geographical area.

### **5**. Reinstalling an app

- 1. Select the app to install again.
- 2. Select Reinstall.

Reinstallation starts.

- **6** Checking the app information details
- 1. Select the app to check.
- 2. Select View Details.

The app information screen appears.

You can rate an app on the View Details screen.

### **7.** Automatically updating apps

### To automatically update the installed apps, set Auto update to ON.

**Automatic update is enabled only when the Product is connected to the network.** 

# <span id="page-52-0"></span>About the Menu Home Screen

Manage external devices connected to the Product, and configure settings for various functions available on the Product.

## $\textcircled{a}$  > left directional button >  $\equiv$  Menu

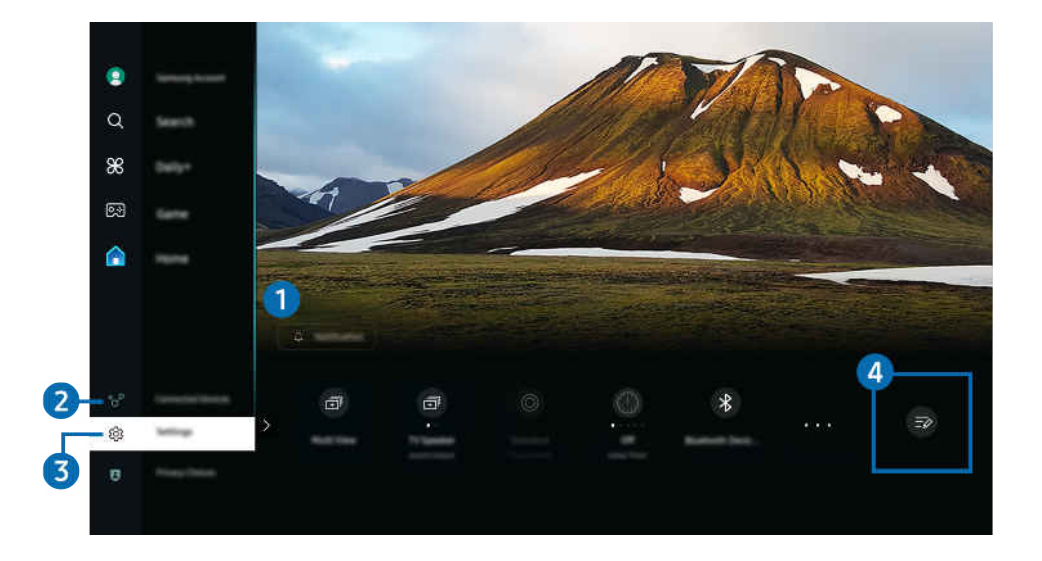

The image on your Product may differ from the image above depending on the model and geographical area.  $\hat{\mathscr{E}}$ 

# **1.** Q. Notification

You can view a list of notifications for all events that occur on your Product. A notification appears on the screen when it is time to schedule viewing, schedule recording, or when an event occurs on a registered device.

If you move the focus to Notification, and then press the Select button, a notification window appears on the right and the following functions are available:

• **面 Delete All** 

You can delete all your notifications.

• © Settings

You can select services you want to be notified about.

When you select Allow sound, notifications are displayed with a notification sound.

## 2 o<sup>2</sup> Connected Devices

Select an external device that is connected to the Product.

For more information, refer to ["Switching between external devices connected to the Product](#page-12-0)".

## **3** @ Settings

Move the focus to the Settings menu to display quick setting options below the menu. Quick Settings can be used to quickly configure frequently used features.

- The Settings items may not be supported depending on the model or geographical area.
- 司 Multi View

While watching the Product, you can simultaneously view multiple screens that are split.

- **E** For more information, refer to ["Using Multi View](#page-80-0)".
- $\triangle$  This function may not be supported depending on the model or geographical area.
- 司My Contents

Create your own automatic Welcome Screen. Use the mobile SmartThings app to easily create a splash screen for the smart monitor, on which photos and the date and time are displayed.

- Use the mobile SmartThings app to configure specific settings for My Contents. (e.g., Select photos, Auto-Start Settings, Sleep Mode Settings)
- If My Contents has automatically been run and you want to turn off the smart monitor, press and hold the power key.
- $\triangle$  This function may not be supported depending on the model or geographical area.
- Sound Output

You can select which speakers the Product uses for audio output. To change the audio output, press the Select button.

• Picture Mode

Change the picture mode for the optimal viewing experience. Press the Select button to change the Picture Mode.

• Sleep Timer

You can turn off the Product automatically at a specific time. To change the sleep time, press the Select button. To set the specific time at which the Product turns off automatically, press the down directional button, and then select Set Up Off Timer.

#### • Bluetooth devices

Connect your Product to Bluetooth speakers. This can be done by selecting Bluetooth devices to automatically search for Bluetooth audio devices.

 $\ell$  Connecting Bluetooth speaker may not be supported depending on the model or geographical area.

#### • Brightness

Easily configure the screen settings: Brightness, Contrast, Sharpness, Colour and Tint (G/R).

• Network / Wi-Fi

Check your network connection. To check your network connection or change the connection settings, press the down directional button, and select either Network Status or Network Settings.

• Sound Mode

You can select a sound mode to optimise your listening experience. To change the sound mode, press the Select button. To make fine adjustments, press the down directional button, and then select Equaliser Setup.

• Intelligent Sound Mode

In Intelligent Sound Mode, the Product recognises and analyses the surroundings, noise, the content, and your usage patterns to provide the best viewing experience.

- $\triangle$  This function may not be supported depending on the model or geographical area.
- **E** For more information, refer to refer to ["Using Intelligent Mode](#page-95-0)".
- Game Mode

You can set the Game Mode to optimise the Product screen for better gaming performance. To turn Game Mode on or off, press the Select button. To set the detailed options, press the down directional button, and then select Go to Game Mode Settings.

- This Game Mode name can be changed to Adaptive-Sync / FreeSync depending on the attached graphics card.
- This function is only available when an external input source is being used.
- **E** For more information, refer to ["Setting the Viewing Environment for External Devices"](#page-102-0).
- $\triangle$  This function may not be supported depending on the model or geographical area.

#### • Eye Saver Mode

#### Set to an optimum picture quality suitable for eye relaxation.

 $\triangle$  This function may not be supported depending on the model or geographical area.

### • Multi Control

#### Control nearby Galaxy devices with the mouse and keyboard connected to the product.

- $\ell$  To connect to nearby devices, turn on **Multi Control**, Wi-Fi and Bluetooth on the devices, and ensure that the devices are connected to the same wireless network and logged in with the same Samsung account.
- This function may not be supported depending on the model or geographical area.

#### • USB Port Changing Setup

#### Set the USB port type to assign smart monitor.

- When automatic change is set, if the source is changed to a PC connected via USB Hub cable or USB-C, the USB port is automatically changed to the PC.
- The USB port can only be assigned to the connected PC or smart monitor.
- $\triangle$  This function may not be supported depending on the model or geographical area.

#### **Subtitle**

You can watch Product broadcasts with subtitles. To activate or deactivate the Subtitle function, press the Select button. To run Accessibility Shortcuts, press the down directional button, and then select Accessibility Shortcuts.

 $\triangle$  This function may not be supported depending on the model or geographical area.

### • Digital Output Audio Format

You can select an output format for digital audio. Note that the Dolby Digital+ option is only available via HDMI (ARC) for external devices that support the Dolby Digital+ format.

- $\ell$  HDMI (ARC) is supported by some models. Check the HDMI port name of the purchased product's model.
- $\ell$  These functions may not be supported depending on the model or geographical area.

### • Picture Clarity

You can optimise pictures that contain a lot of motions. To turn this function on or off, press the Select button. To set the detailed options, press the down directional button, and then select Picture Clarity Settings.

 $\triangle$  This function may not be supported depending on the model or geographical area.

#### • Colour Tone

You can select a colour tone suitable for your viewing preferences. To change to a colour tone that you want, press the Select button.

This function may not be supported depending on the model or geographical area.

#### • Power and Energy Saving

Display the Power and Energy Saving menu. Reduce energy consumption by changing your power preferences and other energy-saving options.

This function may not be supported depending on the model or geographical area.

#### • Support

#### Displays the Support settings menu.

- This function may not be supported depending on the model or geographical area.
- All Settings

#### Displays the Settings menu for configuring specific settings.

These functions may not be supported depending on the model or geographical area.

## 4. Edit List

#### From the end of the Settings list, select Edit List. You can change the location of functions in the Settings screen.

An alternative way to move a function is to move the focus to the function to move and then press and hold the Select button.

# Using a Samsung account

Create and manage your own Samsung account.

## $\bigcirc$  >  $\equiv$  (left directional button) >  $\otimes$  Settings > All Settings > General & Privacy > System Manager > Samsung Account Try Now Try Now

- You can view the entire text of the Terms & Policy in  $\textcircled{a}$  >  $\equiv$  (left directional button) >  $\otimes$  Settings > All Settings > General & Privacy  $\geq$  Terms & Privacy after logging in to your Samsung account.
- Follow the instructions on your Product screen to create or log in to a Samsung account.
- Samsung account can be used on Product, mobile device, and website with one ID.

## Signing in to a Samsung account

 $\bigcirc$  >  $\equiv$  (left directional button) >  $\otimes$  Settings > All Settings > General & Privacy > System Manager  $>$  Samsung Account  $>$  Sign In

### Creating a new account

 $\bigcirc$   $\triangleright$   $\equiv$  (left directional button)  $\rightarrow$   $\circledast$  Settings  $\rightarrow$  All Settings  $\rightarrow$  General & Privacy  $\rightarrow$  System Manager > Samsung Account > Create Account

### Managing your Samsung account

 $\bigcirc$   $\triangleright$   $\equiv$  (left directional button)  $\rightarrow$   $\circledast$  Settings  $\rightarrow$  All Settings  $\rightarrow$  General & Privacy  $\rightarrow$  System Manager > Samsung Account > My Account

When you sign in to your Samsung account, you can use the following functions:

• Edit profile

You can edit your account information.

- To protect personal information, enter Edit profile and then Sign-in Method is set to Select your ID and input password (high security).
- If you want the Product to log you into your account automatically whenever you turn on the Product, click Stay Signed In.
- K When the Product is used by multiple people, turn off Stay Signed In to protect personal information.
- PIN Setting

Set or change your PIN.

• Payment Info

You can view or manage your payment information.

### • Back up

You can back up the Product settings to your Cloud storage. When resetting or replacing the Product, you can also restore its settings with the backed-up settings.

#### • Product Registration

You can register the current Product or see the registered information. You can easily receive services after product registration.

- You can see the registered information or delete it at the Samsung account website (https://account.samsung.com).
- This function may not be supported depending on the model or geographical area.

### • Security and Privacy

You can read the Privacy Policy for Samsung accounts or change custom service settings.

• Sync Internet

Once you sign in to your Samsung account and configure the Sync Internet settings, you can share the favourites and website bookmarks that you registered on other devices.

#### • About Samsung account

You can view the user agreement and privacy policy.

For more information about the terms and conditions, special terms, select View Details.

• Remove Account

You can delete an account from the Product. Although you have deleted your Samsung account from the Product, you are not unsubscribed.

To unsubscribe from your Samsung account, visit the Samsung accounts website (https://account.samsung.com).

• Sign out

When multiple people share the Product, you can sign out of your account to prevent others from using it.

 $\ell$  To sign out of your Samsung Account ( $\bigcirc$   $\geq$   $\equiv$  (left directional button)  $\geq$   $\circ$  Settings  $\geq$  All Settings  $\geq$  General & Privacy > System Manager > Samsung Account), move the focus to your account's icon, and then press the Select button. When a pop-up window appears, select **Sign out**.

# <span id="page-59-0"></span>Using Workspace

Use the remote function to connect to and use a Windows PC, Mac, or mobile device from the Product.

 $\bigcirc$  > left directional button >  $\bigcirc$  Daily+ > Workspace Try Now

### Connect a Windows PC, Mac, or mobile device to the Product to easily use the device.

For easy computer use, connect a keyboard and a mouse to your Product in advance.

### Using Screen Sharing (Windows PC) / Screen Mirroring (Mac)

### $\bigcirc$  > left directional button >  $\mathcal X$  Daily+ > Workspace > Windows PC > Screen Sharing

### $\bigcirc$  > left directional button >  $\bigcirc$  Daily+ > Workspace > Mac > Screen Mirroring

### Follow the instructions on the screen to adjust the PC settings and wirelessly connect the Product to the PC.

- This function is only available for PCs that support wireless screen sharing.
- This function may not be supported depending on the model or geographical area.  $\ddot{\sigma}$
- Connection via Windows OS is available in Windows 10 and later versions only.
- Connection via Mac OS is available in AirPlay.

### Using Easy Connection to Screen

## $\bigcirc$  > left directional button >  $\bigcirc$  Daily+ > Workspace > Windows PC > Easy Connection

You can easily use remote access function after installing Easy Connection to Screen on your PC.

Follow the instructions on the screen to download and install the Easy Connection to Screen PC app. Then you can easily connect a remote PC.

- 1. Download the Easy Connection to Screen PC app from http://smsng.co/easy and then install it on your PC.
- 2. Log in with the same Samsung account for both Product and PC.
- 3. When the PC is turned on and connected via the network, Workspace's Home Screen displays the PC.
- The Easy Connection to Screen PC app is available in Windows 10 and later versions only.
- $\triangle$  Depending on the network environment including the firewall configuration, router type, and wireless signal strength, connection problems may occur, such as low speed, disconnection, or limited connection.

## Connecting a Remote PC

 $\bigcirc$  > left directional button >  $\mathcal{R}$  Daily+ > Workspace > Windows PC > Manual Connection Try Now

## $\bigcirc$  > left directional button >  $\mathcal X$  Daily+ > Workspace > Mac > Remote Login  $\bigcirc$  Now

Provides Remote Desktop Connection (RDP) for remotely connecting to a PC running on Windows and Virtual Network Computing (VNC) for a PC running on Mac. To remotely connect to a PC, you must enter the IP address of the remote PC or select a saved profile. Enter a correct username and password. If there is any computer that can be accessed via the same network, the found IP is displayed.

- To register a frequently used PC, move the focus to  $\triangle$  Manage User Profiles, and then press the Select button. When a popup window appears, select Add, and then enter the PC information.
- When your PC enters in power saving mode, connection is not available. It is recommended to cancel the power saving mode.
- It is recommended to connect the wired network because the screen or sound may be interrupted depending on the network condition.

#### 1. Configure your computer's settings to use the Workspace function.

- Connection to Windows via the RDP protocol is available in Windows 10 Professional or higher.
- **Z** Remote connection to a PC running on Mac via the VNC protocol is only supported for Mac OS X 10.5 or later.
- Windows OS:
	- 1) Right-click the My PC icon on Desktop or Windows Explorer and then click Properties.
	- 2) Click Remote Desktop and select Activate Remote Desktop.
- Mac OS:
	- 1) Select Menu  $>$  System  $>$  Preferences and then click Sharing.
	- 2) Select the Screen Sharing and Remote Login check box.
	- 3) Run the resolution changing app downloaded from App Store and then change the resolution to 1440 x 900 or lower.
	- $\ell$  If you do not change the resolution in Mac OS, the previous image may appear while connecting a remote computer.

2. Enter the required settings for connecting the computer remotely.

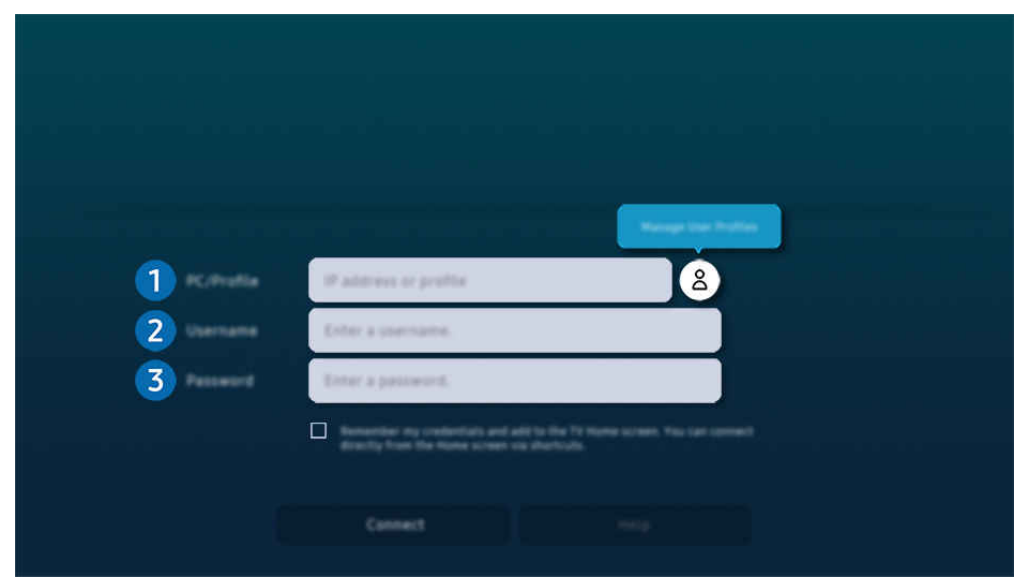

The image on your Product may differ from the image above depending on the model and geographical area.

## $\bigcirc$  PC/Profile

Enter the IP address or profile of the PC you want to connect to.

- In case of Windows, when the computer to connect is within the same network (router/AP), run "cmd" command in Settings > Network and Internet > View Network Properties or in Start > Run, and then run "ipconfig" to check the IPv4 address of the computer.
- In case of Mac, you can check the IP address in Settings  $\geq$  Remote Access.
- When the Product and computer are not within the same network, it is required to know the public IP and configure the router and AP. Check whether the router connected to the computer supports port forwarding. When the company provides additional security features such as firewall, seek help from a security officer.

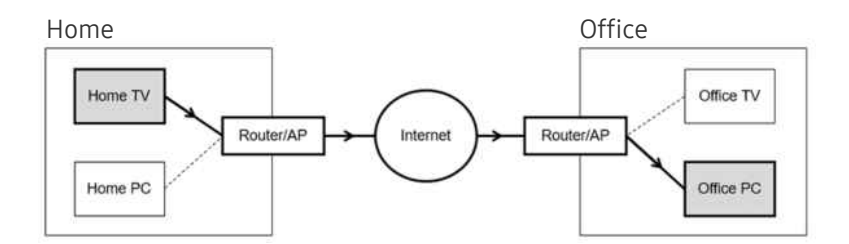

# 2.Username

Enter the Username of the computer. How to check the Username:

- Windows OS: Control Panel  $>$  User Account Control
- Mac OS: System Preferences  $>$  Users & Groups

## <sup>3</sup>. Password

Enter the password for the login account.

For use of PIN, do not enter PIN but the specified password of the computer.

### Playing Multimedia Content on a Remote PC

When you move the mouse cursor to the top of the screen after accessing a remote computer, the top bar appears. When the sharing folder icon is clicked in the top bar, the folders shared on Windows or Mac OS appear. You can play back any media content in a folder.

For more information, refer to ["Playing pictures/video/music"](#page-74-0).

To use this function, the folder sharing option on the computer to access must have been enabled as shown below:

- Windows OS:
	- 1. Run Windows Explorer and then move to the folder to share.
	- 2. Right-click the folder and then click Properties.
	- 3. After the Properties window appears, click the Sharing tab and then click Advanced Sharing.
	- 4. After the Advanced Sharing window appears, select the Share this folder check box.
- Mac OS:
	- 1. Select Menu  $>$  System Preferences and then click Sharing.
	- 2. Select the File Sharing check box.
	- 3. To add a folder to share, click the Add+ button at the bottom.
	- 4. Select a folder and then click Add+.
- It is recommended to connect the wired network because the screen or sound may be interrupted depending on the network condition.
- if When playing a video file via a remote computer, the screen or sound breaking may be encountered.

## Controlling your Galaxy device with the keyboard and mouse

## $\bigcirc$  > left directional button >  $\bigcirc$  Daily+ > Workspace > Multi Control

### Control nearby Galaxy devices with the mouse and keyboard connected to the product.

- To connect to nearby devices, turn on Multi Control, Wi-Fi and Bluetooth on the devices, and ensure that the devices are connected to the same wireless network and logged in with the same Samsung account.
- This function may not be supported depending on the model or geographical area.

## Using Samsung DeX

Run Samsung DeX on your mobile device to connect the software to the Product.

Follow the on-screen instructions to connect Samsung DeX. Some models may not be searched when connecting the Product from a mobile device through Samsung DeX. If that is the case, follow the instructions shown on the mobile device screen to connect the software.

 $\blacktriangleright$  This function is available only on mobile devices that support the wireless Samsung DeX.

## Using Microsoft 365

You can read or create a document after accessing the Microsoft 365 website.

- Run the site in full-screen mode.
- $\triangle$  URL modification is impossible in the Microsoft 365 page.

## Adding the Web Service

Select the Add Web Service icon. Use the bookmarking function of the Workspace browser, you can add or delete the web service link to or from Workspace.

- $\triangle$  To add the web service, you must be signed in to your Samsung account.
- The number of web services that can be added to Workspace is limited.
- Workspace browser not share data with Internet. (Web browser outside from Workspace)

## Using Web Service

#### You can access the web service by selecting the web service icon added to Workspace.

- The screen on the webpage may differ from that of a computer.
- You can copy or paste any text. Some image formats are supported.
- For easy and secured login in Web Service, Workspace Pass is additionally supported as well as Samsung Pass.

#### Setting Samsung Pass or Workspace Pass.

Set Samsung Pass or Workspace Pass to Use in  $\bigcirc$  > left directional button >  $\bullet$  Daily+ > Workspace > Run the Workspace browser (Additionally select Microsoft 365 or Add Web Service) > Internet Menu > Settings > General.

Workspace Pass allows you to easily manage the web service ID and password without biometric authentication on mobile devices. For this purpose, you must be signed in to your Samsung account. The password is encrypted to be safely stored on your Product.

However, the log in to **Workspace Pass** may not work depending on the site policy.

#### Workspace Pass only working on Workspace.

- To securely access the web service, you can use the Workspace browser's automatic shutdown or clear the history logs.
- Before accessing the web service, refer to "[Read Before Using the Internet](#page-130-0) Function".
- Workspace browser not share data with Internet. (Web browser outside from Workspace)

#### The web service supports the following keyboard shortcuts:

- F1: Returns to Workspace's Home Screen.
- F5: Refresh.
- F8: Mutes the sound.
- F9/F10: Adjusts the volume.
- F11: Switches between full screen or default screen.

# Using TV Access

By mirroring, you can watch TV from the Product screen.

Select and mirror the desired TV to view the TV content from the Product screen.

 $\bigcirc$   $\triangleright$   $\equiv$  (left directional button)  $\triangleright$   $\vee$  Connected Devices  $\triangleright$  TV Access

This function may not be supported depending on the TV model.

## Connecting to a TV

Select TV Access to display a list of available TVs to connect to. Select and connect the desired TV to the Product.

After a connection is established, the TV appears in the Connected Devices list of the Product. To subsequently connect to the same TV, select the TV from the Connected Devices list.

To disconnect from the TV, press the  $\bigcirc$  or  $\bigcirc$  button on the remote control.

### Controlling the connected TV from the Product

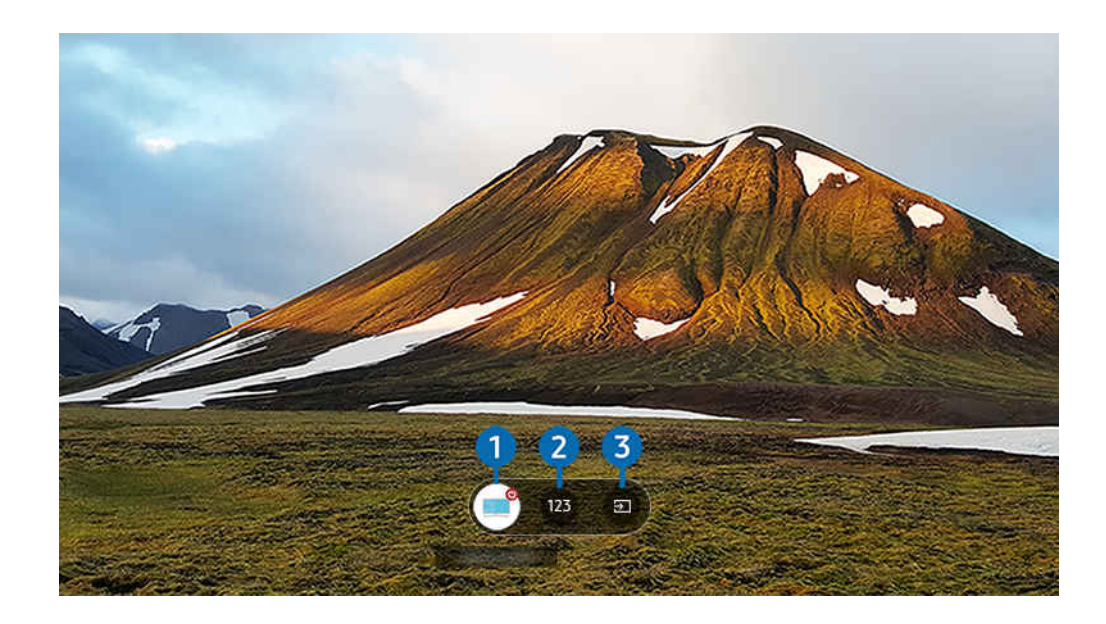

The image on your Product may differ from the image above depending on the model and geographical area.

To manipulate the screen while playing content, press the up directional button on the remote control.

**1.** Power: Turn on or off the connected TV. (Panel on/off only)

 $\triangle$  This function may not be supported depending on the model or geographical area.

2 Numeric keypad: Press a channel number to change the connected TV channel. You can select the channel up/ down key.

**3.** Source: Change the input source connected to the TV.

# Using the User guide

Control and read the manual embedded in your Product.

## Launching the User guide

 $\bigcirc$  >  $\equiv$  (left directional button) >  $\otimes$  Settings > All Settings > Support > Open User guide

### You can view the embedded User guide that contains information about your Product's key features.

- You can download a copy of the User guide from Samsung's website to view or print on your PC or mobile device (https:// www.samsung.com).
- Some menu screens cannot be accessed from the User quide.

## Using the buttons in the User guide

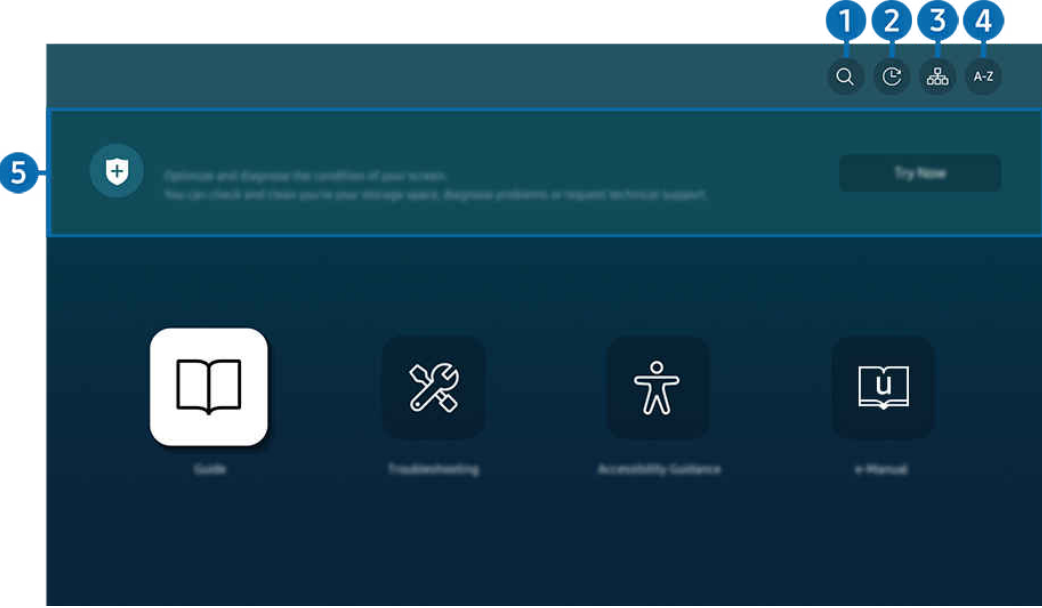

The image on your Product may differ from the image above depending on the model and geographical area.

## $\bigcirc$  (Search)

Select an item from the search results to load the corresponding page.

### 2 **Q** (Recently Viewed Topics)

Select a topic from the list of recently viewed topics.

## <sup>3</sup>. (Site Map)

It displays the lists for each item in User guide.

# $A - Z$  (Index)

Select a keyword to navigate to the relevant page.

This function may not be supported depending on the model or geographical area.

## **5** Device Care

Optimise and diagnose the condition of your Product. You can check and clean your storage space, diagnose problems or request technical support.

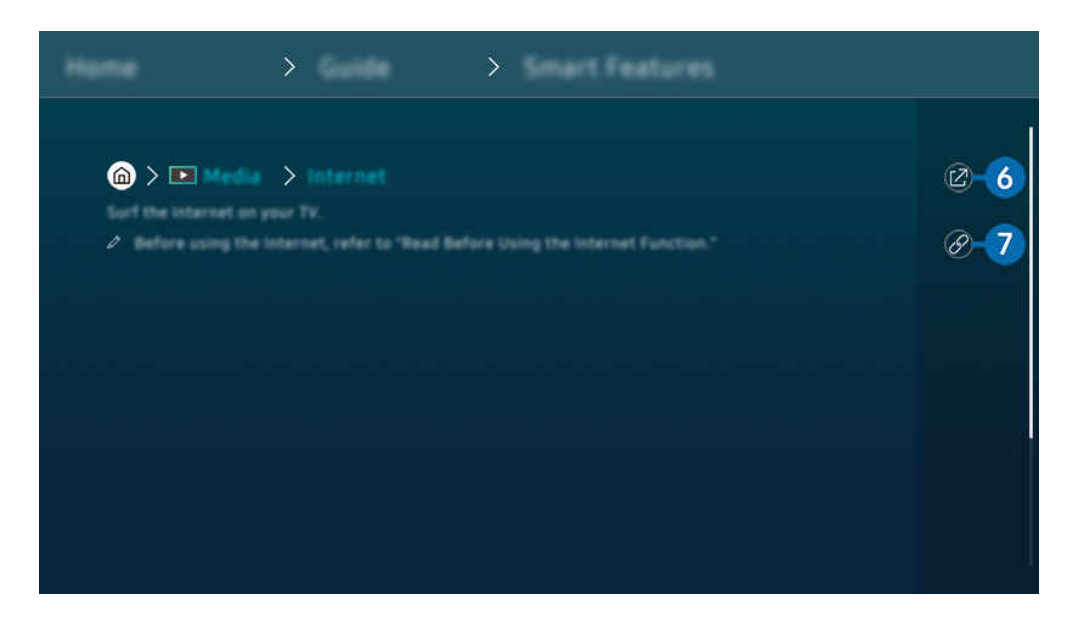

- Words in blue (e.g., Internet) indicate a menu item.
- $\frac{\partial}{\partial x^2}$ The image on your Product may differ from the image above depending on the model and geographical area.

# $6.$  (Try Now)

Allows you to access the corresponding menu item and try out the feature right away.

# $\bullet$  (Link)

Access an underlined topic referred to on an User guide page immediately.

# Using the Internet

Surf the Internet on your Product.

### $\bigcirc$  > left directional button >  $\bigcirc$  Home > Apps > Internet

### When you run Internet, you can see recently viewed websites or featured recommendations. When you select a desired website, you can get immediate access to it.

- $\triangle$  This function may not be supported depending on the model or geographical area.
- You can use the Internet function more easily after connecting a keyboard and mouse.
- You can scroll webpages with the directional button on the Samsung Smart Remote or Remote Control.
- The webpages may differ from those on a PC.
- Before using the Internet, refer to "[Read Before Using the Internet](#page-130-0) Function".
- The Internet app has an embedded Samsung Pass Settings ( $\bigcirc$  > left directional button >  $\bigcirc$  Home > Apps > Internet  $\geq$  Internet Menu  $\geq$  Settings  $\geq$  Samsung Pass).

With Samsung Pass, you can log into the website easily and securely. When you visit the website again, you can log in with Samsung Pass Biometrics Authentication on your mobile device without entering your ID and password.

However, this Samsung Pass login may not work depending on the website policy. For this purpose, you must have been logged in the mobile device with a Samsung account registered in Samsung Pass.

# <span id="page-69-0"></span>Using SmartThings

It allows the Product to connect and control the detected various devices in the same space.

 $\textcircled{b}$  >  $\equiv$  (left directional button) > o<sup>o</sup> Connected Devices >  $\frac{1}{2}$  SmartThings Try Now Try Now

**In Articular 20 SmartThings Try Now Try Now Try Now Try Now Try Now Try Now Try Now Try Now Try Now Try Now Try Now Try Now Try Now Try Now Try Now Try Now Try Now Try Now Try Now Try Now Try Now Try Now Try Now Try Now** 

### You can control the devices registered to the SmartThings cloud and devices directly connected to this product with a remote control.

- This function may not be supported depending on the product or model.
- Functions that can be controlled by remote control may not work depending on the location of the device. In this case, move the location of the device.

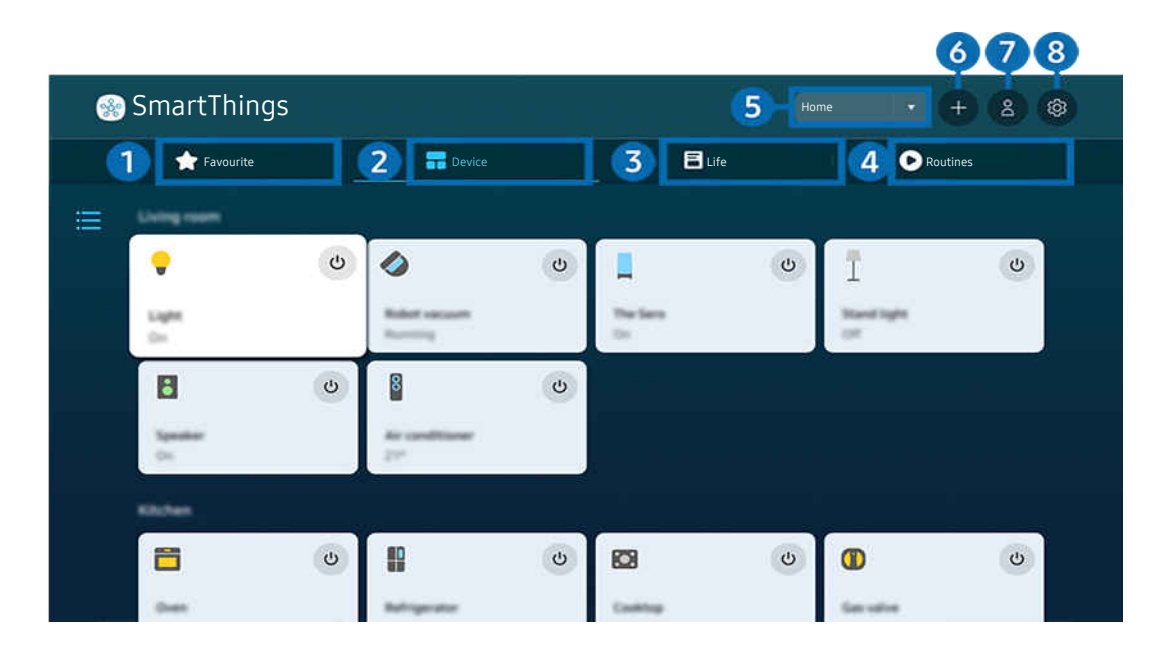

The image on your Product may differ from the image above depending on the model and geographical area.  $\mathscr{E}$ 

# **1.** Favourite

View devices or features that have been set as favourites from the Device/Life/Routines tab.

# 2 Device

View devices connected to SmartThings, and use the remote control to select and control any of the connected devices. In Map View, you can move the position of a device to create a custom map and check the device status.

If you log in with the same account used for the mobile SmartThings app, you can view devices, registered through SmartThings, more intuitively from Map View.

### List of devices compatible with the Product

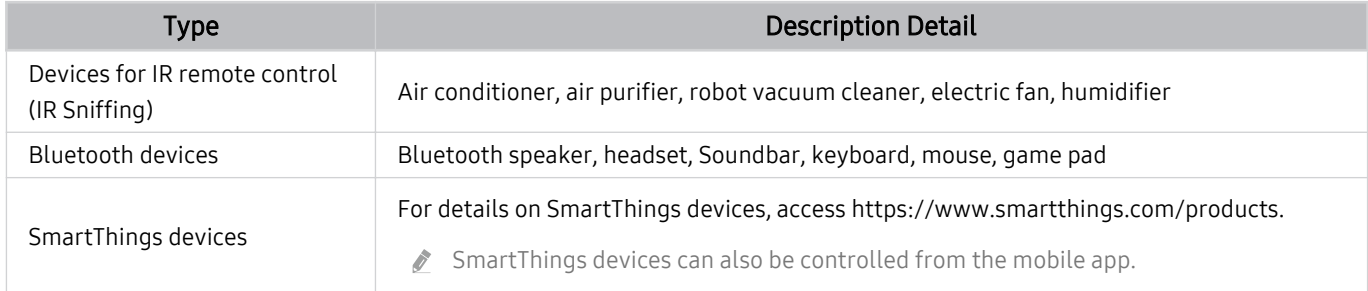

For a detailed list of supported devices, visit www.samsung.com.

This function may not be available depending on the external device.

# <sup>3</sup>Life

### Displays recommended Life services that can be viewed or controlled from SmartThings.

**C** Only Life services supported by the Product are displayed.

# 4. Routines

View or run scenes created from the Routines tab in the mobile SmartThings app.

### **5.** Location or Device near Product

• Place

Displays all places connected via the SmartThings app.

• Devices near Product

Displays all the detected devices that can be connected and controlled.

You can run the control options after selecting a desired device.

 $\triangle$  Available options may differ depending on the device.

# **6.** Add Device

Displays the list of devices that can be registered on your Product. You can register any by selecting a device.

## **7.** Samsung Account

Go to the Samsung account screen to create a new account or sign out of your account.

If you are signed out of your Samsung account, select **Sign In** to sign in.

# 8 Settings

Edit devices connected to SmartThings, or configure notification settings for the devices. You can also turn on the Smart Monitor sensor or SmartThings hub feature.

## SmartThings Quick access

Control most used devices by accessing the  $\mathcal{C}$  Connected Devices menu, without having to access SmartThings.

 $\bigcirc$  >  $\equiv$  (left directional button) >  $\vee$  Connected Devices
## Use the SmartThings Hub features (Try Now

Use the SmartThings Hub features on various Samsung products to connect IoT devices (e.g., light bulbs, plugs, or sensors) that are supported by SmartThings.

## $\bigcirc$   $\triangleright \equiv$  (left directional button)  $\rightarrow \leadsto$  Connected Devices  $\rightarrow$  SmartThings  $\rightarrow$  Settings  $\rightarrow$  SmartThings Hub

- M1/M5/M7 series: SmartThings Dongle required to connect Zigbee/Thread.
- Make sure to log in to the same Samsung account on your Product as your mobile SmartThings app.
- This function may not be supported depending on the connected device type.  $\hat{\mathscr{O}}$

## Register and manage devices via SmartThings (Try Now

#### Registering peripheral devices of the Product

- 1. When there is a device detected near the Product, a registration pop-up appears on the Product screen.
	- When there is no device detected, the pop-up may not appear.
	- to connect a Bluetooth device, make sure that the device has been paired.

#### 2. Select Register to register the device.

- $\bullet$  To register an appliance, make sure that it uses IR and is detectable in the area around the Product. Supported devices and options may differ depending on the model.
- Select Close. Then the device registration pop-up does not appear.

You can register a device in  $\bigcirc$   $\geq$   $\equiv$  (left directional button)  $\rightarrow$   $\sim$  Connected Devices  $\rightarrow$   $\mathcal{C}$  SmartThings  $\rightarrow$  Add Device.

- A device connected via an HDMI cable or USB camera device is automatically registered.
- $\ell \quad \text{on} \quad \geq \text{in}$  (left directional button)  $\rightarrow \text{so}$  Connected Devices  $\rightarrow \text{so}$  SmartThings, you can see available options for each device. **Try Now**

Supportable options may differ depending on the device.

#### Registering a Smart Monitor / Smart Appliance / IoT device from the mobile app

Use the mobile SmartThings app to register your Smart Monitor, smart appliances or various IoT devices. Some IoT devices can only be registered using this mobile app. In the mobile app, tap the + (Add Device) to register a device.

Connect a doorbell to your Smart Monitor, to receive a notification of the doorbell video and speak with the visitor while watching Smart Monitor.

ightharport (Works with SmartThings) certified doorbells are supported. Supported options may vary, depending on the device.

## Use the screen's sensors via SmartThings (Try Now

When you activate the sensor, you can see the sensor device on the SmartThings Device tab. You can create various IoT scenarios with Product without purchasing a separate IoT sensor.

## $\bigcirc$   $\geq$   $\equiv$  (left directional button)  $\geq$   $\circ$  Connected Devices  $\geq$  SmartThings  $\geq$  Settings  $\geq$  Sensors

- Each sensor can be activated with user consent.
- Each sensor may not be supported depending on the model.

## Control SmartThings with Bixby Try Now

With Bixby on the product, you can control devices connected to SmartThings, as well as the Product, using voice commands.

 $\triangle$  This function may not be supported depending on the connected device type.

### Control the display device from the mobile SmartThings app  $TryNow$

From the mobile SmartThings App, use the Product remote control functionality, such as On/Off, Channel, Volume, and four directional keys. You can also use Search, Apps, Mobile Cam, and other functions from the mobile app.

Routines in the mobile SmartThings app allows you to automatically run apps installed on the Product.

With Routines, you can turn on the Product at your desired time and automatically run frequently used apps.

## Playing pictures/video/music

Play media content stored on your Product, USB devices, mobile devices, cameras, PCs, etc.

## $\textcircled{b}$  >  $\equiv$  (left directional button) >  $\sim$  Connected Devices > Connected Device Try Now

#### You can play media content saved on storage devices, such as USB devices, mobile devices, and cameras on the Product.

- You cannot play media content if the content or the storage device is not supported by the Product. For more information, refer to ["Read Before Playing Photo, Video, or Music Files"](#page-132-0).
- Backup important files before connecting a USB device. Samsung is not responsible for damaged or lost files.

#### You can use the following functions on the media content list screen of a storage device.

• Filter By

Filters the media content by type of media.

• Sort By

#### Sorts the content list.

- $\triangle$  This function may not be supported depending on the type of external device.
- Options

Deletes or plays the selected media content in the media content list. When you select Refresh, the content list is reloaded.

- You can delete only the recorded content. To delete content, change the Filter By option to Recorded.
- Recorded may not be supported depending on the geographical area.

## Playing multimedia content on a PC or mobile device

- 1. Select a device with media content in  $\bigcirc$  >  $\equiv$  (left directional button) >  $\vee$  Connected Devices > Sources. The media content list in the device appears.
- 2. Select a media content item from the list.

### The selected content is played.

- the content may not be played depending on the encoding method or file format. Furthermore, several functions may be restricted.
- Content on devices connected to the Product via your network may not play smoothly due to network communication problems. If this occurs, use a USB device.

## Playing multimedia content on a USB device

- 1. Connect a USB device to the USB port.
- 2. When a pop-up message appears on the screen, select Browse to easily move to the list of multimedia content stored on the device.
	- If a USB device that contains the content you want to play is already connected to the Product, select the USB device in the  $\textbf{a} > \equiv$  (left directional button)  $\rightarrow$   $\sim$  Connected Devices  $\rightarrow$  Sources screen.
- 3. Select a content item to play from the list.

The selected content is played.

## Listening to your mobile device sound through the Product speaker using Sound Mirroring

Enjoy listening to music in your living space. Visualisations are generated on your Product that alter and respond to the frequency of your music.

- 1. Search for and connect to your Product from the  $\frac{p}{q}$  (Bluetooth) device list on your mobile device.
- 2. Select media content to play on your mobile device.

#### The selected media is played through the Product speaker.

- This function may not be supported depending on the model.
- $\mathcal{E}$ In some models, the image of the played content may differ depending on the mode.
- If the Product and the soundbar are connected wirelessly, the operation may be restricted.

## Buttons and functions available while playing multimedia content

#### Press the Select button while playing any video, photo, or recorded content. The following buttons appear.

- The provided buttons and functions may not be supported depending on the model or geographical area.
- The available buttons and functions may differ with the content you are viewing or playing.
- Pause, Play

Pauses or plays the multimedia content.

• Jump Backward, Jump Forward

Press the up directional button to move the focus to the playback control bar, and then select the left or right directional button in the playback control bar to move backward or forward by 10 seconds in the video.

- Move to a specific playback section, move up the focus on the playback bar, and then select one of the five thumbnails.
	- This function may not be supported depending on the file format.
- Stop

Stop the contents being played.

• Previous / Next

Displays the previous or the next multimedia content file.

If video playback time is 3 seconds or shorter and you press the  $\bigodot$  button, the video starts from the beginning.

• Rewind / Fast Forward

Rewinds or fast forwards the multimedia content. To increase the rewind or fast forward speed up to 3 times faster than normal, select the button repeatedly. To return to normal speed, select the  $\triangleright$  option or press the  $\triangleright$ button.

You can use the following functions when the video is paused. Note that with the video paused, the Product does not play audio.

- Slow Rewind or Slow Forward: Allows you to play a video slowly backward or forward by selecting the <sup>64</sup> or **EX** option. There are 3 playback speeds. To change the playback speed, press the option repeatedly. To return to normal speed, select the  $\triangleright$  option or press the  $\triangleright$  button.

#### • 360 Mode

#### Provides a 360-degree view for videos and photos.

- $\triangle$  This function may not be supported depending on the file format.
- $\triangle$  Video files using the mipeg codec do not support a 360-degree view.
- When a video or photo does not support a 360-degree view, applying 360 rotation to it may cause the screen to look distorted.
- Videos may be interrupted if 360 rotation is applied during double speed playback.
- Videos that support a 360-degree view may be interrupted if 360 rotation is simultaneously applied with other functions during playback.
- This function may not be supported for some resolutions.
- This function may not be supported depending on the model.

#### • 360 Auto Rotation

Automatically adjusts the video's viewing angle by analyzing the amount of image changes during playback of a video file that provides a 360-degree view. When this function is started, the rotation starts in a short time.

When 360 Auto Rotation is focused, press the Select button to change to the following modes:

- $-\bigodot$ <sub>360</sub><sup>c</sup> General
- $\mathbb{Q}$ <sub>360</sub><sup>o</sup> Dynamic
- $\mathbb{Q}_{360}^{\mathbf{\Im}}$  Natural
- This function is only available when 360 Mode is selected.
- When 360 Auto Rotation is activated, automatic adjustment is followed. The adjustment position may differ depending on the image.
- The video's viewing angle is manually adjusted in General mode.
- This function may not be supported depending on the file format.
- $\ell$  Video files that use the mjpeg codec do not support a 360-degree view.
- When a video does not support a 360-degree view, applying 360 rotation to it may cause the screen to look distorted.
- Videos may be interrupted if 360 rotation is applied during double speed playback.
- Videos that support a 360-degree view may be interrupted if 360 rotation is simultaneously applied with other functions during playback.
- Ø This function may not be supported for some resolutions.
- $\mathcal{L}% _{M_{1},M_{2}}^{\alpha,\beta}(\varepsilon)$ This function may not be supported depending on the model.
- Repeat

Plays the current multimedia content repeatedly or all multimedia content files in the same folder repeatedly.

**Shuffle** 

Plays music files in random order.

#### • Picture Off

Plays music files with the screen off.

• Fit to Screen

Fits a photo to the screen.

• Rotate left / Rotate right

Rotates a photo left or right.

• Zoom

Zooms in a photo.

• Background Music

Pauses or resumes the background music while the Product displays photos.

- This function is available after enabling the **Background Music** option.
- Options
	- The available options may differ with the model and content.

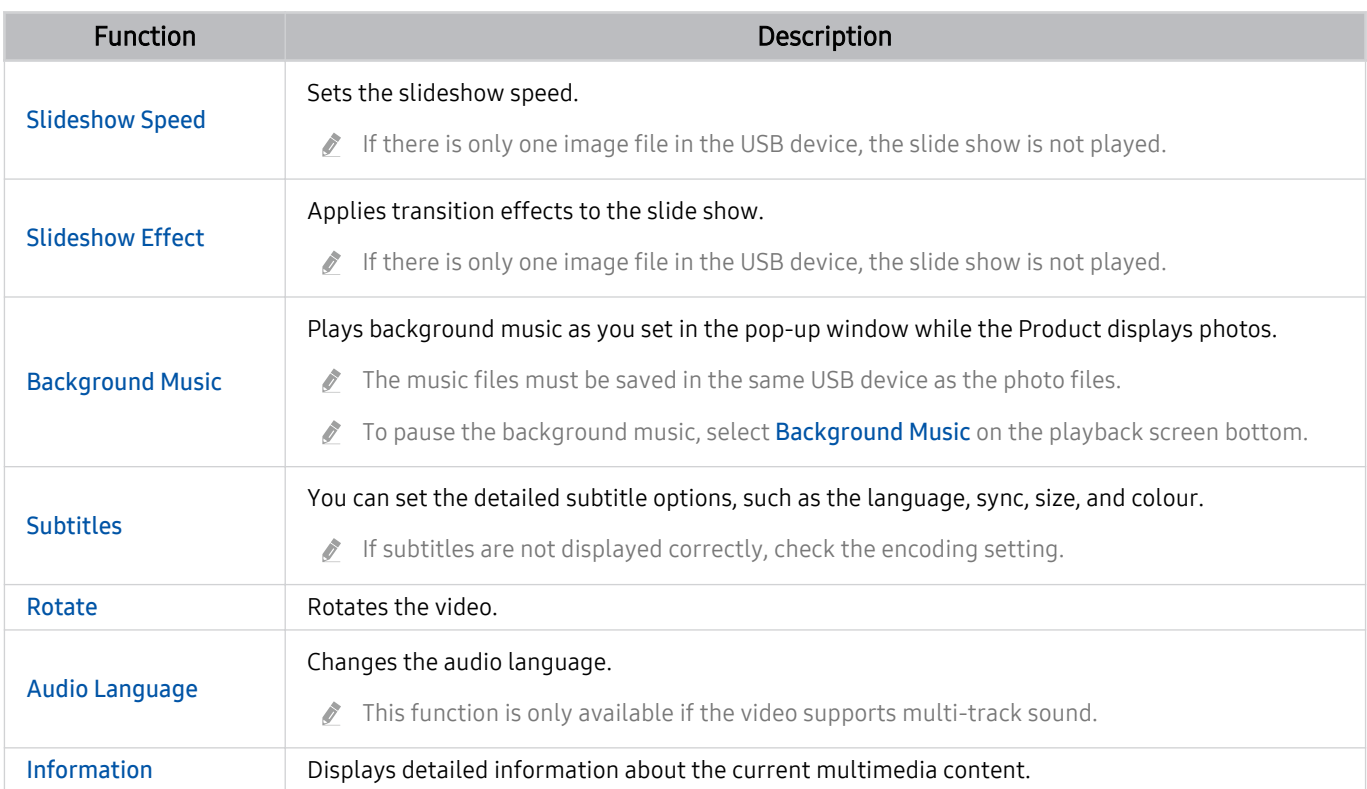

## Using Multi View

You can view multiple content items through Multi View.

## $\bigcirc$   $\triangleright$   $\equiv$  (left directional button)  $\triangleright$   $\otimes$  Settings  $\triangleright$   $\Box$  Multi View Try Now

- This function may not be supported depending on the model.
- $\overline{\mathscr{E}}$ Game Mode, VRR, and Cloud Games are not supported while in Multi View mode.
- When viewing multiple small screens by using Multi View, the resolutions of some screens may appear low. Î.
- Only one external input (including HDMI, DisplayPort, Type-C) and one mirrored device screen can be displayed.
- While in Multi View mode, refresh rates of up to 120 Hz are supported for external inputs. Some models support up to 60 Ì, Hz.

To start Multi View, navigate to  $\hat{\omega}$  >  $\equiv$  (left directional button) >  $\otimes$  Settings >  $\Box$  Multi View. Next, Select the item you want from the Add View list. Or select Make My Own to configure a custom layout and screen. You can add or delete a screen in the current Multi View screen by pressing the down directional button on the remote control.

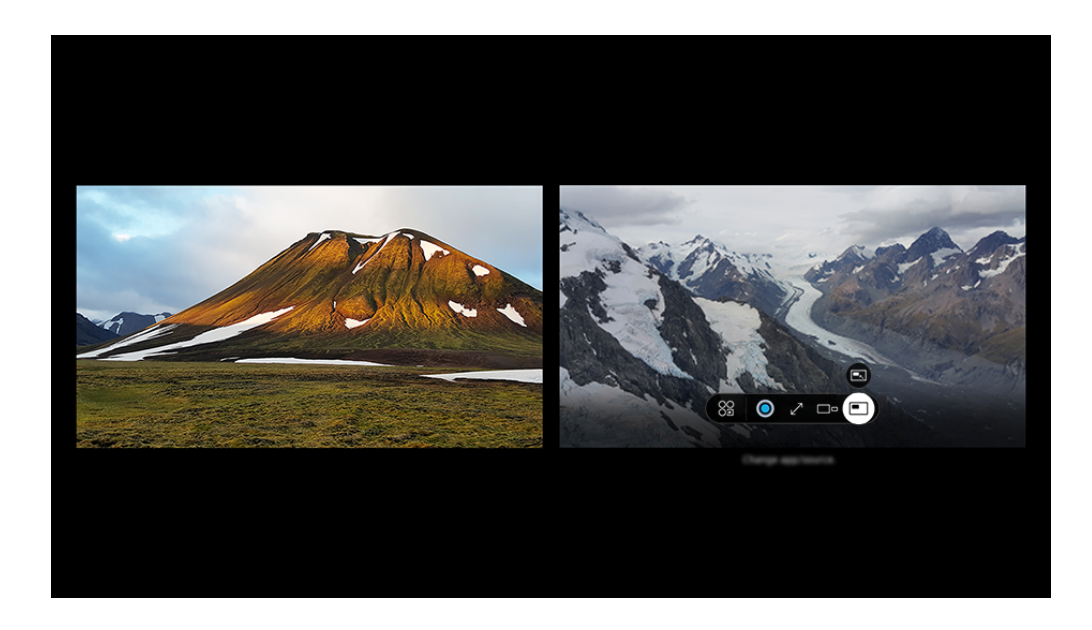

The image on your Product may differ from the image above depending on the model and geographical area.

#### When Multi View is running, press the Select button to configure the following menus.

- This function and the provided options for each menu icon may not be available depending on the model and region.
- 89 App/Source

You can change the content for the selected window.

#### • Content

You can view the currently displayed app or source.

After selecting a content item, you can control the screen or change the app and source.

•  $\sqrt{2}$  Maximise

View the selected screen in full screen mode.

 $\bullet$   $\infty$  Return to Multi View

Reduce the maximized screen to the original size, and return to the Multi View.

 $\bullet$   $\square$  Screen Size

Selects the desired size of Multi View.

 $\bullet \quad \leq$  Screen Position

Selects a position of the Multi View screen. The Screen Position menu only appears when the product is in portrait mode.

• Picture-in-Picture

Selects the position of a small screen on the full screen. The focusing left or right screen appears as small window.

 $\bullet$   $\mathbb{R}$  Double Audio

You will hear the sound of both screens at the same time by adjusting the ratio of each screens sound.

- **Double Audio** is not available in some apps.
- *R* Bluetooth Speaker

You can hear the sound by connecting the Bluetooth speaker.

• **Z** Full Screen

Multi View is ended and then the full screen appears.

 $\bullet$   $\times$  Delete

You can delete the selected screen.

## To close Multi View, press and hold the @ button or press the **b** button on the Samsung Smart Remote.

- This function can be started or stopped by pressing the  $\bigcirc$  button on the Samsung Smart Remote.
- This function operates only by external devices, or apps that support Multi View.
- While running Multi View, app casting from your mobile device is run on Multi View. This function is not available in some apps.
- In some models, you can view the image on the camera connected to the SmartThings app of your mobile device.
- When an external device that connects to a receiver or Soundbar is used in Multi View, sound outputs from the Product speaker, not from the receiver or Soundbar.

## Using Bixby

Set Voice Assistant to Bixby. Speak into the microphone on your Samsung Smart Remote or Product to control your Product.

- This function is available only if Voice Assistant is set to Bixby. ( $\bigcirc$  >  $\equiv$  (left directional button) >  $\otimes$  Settings > All Settings  $\gt$  General & Privacy  $\gt$  Voice  $\gt$  Voice Assistant) (Fry Now
- Bixby is available only when the Product is connected to the network.
- To use Bixby, you must register and sign in to your Samsung account. Some functions may not be supported if you are not signed in to your Samsung account.
- Bixby only supports some languages, and the supported functions may differ depending on the geographical area.
- Bixby may not be supported depending on the model or geographical area.
- The microphone on Product is not supported depending on the model or geographical area.

## Starting Bixby with voice

You can immediately start a conversation with Bixby by saying "Hi, Bixby". Say "Hi, Bixby", and the Bixby icon at the bottom of the Product screen is activated in Listen mode. Continue speaking.

- For best results, you need to be within 10 feet (3-4 m) of your Product. If Bixby does not answer, refer to ["I spoke "Hi, Bixby/](#page-163-0) [Alexa" but Bixby/Alexa](#page-163-0) does not answer." in "Troubleshooting".
- These functions may not be supported depending on the model or geographical area.

## Starting Bixby using buttons on the Samsung Smart Remote

You can have conversation with Bixby using the Samsung Smart Remote buttons. Press and hold the **button on** your Samsung Smart Remote, say a command, and then release the  $\bullet$  button.

For details on how to use Bixby, press the **@** button once:

• When you press the  $\bigcirc$  button, the  $\oslash$  icon appears at the bottom right of the screen. Press the Select button to go to the Discover Bixby screen.

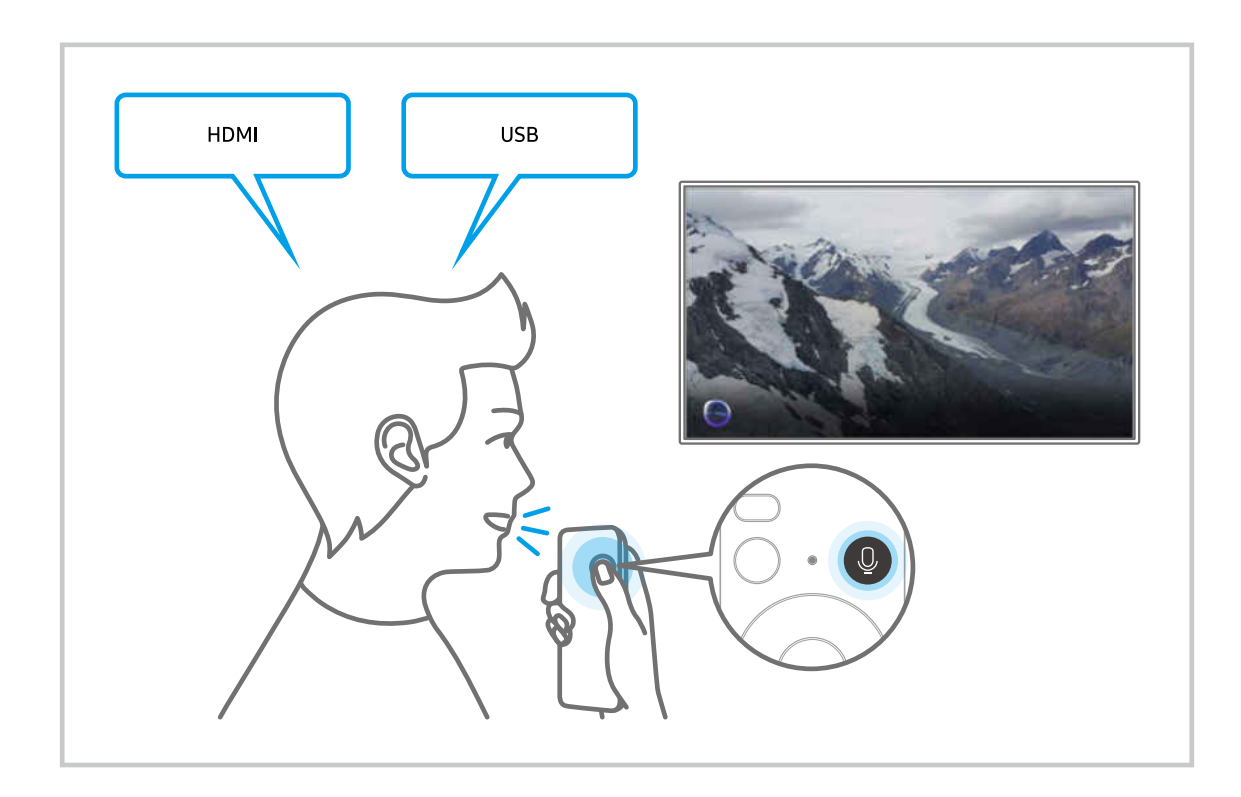

## Learning about the Explore Bixby Screen

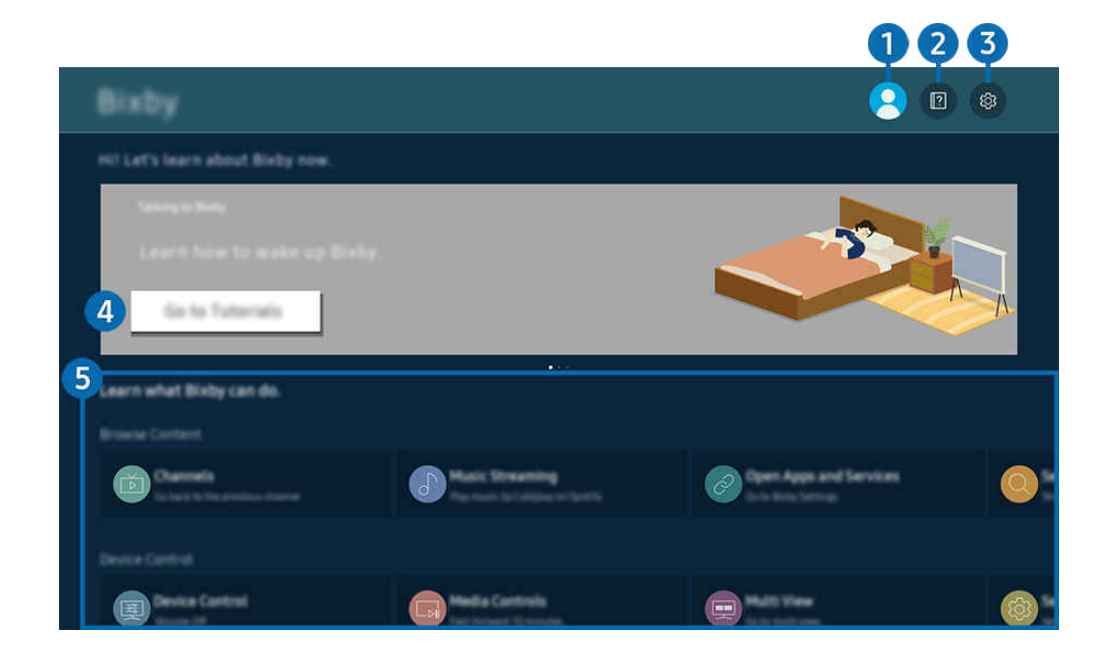

The image on your Product may differ from the image above depending on the model and geographical area.  $\overrightarrow{a}$ 

## **1.**  $\triangle$  My Profile

#### Log out after going to the My Profile screen.

If you are signed out of your Samsung account, select  $\triangle$  My Profile to sign in.

## **2. Performals**

The pop-up window on using Bixby appears.

## **3** @ Settings

#### You can change the settings for using Bixby.

- $\triangle$  These functions may not be supported depending on the model or geographical area.
- These functions can be set in Bixby Settings ( $\textcircled{a}$ ) = (left directional button) >  $\otimes$  Settings > All Settings > General & Privacy  $>$  Voice  $>$  Bixby Settings). Try Now

#### • Voice Wake-up

#### Configure settings on how to wake up Bixby with your voice.

- $\triangle$  The menus may not appear depending on the model or geographical area.
- Ø The Voice Wake-up function may not be supported depending on the model or geographical area.
- This function can be used only when the microphone switch at the bottom of the Product is active. Ø
- For best results, you need to be within 10 feet (3-4 m) of your Product. If Bixby does not answer, refer to "[I spoke "Hi,](#page-163-0) [Bixby/Alexa" but Bixby/Alexa](#page-163-0) does not answer." in "Troubleshooting".

#### • Language and voice style

You can change Bixby's language and voice style.

- The languages of the Product and other apps will not change.
- Bixby only supports some languages.
- This function may not be supported in Bixby depending on the language selected.

#### **Bixby Feedback**

#### Play a sound when Bixby starts and stops listening.

- $\triangle$  The menus may not appear depending on the model or geographical area.
- Preferred Services

Bixby will prioritize your preferred services for certain commands, but you can use any service by including its name in you command.

This function may not be supported depending on the model.

#### • Privacy

You can permit or prohibit Bixby from utilizing your personal information when you are using Bixby services.

- $\triangle$  The menus may not appear depending on the model or geographical area.
- About Bixby

#### Displays the detailed terms and conditions.

 $\triangle$  The menus may not appear depending on the model or geographical area.

#### 4. Recommended commands

Displays recommended commands you can use to control the Product with Bixby given the current context.

If you do not want to see the recommended commands, set Voice Hint to Off ( $\bigcirc$  >  $\equiv$  (left directional button) >  $\otimes$ Settings > All Settings > General & Privacy > Voice > Voice Hint). Try Now

## **5.** All Services

You can learn the voice commands that let you use Bixby in various situations. Use the directional buttons to move to the desired command, and then press the Select button. You can operate the Product with various voice commands.

## Read Before Using Bixby

- The supported voice interaction languages and features may differ depending on the geographical area.
- If the language set differs from the language of your country, some features are not available.
- Bixby is available only when the Product is connected to the network.
- Even if the Product is connected to the network, there may be no response due to a Bixby server error.
- The existing functional specifications may be changed if Bixby is updated.
- Bixby is available only on Products that support it and come with remote controls that have a microphone.
- Symbols including "-" and special characters are not supported. Consequently, if a word or sentence contains numeric values or symbols, the function may not operate properly.
- Searched results may not provide complete results.
- You may be required to pay for some apps. Consequently, you may encounter a service application or contract.
- To change the current channel by saying channel names as voice commands, you must finish Find Your Service Provider. Find Your Service Provider can be set in  $\bigcirc$  >  $\equiv$  (left directional button) >  $\otimes$  Settings > All Settings  $\geq$  General & Privacy  $\geq$  Broadcasting  $\geq$  Service Provider Info & Settings. Try Now

If the settings for the service provider are not configured yet, configure them in  $\bigcirc \triangleright \equiv$  (left directional button) > @ Settings > All Settings > General & Privacy > Factory data reset. Try Now

- Service provider settings in initial setup may not be supported on geographical area.
- To use the voice text input function and the search function, you must consent to provisions allowing third parties to collect and use your voice data.
- To use the Bixby function, you must:
	- Agree to Smart Hub's Terms of Use.
	- Agree to a guidance regarding the collection and use of personal information for the Smart Hub service.
	- Consent to the collection and use of personal information for the voice interaction-based service.

### Provisions for using Bixby

• The voice interaction rate differs with the volume/tone, pronunciation, and ambient sound environment (Product sound and ambient noise).

## Using the Game Bar

Control the Game Settings Monitoring and Game Enhancer Settings easily by using the Game Bar.

This function may not be supported depending on the model.

## Starting the Game Bar

When Game Mode ( $\textcircled{a}$ ) = (left directional button) >  $\otimes$  Settings > All Settings > Game > Game Mode) is On or Auto, press and hold the **Du** button on your Samsung Smart Remote to start the Game Bar. Try Now

## Learning about the Game Bar

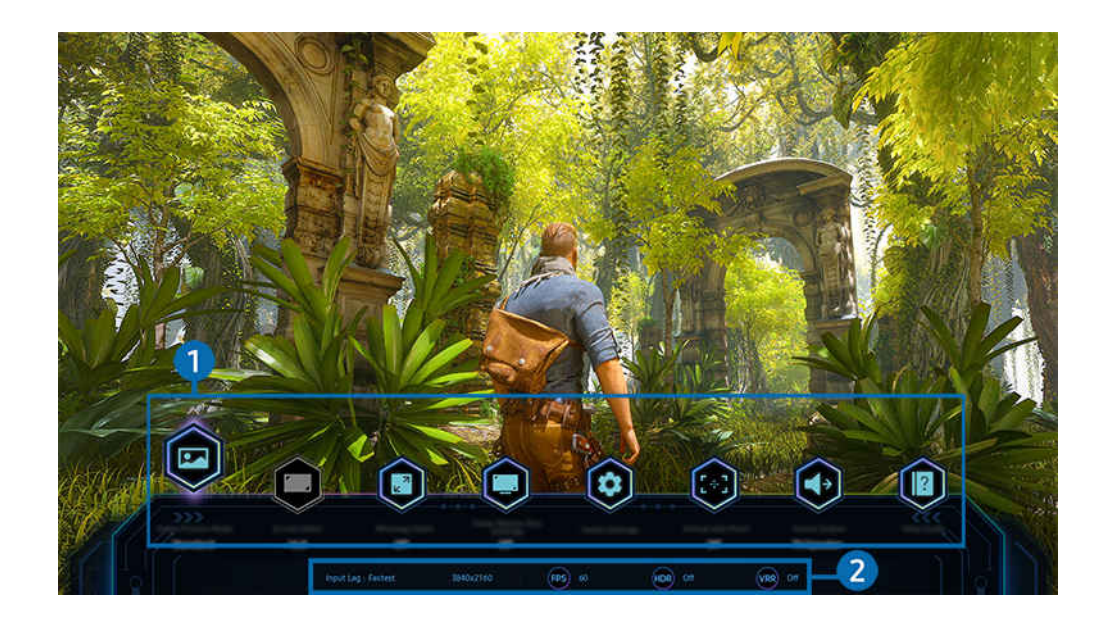

The image on your Product may differ from the image above depending on the model and geographical area.  $\hat{\mathscr{O}}$ 

#### **1.** Game Bar menu

• Game Genre

Specify the Game Picture Mode according to the current game genre. To customise the picture quality, select Custom 1 or Custom 2.

• Virtual Aim Point

You can see the virtual aim point on the screen.

• Screen Ratio

#### You can change the screen ratio from 16:9 (previous setting) to Ultra wide (21:9 or 32:9).

- $\triangle$  Supported aspect ratios may differ depending on the model.
- $\ell$  You have to set the resolution from your PC only once at first time.
- The Game Bar's Screen Ratio can be changed only when the Ultra Wide resolution is supported in a game or PC. Whether or not to support the screen ratio of 21:9 and 32:9 depends on the title of the game so be sure to consult the game company.

#### • Minimap Zoom

Use the directional buttons and Select button on the remote control to zoom in on specific areas of the game screen and adjust the zoom rate.

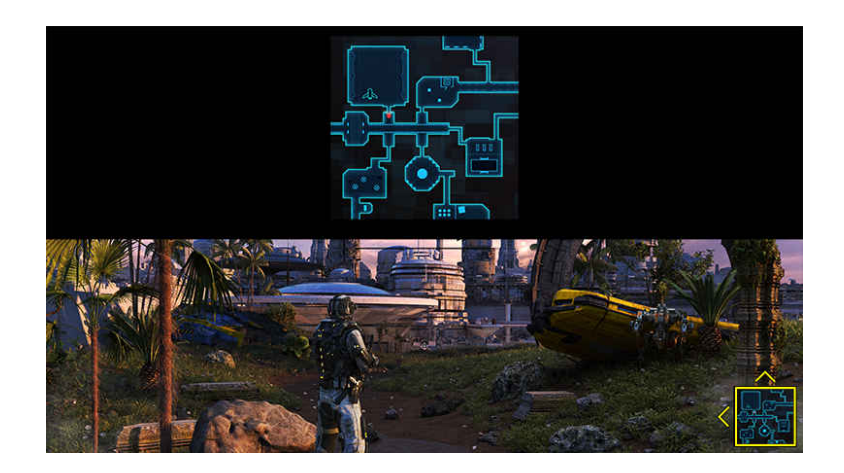

For the Minimap supported resolution, refer to the table below.

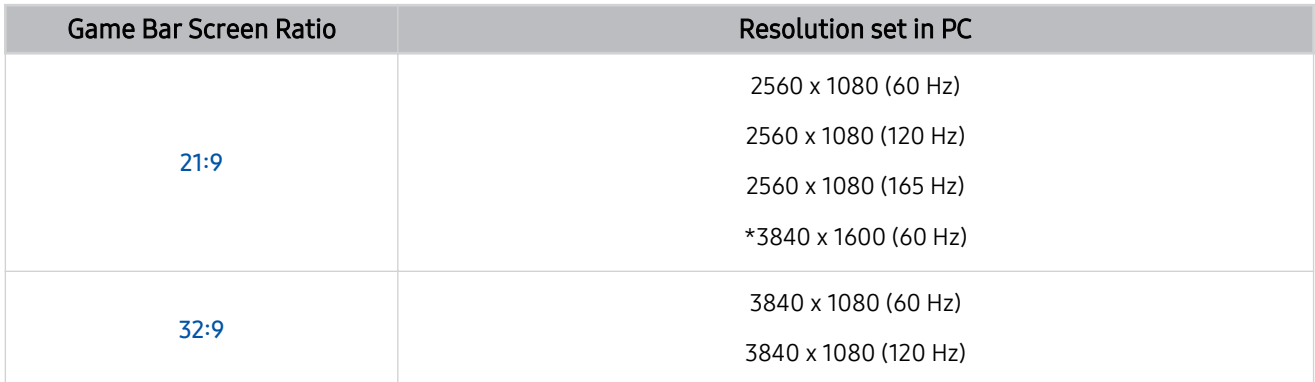

 $\mathbb Z$  \*: This function is only supported when the PC's VRR function is off.

This function may not be supported depending on the model or geographical area.

In portrait mode, Minimap Zoom is not supported if Portrait Mode is set to 9:16, 9:21 or 9:32.

In portrait mode, Minimap Zoom works when the Landscape Mode is set to 21:9 or 32:9.

#### • Response Time

#### Accelerate the panel response rate for more vivid and natural video.

- K When you increase the values for Judder Reduction in Game Motion Plus Settings (Game Bar > More settings > Game Motion Plus Settings), the input lag increases.
- This function may not be supported depending on the model or geographical area.

#### • More settings

Configure specific settings to suit your preferences.

• Sound Output

#### Change the sound output device. (e.g. Product Speaker, Soundbar, Bluetooth headset, etc.)

- This function may not be supported depending on the model or geographical area.
- Help guide

#### View details on how to use each menu item.

 $\triangle$  This function may not be supported depending on the model or geographical area.

### 2 Current status display

- Resolution: Shows the resolution of the currently running game.
- FPS: Shows the number of frames per second in real time. If VRR is active, the frame rate changes.
- HDR: Shown as ON when an HDR game is running.
- VRR: Shows the variable refresh rate.
	- This function may not be supported depending on the model or geographical area.

## Setting the Super Ultra Wide Game View

#### Set your PC Screen resolution to match the selected Screen Ratio in the Game Bar before activating the Super Ultra Wide Game.

- Check if the game supports Ultra Wide resolution (21:9).
- If the Product is connected to a computer and Game Mode is set to either ON or Auto, the wide screen (21:9) is activated from the Game Bar.
- This function may not be supported depending on the model and geographical area.
- If you set the resolution on your PC for the first time, you can change the Screen Ratio through the Game Bar on your Product.

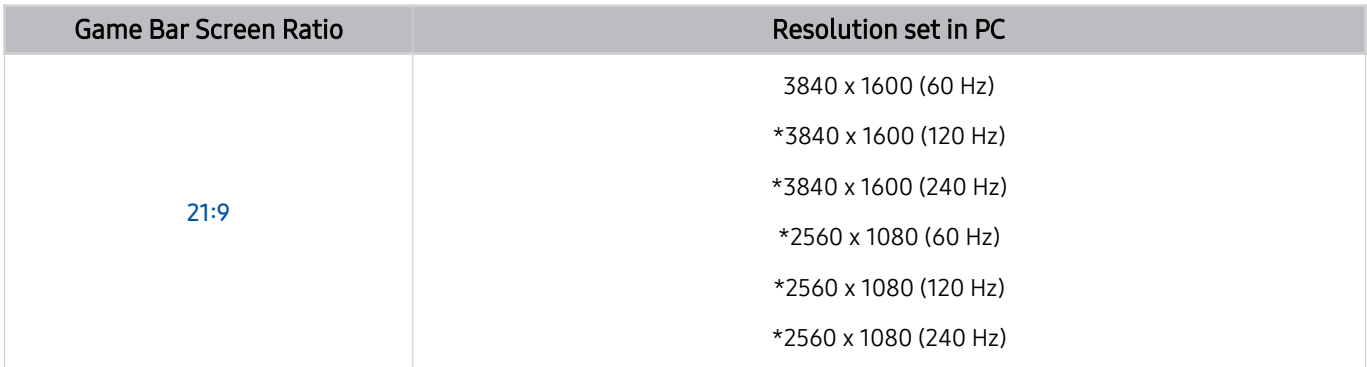

- $*$ : The resolution may not be supported depending on the model.
- The supportable resolutions may differ depending on the model or HDMI port connected to the PC.
- After setting the resolution, check if the PC's Window or Mac screen changes when you change the Screen Ratio on the Game Bar of your Product.
- This function may not be supported depending on the OS or device.
- If the connected external device is a gaming device, the function does not work even if you change the name of Source to "PC".
- While you are playing a game, the screen ratio cannot be changed. Before running a game, first select the desired screen ratio on the Game Bar.

## Changing the Super Ultra Wide Screen position

When playing a game at the Super Ultra Wide resolution, you can adjust the game screen position to suit your preferences.

At the Super Ultra Wide resolution, use the  $\wedge/\vee$  (channel) buttons to move the screen position to the top, centre, or bottom.

## Troubleshooting of the game screen and audio problems

After changing the Screen Ratio on the Game Bar, if the game screen and sound are not output properly, try to solve the problems as shown below.

- Check to see if the game supports Ultra Wide or your PC supports the Ultra Wide resolution.
- Restart the game after exiting it.
- Select the same resolution as that of the Game Bar.
- When the Screen Ratio changes properly, the screen appears as shown below.

This function may not be supported depending on the model or geographical area.

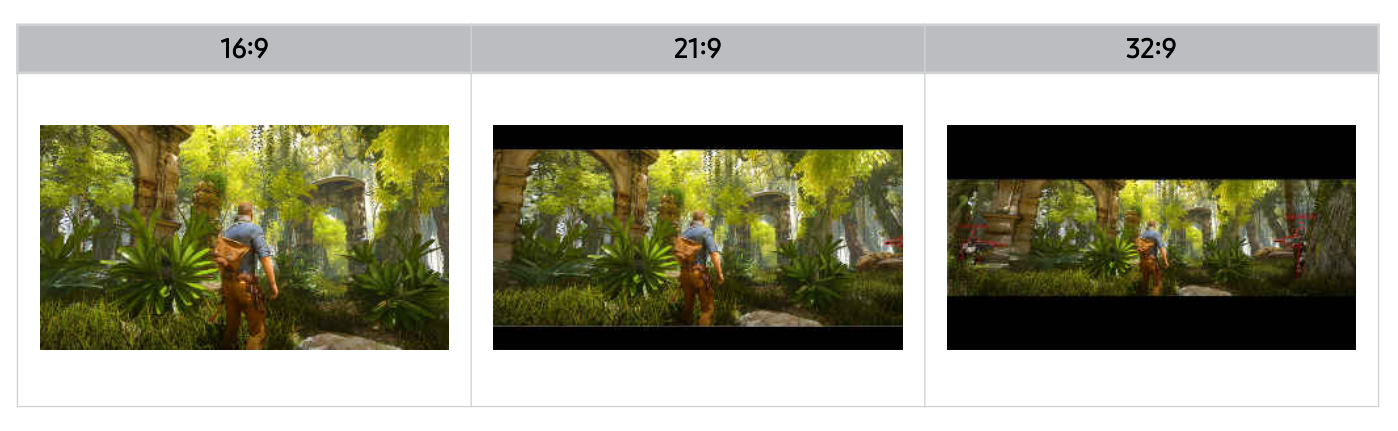

# Product Viewing

You can use convenient features while watching Product.

## Product-Viewing Support Functions

Use the functions that are available while watching Product.

## Setting the functions for the service provider

 $\bigcirc$  >  $\equiv$  (left directional button) >  $\otimes$  Settings > All Settings > General & Privacy > Broadcasting > **Service Provider Try Now** 

#### Enable or disable the broadcast service provider feature.

This function may not be supported depending on the model or geographical area.

## Viewing broadcast service provider info

 $\textbf{a} > \text{ } \equiv$  (left directional button)  $>$   $\otimes$  Settings  $>$  All Settings  $>$  General & Privacy  $>$  Broadcasting  $>$ Service Provider Info & Settings Try Now

Find out who the current broadcast service provider is and look up related information.

 $\triangle$  These settings can be configured only for available Service Provider.

## Using Programme Rating Lock

## $\bigcirc$  >  $\equiv$  (left directional button) >  $\otimes$  Settings > All Settings > General & Privacy > Parental Settings > Programme Rating Lock Settings Try Now

This function may not be supported depending on the model or geographical area.

This function is useful for controlling what programmes children can watch on the Product based on their ratings. Programme Rating Lock Settings does not, however, block programmes originating from external sources, such as Blu-ray players, DVD players, or USB files.

Every time you access Programme Rating Lock Settings, you must enter the security PIN. You must also enter this PIN to watch a blocked programme. The default PIN is "0000". To change the PIN, go to  $\textcircled{\tiny{A}}$   $> \equiv$  (left directional button) >  $\otimes$  Settings > All Settings > General & Privacy > System Manager > Change PIN. Try Now

**Programme Rating Lock Settings** may not be supported depending on your input signal.

For more information about how to set your password, refer to "[Setting up a password"](#page-127-0).

The default PIN may differ depending on the geographical area.

# Picture and Sound

You can change the settings for the picture and the sound according to your preference.

## Using Intelligent Mode

Let the Product analyse the surrounding and the content you are watching so that it can provide an upgraded viewing experience.

 $\bigcirc$  >  $\equiv$  (left directional button) >  $\otimes$  Settings > All Settings > Sound > Intelligent Sound Mode Settings > Intelligent Sound Mode Try Now

In Intelligent Sound Mode, the Product recognises and analyses the surroundings, noise, the content, and your usage patterns to provide the best viewing experience. You can turn the options below on or off. Create your preferred viewing environment.

This function may not be supported depending on the model or geographical area.

• Active Voice Amplifier Pro Try Now

#### Analyses ambient noise and provides optimal sound depending on the noise.

- $\triangle$  This function is available only when the microphone switch of the Product is active and the sound output is set to Product Speaker, or the Samsung Soundbar interlinked with Adaptive Picture function is connected. The location of the microphone switch may vary depending on the model or geographical area.
- While using this function, the Product does not save the data.
- This function may not be supported by some modes or apps (e.g., Game Mode).

#### • Adaptive Sound Pro

#### Provides optimised sound quality by analyzing the viewing space and the acoustic components of the content.

- This function can be used only when the microphone switch at the bottom of the Product is active and the sound output is set to Product Speaker.
- This function may not be supported by some modes or apps (e.g., **Game Mode**, and apps that control the Product sound).
- While using this function, the Product does not save the data.
- This function may not be supported depending on the model.
- The name of this function may appear differently depending on the model.

#### • Adaptive Volume Try Now

Automatically adjusts to a specific volume level while you are watching Product. The Product analyses your volume usage history by time period to automatically adjust the volume when you use an app or switch to an external input source.

- $\ell$  This function is only available when the sound output of the Product is set to Product Speaker.
- $\triangle$  This function may not be supported by some apps or external devices.
- This function's operation affects **Auto Volume** function, but it does not work the other way around.
- $\triangle$  This function operates based on your volume usage history, and may not operate if the volume usage history by time period is insufficient.
- $\ell$  The amount of difference made by this function does not exceed  $+/-$  5 levels from the current volume, and this function does not change the current volume if it exceeds 40.

## Adjusting the Picture Quality

Change the Picture Mode and adjust Expert Settings.

### Choosing a picture mode

### $\bigcirc$  >  $\equiv$  (left directional button) >  $\otimes$  Settings > All Settings > Picture > Picture Mode Try Now

You can select the Picture Mode that provides the best viewing experience.

- **Entertain** and Graphic are supported only when you change the external device name to PC in PC mode.
- Dynamic

Makes the picture brighter and clearer in bright viewing environments.

• Standard

Is the default mode suitable for general viewing environments.

• Eco

This screen is provided to save energy.

 $\ell$  If you change to another picture mode, the screen may flicker during picture-mode switching.

**Movie** 

Is suitable for watching Product or movies in a dark room.

• FILMMAKER MODE

This screen mode provides picture quality certified by UHD Alliance. The image defined as FILMMAKER MODE automatically switches to FILMMAKER MODE while watching.

- FILMMAKER MODE may look darker than other picture modes.
- You can change FILMMAKER MODE to a different Picture Mode. However, the changed Picture Mode will be maintained even after watching the picture defined by FILMMAKER MODE.
- FILMMAKER MODE™ logo is a trademark of UHD Alliance, Inc.
- The menus may not appear depending on the model or geographical area.

## Configuring advanced picture settings

 $\langle \mathbf{a} \rangle$  = (left directional button)  $\rangle \otimes$  Settings  $\rangle$  All Settings  $\angle$  Picture  $\angle$  Expert Settings  $\langle \mathbf{f}_V \rangle$  Now

Configure the screen settings to your taste by using the following functions:

- Some Expert Settings features may not be supported depending on the PC input, source devices connection, using Apps and Eye Care operation.
- Brightness (Try Now

Adjust the overall picture brightness. The closer to 50, the brighter the picture.

• Contrast *(ry Now* 

Adjust the difference between the darkest and brightest areas between objects and their background. The closer to 50, the larger the difference.

• Sharpness (Try Now

Adjust the outline sharpness of objects. The closer to 20, the sharper the object outlines.

• Colour Try Now

Adjust the chroma of a video. The closer to 50, the deeper the colours.

 $\bullet$  Tint (G/R)  $\Gamma$ ry Now

Adjust the colour tone. The higher either value, the redder or greener the video.

• Apply Picture Settings Try Now

Apply the selected picture settings to the current input source or all input sources.

• Picture Clarity Settings Try Now

Optimise a video that has many dynamic scenes.

- $\ell$  When LED Clear Motion is set to On, the screen is flashing or has become darker than when it is Off.
- $\triangle$  This function may not be supported depending on the model or geographical area.
- **Contrast Enhancer (Try Now**

Automatically adjust the contrast to prevent excessive brightness differences between brighter and darker areas.

#### **HDR Tone Mapping Try Now**

Automatically adjusts the brightness with tone mapping processing according to the HDR content information.

This function may not be supported depending on the model.

• Colour Tone [Ty Now

#### Select an appropriate colour tone, according to the viewing situation.

 $\triangle$  This function may not be supported depending on the model.

• White Balance Try Now

Adjust the brightness of the colours red, green and blue so that the brightest area of the picture becomes white.

• Gamma (Try Now

Adjust the medium brightness of a video.

• HLG

#### Adjust the HLG levels of the picture.

- This function may not be supported depending on the model.
- ST.2084

#### Adjust the ST.2084 levels of the picture.

- $\triangle$  This function may not be supported depending on the model.
- BT.1886

#### Adjust the BT.1886 levels of the picture.

- $\triangle$  This function may not be supported depending on the model.
- Shadow Detail [ry Now

Adjust the brightness of a dim picture. The closer to 5, the brighter the dim picture.

• Colour Space Settings (Try Now

Select a range of colours that can be expressed on the picture.

#### **Smart Calibration Try Now**

Automatically adjust the picture quality of a movie to obtain the quality intended by the movie producer.

 $\triangle$  This function may not be supported depending on the model or geographical area.

To use this function, use a Smartphone that is compatible with the function. The list of compatible models is shown below.

- Galaxy models: Galaxy S, Galaxy Note, Galaxy Fold, and Galaxy Flip series models that were released after January 2019.
- iPhone models: Models with a Face ID function that were released after January 2019.
- Supported models may differ depending on the situation.
- Peak Brightness

#### Adjust the maximum peak brightness for a brighter screen.

- $\ell$  This function may not be supported depending on the model or geographical area.
- Dynamic Brightness

#### Automatically adjust the screen brightness to maintain optimum screen contrast.

- $\triangle$  This function may not be supported depending on the model or geographical area.
- VRR Control

#### Sync GPU provides optimal gaming conditions.

- This function may not be supported depending on the model.
- **Reset Picture Try Now**

Reset the picture settings to the default values.

### Using Eye Saver Mode

 $\bigcirc$  >  $\equiv$  (left directional button) >  $\otimes$  Settings > All Settings > Picture > Eye Care > Eye Saver Mode

Set to an optimum picture quality suitable for eye relaxation.

### Using Adaptive Picture

 $\bigcirc$  >  $\equiv$  (left directional button) >  $\otimes$  Settings > All Settings > Picture > Eye Care > Adaptive Picture **Try Now** 

#### Optimises brightness and provides the best picture quality in real time, based on your lighting environment.

- Adaptive Picture is disabled if Picture Mode is set to sRGB or Eco Sensor Mode is set to On.
- This function may not be supported by some modes or apps (e.g., Game Mode).

## Changing the Picture Size and Position

Change the picture size and position for your Product.

## Changing the picture size settings

## $\bigcirc$  >  $\equiv$  (left directional button) >  $\otimes$  Settings > All Settings > Picture > Picture Size Settings Try Now

These functions may not be available on **Samsung TV Plus** and some applications.

#### • Picture Size Try Now

#### Customise the size of the picture displayed on the Product.

 $\triangle$  Supported picture sizes differ with the input signal.

#### • Fit to Screen (Try Now

#### Fitting the picture to the screen.

This function may not be supported depending on the Picture Size setting.

## Setting the Viewing Environment for External Devices

You can optimise the Product for viewing specific video formats.

### Playing games on an optimised screen

 $\bigcirc$  >  $\equiv$  (left directional button) >  $\otimes$  Settings > All Settings > Game > Game Mode  $\bigcirc$  Now

You can set the Game Mode to optimise the Product screen for better gaming performance.

When you connect a video game console such as PlayStation and Xbox, Game Mode is set to Auto. When you connect the other game source such as PC, set the Game Mode to On through the above path. You can also set the Game Mode quickly from Home Screen ( $\bigcirc$ ) = (left directional button) >  $\otimes$  Settings > Game Mode  $\otimes$ ).

- This function may not be supported depending on the model.
- The screen may shake somewhat.
- When you press and hold the **button on the Samsung Smart Remote for 1 second or more in Game Mode**, the Game Bar appears. This function may not be supported depending on the model.
- When Game Mode is enabled, Picture Mode and Sound Mode are switched to Game automatically. Sound Mode may not be automatically switched depending on the selected audio device on the **Sound Output** menu.
- When Game Mode is set to On, some functions are not available.
- To use a different external device on the same port, remove the game console connection, set Game Mode to Off, and then connect the external device to the port.
- The Game Mode functions used for Nintendo Switch™ are subject to change without prior notice.

## Setting the Response Time

## $\bigcirc$  >  $\equiv$  (left directional button) >  $\otimes$  Settings > All Settings > Game > Response Time

#### Accelerate the panel response rate for more vivid and natural video.

- This function may not be supported depending on the model.
- If the response time is set to Faster or Extreme, the screen may appear distorted when video is played. If this occurs, change the response time to Standard.

## Change Virtual Aim Point

## $\textbf{a} > \textbf{b}$  (left directional button)  $>$   $\textbf{b}$  Settings  $>$  All Settings  $>$  Game  $>$  Virtual Aim Point

Show a virtual aim point on the centre of the screen.

This function may not be supported depending on the model.

## Setting the Surround Sound

## $\textbf{a} > \text{ } \equiv$  (left directional button)  $>$   $\otimes$  Settings  $>$  All Settings  $>$  Game  $>$  Surround Sound Try Now

You can make your games more immersive by using intense, three-dimensional sound optimised for games.

This function may not be supported depending on the model.

## Setting the Core Lighting

## $\bigcirc$   $\triangleright$   $\equiv$  (left directional button)  $\triangleright$   $\otimes$  Settings  $\triangleright$  All Settings  $\triangleright$  Game  $\triangleright$  Core Lighting

Turn the LED lighting at the front and back of your product on or off.

This function may not be supported depending on the model.

## Using Dynamic Black Equalizer

## $\bigcirc$  >  $\equiv$  (left directional button) >  $\otimes$  Settings > All Settings > Game > Dynamic Black Equalizer Try Now

You can easily detect items or hidden enemies lurking in dark corners by improving visibility and object details in dark scenes without washing out colours and contrast in brighter scenes.

This function may not be supported depending on the model.

## Configure Game Motion Plus Settings

## $\bigcirc$  >  $\equiv$  (left directional button) >  $\otimes$  Settings > All Settings > Game > Game Motion Plus Settings Try Now

#### You can configure the Game Motion Plus settings.

- This function may not be supported depending on the model.
- Game Motion Plus

Turn on this function to obtain a softer and clearer picture quality when playing a role-playing game (RPG) or adventure game which involves many dynamic scenes.

• Blur Reduction

Reduce game screen blur to optimise fast-moving images.

- $\triangle$  This function may not be supported depending on the model or geographical area.
- Judder Reduction

Remove flicker from a game video to play the game with a clearer picture quality.

• LED Clear Motion

Turn on this function to adjust the LED backlight to make dynamic scenes look clearer.

This function may not be supported depending on the model.

## Game Picture Expert

## $\bigcirc$  >  $\equiv$  (left directional button) >  $\otimes$  Settings > All Settings > Game > Game Picture Expert

Adjust options for specific picture quality features in the game.

- This function may not be supported depending on the model.
- HDR10+ GAMING

Basic mode provides the most accurate representation of the game's original creative intent. Advanced mode provides enhanced representation of game content to maximise visual impact.

• Game HDR

In accordance with the HGiG guideline, optimal image quality is set for HDR games according to the content's brightness information.

- When HDR sources are input in Game Mode, this menu is activated.
- Game HDR entry path may be different in some models. ( $\textcircled{a}$ )  $\equiv$  (left directional button)  $>$   $\otimes$  Settings  $>$  All Settings  $\ge$  Game  $\ge$  Game HDR)

## Automatically zoom in on the minimap

## $\bigcirc$  >  $\equiv$  (left directional button) >  $\otimes$  Settings > All Settings > Game > Minimap Auto Detection

Automatically finds and zooms in on the minimap by analyzing the screen when using the Minimap Zoom feature.

This function may not be supported depending on the model.

## Using Input Signal Plus

## $\bigcirc$  >  $\equiv$  (left directional button) >  $\otimes$  Settings > All Settings > Connection > External Device Manager > Input Signal Plus (Try Now

#### Expands the input signal range for HDMI, USB-C, Display Port connections.

- When you select the HDMI connector you want to use for Input Signal Plus, and then press the Select button to set the Input Signal Plus function to On, the Product screen may flicker.
- When you connect the Product to an external device that supports only the UHD 24 Hz or UHD 30 Hz frequency, or any FHD frequency, the Input Signal Plus function may not be available. In this case, turn off the Input Signal Plus function.
- This function may not be supported depending on the model or geographical area.
- For more information about the resolution, refer to the user quide. You can download the user quide from Samsung Electronics' website (https://www.samsung.com) and read it digitally, or you can print hard copy.
- If the Input Signal Plus feature is turned off, HDR signals sent from an external device cannot be received.

### Using the Easy Wake Up feature

## $\bigcirc$  >  $\equiv$  (left directional button) >  $\otimes$  Settings > All Settings > Connection > External Device Manager  $>$  Easy Wake Up

Turn on the screen from standby mode with a keyboard, mouse or gamepad connected to the monitor. Selecting On may increase power consumption.

#### You can power off by pressing the button on the monitor.

This function may not be supported depending on the model or geographical area.

## Setting the USB input port

## $\bigcirc$  >  $\equiv$  (left directional button) >  $\otimes$  Settings > All Settings > Connection > External Device Manager > USB Input Port Setup

Set up the device to connect to the Product USB port and set up the port changing type. After the setup, you can operate the device with a device connected to Product or another device connected by USB. For this setup, the USB port device must be connected to the Product with a USB-Hub Cable or USB-C.

- This function may not be supported depending on the model or geographical area.
- To switch the mouse, connected to the product, between multiple PCs connected to the product, ensure the ESB (Easy Setting Box) software is installed on the PCs. Details on how to install and use ESB can be found at www.samsung.com.
- USB Port Changing Setup

Set the USB port type to assign Product.

• USB Hub Cable Connection

Set up which USB Hub cable is connected to which PC port.

## Using Auto Source Switch+

 $\bigcirc$  >  $\equiv$  (left directional button) >  $\otimes$  Settings > All Settings > Connection > External Device Manager > Auto Source Switch+

#### Display a new activated source automatically.

 $\triangle$  This function may not be supported depending on the model or geographical area.

## Using HDMI Black Level

## $\bigcirc$  >  $\equiv$  (left directional button) >  $\otimes$  Settings > All Settings > Connection > External Device Manager  $>$  HDMI Black Level  $T_{\text{TV}}$  Now

Use HDMI Black Level to adjust the black level to compensate for low black levels, low contrast, or dull colours generated by external devices connected to the Product via an HDMI cable.

- This function is only available when the input signal connected to the Product via an HDMI connector is set to RGB444.
- $\triangle$  This function may not be supported depending on the model or geographical area.

## Configuring a Sound Mode and Expert Settings

Change the Sound Mode and adjust Expert Settings.

## Choosing a sound mode

 $\bigcirc$  >  $\equiv$  (left directional button) >  $\otimes$  Settings > All Settings > Sound > Sound Mode Try Now

#### You can select the available sound mode that you prefer for a content type or your listening environment.

- When an external device is connected, **Sound Mode** may change accordingly.
- This function may not be supported depending on the model.

## Configuring advanced sound settings

## $\bigcirc$   $\triangleright \equiv$  (left directional button)  $\triangleright \otimes$  Settings  $\triangleright$  All Settings  $\triangleright$  Sound  $\triangleright$  Expert Settings  $\bigcirc$  Now

You can personalise the sound quality by adjusting the following settings.

#### • Balance *Iry* Now

Adjust the volumes of the left and right speakers to balance the sound levels.

 $\ell$  When the Product is used in portrait mode, the **Balance** function may not work properly.

#### • Equaliser *Try Now*

#### Customise the Product sound by adjusting the volume of high-pitched and low-pitched sounds.

- </del> *L* This function is not available when the Adaptive Sound+ (or Adaptive Sound Pro) function is turned on.
- This function is not available when the Sound Mode function is set to Adaptive Sound, Game, or Amplify.
- The name and properties of this function may appear differently depending on the connected external device.

### • Woofer & Equaliser

Use Equaliser to customise sound setting for each speaker.

This function may not be supported depending on the model.
#### • Digital Output Audio Format Try Now

Select a digital audio output format. If you select Auto, the audio output mode automatically changes to the mode supported by the connected soundbar or A/V receiver.

#### If you select the Pass-through option, audio data is output with no processing.

- This function is available when the input source is HDMI and the receiver is connected via HDMI-ARC.
- $\triangle$  This function may not be supported depending on the model or geographical area.

#### • Digital Output Audio Delay Try Now

#### Adjust the output delay time for digital audio.

- This feature is only available when the external device is connected via HDMI (ARC) and SPDIF (Sony Philips Digital Interface).
- This function may not be supported depending on the model.

#### • Auto Volume (Try Now

Automatically adjusts the sound to a certain level when changing channels or switching to another external input.

#### • Sound Feedback (Try Now

Plays the notification sound when manipulating a menu or selecting an option.

• Reset Sound Try Now

Reset changed sound settings.

### Using the Sound Support Functions

Configure the sound settings for your Product.

#### Selecting speakers

#### $\bigcirc$  >  $\equiv$  (left directional button) >  $\otimes$  Settings > All Settings > Sound > Sound Output  $\bigcirc$  Now

#### You can select which speakers the Product uses for audio output.

- If the soundbar is connected to the Product via both HDMI and Optical, HDMI may be selected first even if you select Optical.
- External speakers may not be controlled with the Samsung Smart Remote. When an external speaker is enabled, some sound menus are not supported.

#### Your Samsung Product supports a USB sound device connection.

- USB 2.0 and higher devices are supported.
- Two USB sound devices can be connected at the same time.
- Make sure to connect a USB sound device directly to a USB port. (USB hubs are not supported.)
- Some USB sound device models may not be compatible with the Product.

#### <span id="page-110-0"></span>Listening to the Product through Bluetooth devices

#### $\bigcirc$  >  $\equiv$  (left directional button) >  $\otimes$  Settings > All Settings > Sound > Sound Output > Bluetooth Speaker List

You can connect Bluetooth audio devices to the Product. They must be paired using the Product's Bluetooth function. Refer to the user manual for your audio device such as Bluetooth speaker, soundbar, and headphones for detailed connection and usage.

- If the Product fails to find a Bluetooth audio device, place the device closer to the Product, and then select Refresh.
- When you turn on a paired Bluetooth audio device, the Product detects it automatically, and then displays a pop-up window. Use this pop-up window to activate or deactivate the Bluetooth audio device.
- The sound quality may be affected by the condition of the Bluetooth connection.
- Before using a Bluetooth audio device, refer to "[Read Before Using Bluetooth Devices](#page-140-0)".
- This function may not be supported depending on the model.
- On some models, you can connect and use two Bluetooth devices simultaneously.
- If multiple BT audio devices and BT input devices are simultaneously connected, sound from the audio devices may be choppy or key data from the input devices may be dropped.

The number of BT audio devices for connection can be limited to one device, for a stable game service.

If a call comes in while you listen to Product sound with Galaxy Buds, the Buds connects to the mobile phone and the Product sound is muted for connecting to the call.

When the call is ended, the Buds automatically connects to the Product. This feature is supported only when the Product and mobile phone are connected to the same Samsung account.

If the Galaxy Buds is disconnected while listening to Product sound with the Buds, the Product sound is muted.

# System and Support

You can configure system and support settings, such as clock, timers, energy usage and software updates.

### Using the Time Functions and the Timers

Set the current time and use the timer function.

 $\bigcirc$  >  $\equiv$  (left directional button) >  $\otimes$  Settings > All Settings > General & Privacy > System Manager > Time Try Now

You can set the Clock manually or automatically. Once the Clock is set, you can view the current time on the Product anytime.

You must set the clock in the following cases:

- The power cord is disconnected and then connected.
- The Clock Mode is changed from Auto to Manual.
- The Product is not connected to the network.

#### Setting the clock automatically

#### $\bigcirc$  >  $\equiv$  (left directional button) >  $\otimes$  Settings > All Settings > General & Privacy > System Manager  $\rightarrow$  Time  $\rightarrow$  Clock  $\rightarrow$  Clock Mode  $\rightarrow$  Auto

- This function works only when the Product is connected to the network or is receiving digital broadcasts through a connected antenna.
- The accuracy of the time information received may differ with the channel and signal.
- If you get your Product signal from a cable broadcast receiver/set-top box or a satellite receiver/satellite set-top box connected to an HDMI or Component port, you must set the current time manually.

#### Changing the current time

#### $\bigcirc$  >  $\equiv$  (left directional button) >  $\otimes$  Settings > All Settings > General & Privacy > System Manager  $>$  Time  $>$  Clock  $>$  Time Offset Try Now

#### Time Offset adjusts the time through a network connection.

This function is available only when Clock Mode is set to Auto, the Product fails to receive time information through normal broadcast signals, and the Product is connected to a network.

#### Setting the clock manually

#### $\bigcirc$   $\triangleright$   $\equiv$  (left directional button)  $\rightarrow$   $\circledast$  Settings  $\rightarrow$  All Settings  $\rightarrow$  General & Privacy  $\rightarrow$  System Manager  $\ge$  Time  $\ge$  Clock  $\ge$  Clock Mode  $\ge$  Manual

When Clock Mode is set to Manual, you can directly enter the current date and time. Select the Date and Time by using the directional buttons on the remote control.

When power is cut off and then supplied, the settings for Date and Time are reset to deactivate the On Timer. When their settings are assigned again, the On Timer is activated.

#### Using the sleep timer

#### $\bigcirc$  >  $\equiv$  (left directional button) >  $\otimes$  Settings > All Settings > General & Privacy > System Manager  $>$  Time  $>$  Sleep Timer Try Now

You can use this function to automatically shut off the Product after a pre-set period of time. You can set the sleep timer for up to 180 minutes after which it will turn off the Product.

This function may not be supported in some viewing modes.

#### Turning off the Product using the off timer

#### $\bigcirc$  >  $\equiv$  (left directional button) >  $\otimes$  Settings > All Settings > General & Privacy > System Manager  $>$  Time  $>$  Off Timer Try Now

You can set Off Timer to shut off the Product automatically at a specific time. Off Timer is only available if the Clock has been set.

- To use this function, first set the Clock ( $\textcircled{a}$ )  $\equiv$  (left directional button)  $>$   $\otimes$  Settings  $>$  All Settings  $>$  General & Privacy  $>$  System Manager  $>$  Time  $>$  Clock). Try Now
- This function may not be supported in some viewing modes.
- This function may not be supported depending on the model or geographical area.

#### Using the Standby Mode Timer

#### $\bigcirc$  >  $\equiv$  (left directional button) >  $\otimes$  Settings > All Settings > General & Privacy > System Manager  $>$  Time  $>$  Standby Mode Timer

#### Choose your Standby Mode time. After the set time has elapsed, your screen will go into Standby Mode automatically.

- This function may not be supported in some viewing modes.
- This function may not be supported depending on the model or geographical area

### Using the Power and Energy Saving Functions

Reduce the Product's energy consumption.

#### Reducing the energy consumption of the Product

#### $\bigcirc$  >  $\equiv$  (left directional button) >  $\otimes$  Settings > All Settings > General & Privacy > Power and **Energy Saving Try Now**

Reduce energy consumption by changing your power preferences and other energy-saving options.

• Brightness Optimisation (Try Now

Automatically adjust the picture brightness based on the ambient light level.

• Minimum Brightness (Try Now

When Brightness Optimisation is turned on, you can manually adjust the minimum brightness of the Product screen. This function acts only when the value is less than the setting in  $\bigcirc$  >  $\equiv$  (left directional button) >  $\otimes$ Settings > All Settings > Picture > Expert Settings > Brightness. Try Now

• Energy Saving Solution Try Now

Reduce power consumption by adjusting brightness settings.

• Motion Lighting Try Now

Adjusts the brightness in response to on-screen movements to reduce power consumption.

This function is not available when the **Game Mode** function is turned on.

#### • Screen Saver Try Now

#### Activate a screensaver when your Product displays a still image for two minutes or more.

- This function may not be supported depending on the model.
- If your OLED Product displays the same still image for 2 minutes, Screen Saver is automatically activated. Screen Saver cannot be turned off, to ensure protection of pixels.

#### • Auto Power Off Try Now

Automatically turns off the Product to reduce unnecessary power consumption if the Controller and the remote control are not used for the set period of time.

In some regions, the Auto Power Off function may not be supported when Samsung TV Plus is operating.

#### • Available Remote Battery Try Now

#### You can check the Samsung Smart Remote's remaining amount of the battery.

This function may not be supported depending on the model.

#### • Remote Grip Sensor

#### How to hold the remote control correctly.

 $\triangle$  This function may not be supported depending on the model.

### Using the Panel Care feature

Protects the panel to prevent problems with the product screen.

#### Precautions for preventing image retention

- If a still screen is displayed for an extended period of time, image retention or bad pixels may occur.
	- Examples of still screens that cause image retention
		- $\ell$  A still image, or an image with objects fixed to a spot (e.g., desktop icon, fixed windows such as menus, logos, etc)
		- Menu items or icons fixed to a spot in a web browser or webpage
		- The icons or logos of menu items or source devices (e.g., game console, set top box, PC, etc) fixed to a spot
		- A playing video being kept paused for an extended period of time
		- Use of an input source that has a different aspect ratio from the screen size for an extended period of time (e.g., full screen mode of 16:9 or 4:3 ratio videos)
- To prevent image retention and other issues with the product screen, the Panel Care feature protects the screen.

#### Protection of the Product screen through Panel Care

#### $\bigcirc$  >  $\equiv$  (left directional button) >  $\otimes$  Settings > All Settings > General & Privacy > Panel Care

#### Adjusts settings to protect the screen.

- This function is supported on the OLED Product only.
- Adjust Logo Brightness

Prevents screen issues by lowering the brightness of fixed images, such as logos and banners.

Pixel Refresh

Adjusts pixels to provide a clearer screen. Some features, such as reservation, recording, and voice recognition, do not work during Pixel Refresh.

**Z** Run this function when there are after-images on the screen.

### Updating the Product's Software

#### View your Product's software version and update it if necessary.

- △ DO NOT turn off the Product's power until the update is complete. The Product will turn off and on automatically after completing the software update. Video and audio settings may be reset to their defaults after a software update.
- $\bigcirc$   $\triangleright$   $\equiv$  (left directional button)  $\triangleright$   $\otimes$  Settings  $\triangleright$  Support  $\triangleright$  Software Update  $\bigcirc$  Now

#### Updating through the network

 $\textbf{G}$  >  $\equiv$  (left directional button) >  $\otimes$  Settings > Support > Software Update > Update Now Try Now

Updating from the network requires an active network connection.

#### Updating through a USB device

#### $\textcircled{a}$  >  $\equiv$  (left directional button) >  $\otimes$  Settings > Support > Software Update > Update Now Try Now

#### After downloading the update file from the Samsung website and storing it on a USB device, connect the USB device to the Product to update.

To update using a USB device, download the update package from Samsung.com to your computer. Then, save the update package in the USB device's top-level folder. Otherwise, the Product will not be able to locate the update package.

#### Updating the Product automatically

#### $\textcircled{a}$  >  $\equiv$  (left directional button) >  $\otimes$  Settings > Support > Software Update > Auto update  $\Gamma$ ry Now

If the Product is connected to the network, you can have the Product's software update itself automatically while you are watching the Product. When the background update is completed, it is applied the next time the Product is turned on.

If you agree to the Smart Hub terms and conditions, Auto update is set to On automatically. If you want this function disabled, use the Select button to turn it off.

- This function may take a longer time if another network function is running concurrently.
- $\triangle$  This function requires an network connection.

#### Security updates information

Security updates are provided to strengthen the security of your device and protect your personal information. For more information on security updates, visit https://security.samsungtv.com.

The website supports only some languages.

### Using the Parental Settings function

Configure content or app security settings.

#### $\bigcirc$  >  $\equiv$  (left directional button) >  $\otimes$  Settings > All Settings > General & Privacy > Parental Settings **Try Now**

Restrict access to content or apps that require parental guidance. Locked content or apps can be accessed by entering the password.

• Parental Lock Try Now

Enable or disable all Parental Settings.

- This function may not be supported depending on the model or geographical area.
- Programme Rating Lock Settings Try Now

This function is useful for controlling what programme children can watch on the product based on their ratings.

- For more information, refer to "Using [Programme](#page-94-0) Rating Lock".
- Channel Lock Settings Try Now

#### Set the channel to lock or unlock.

- This function may not be supported depending on the model or geographical area.
- App Lock Try Now

#### Set the installed app to lock or unlock.

This function may not be supported depending on the model or geographical area.

### Audio and Video Functions for the Visually or Hearing Impaired

You can configure the functions for the visually or hearing impaired.

#### Running the accessibility functions

#### $\bigcirc$   $\triangleright$   $\equiv$  (left directional button)  $\triangleright$   $\otimes$  Settings  $\triangleright$  All Settings  $\triangleright$  General & Privacy  $\triangleright$  Accessibility Try Now

#### Running Accessibility Shortcuts

The Accessibility Shortcuts provide easy access to the accessibility functions. To display the Accessibility Shortcuts, press and hold the  $+\prime$  (Volume) button for 2 seconds or more. You can easily turn on or turn off the functions, such as Voice Guide Settings, Picture Off, Magnification, High Contrast, Relumino Mode, Zoom Menu and Text, Greyscale, Colour Inversion, SeeColors Mode, Learn Remote, Menu Learning Screen, Subtitle Settings, Sign Language Zoom Settings, Multi-output Audio, Remote Button Repeat Settings, etc.

- Even if the Voice Guide is set to Off or muted, the voice guide for Accessibility Shortcuts is enabled.
- The shortcut menus may not appear depending on the model or geographical area.
- $\triangle$  The menu name may differ depending on the model.

#### Enabling voice guides for the visually impaired

#### $\bigcirc$   $\triangleright$   $\equiv$  (left directional button)  $\rightarrow$   $\circledast$  Settings  $\rightarrow$  All Settings  $\rightarrow$  General & Privacy  $\rightarrow$  Accessibility  $\rightarrow$ **Voice Guide Settings Try Now**

You can activate voice guides that describe the menu options aloud to aid the visually impaired. To activate this function, set Voice Guide to On. With Voice Guide on, the Product provides voice guides for channel change, volume adjust, information on current and upcoming programmes, schedule viewing, other Product functions, and various content in the Internet, and in Search.

You can go to Voice Guide, and then press the Select button to turn the function on or off.

- The Voice Guide is provided in the language that is specified on the Product Language. However, some languages are not supported by Voice Guide even though they are listed in the Product Language. English is always supported.
- For more information about the Product Language settings, refer to ["Changing the menu language"](#page-127-0).

#### Changing the volume, speed, pitch, and the Background Volume of the Voice Guide

You can configure the Volume, Speed, Pitch, and the Smart Monitor Background Volume of the voice guide.

#### The Product screen is turned off but audio continues

#### $\bigcirc$  >  $\equiv$  (left directional button) >  $\otimes$  Settings > All Settings > General & Privacy > Accessibility > Picture Off Try Now

Turn off the Product screen and provide only sound to reduce overall power consumption. When you press a button on the remote control other than Volume and Power while the screen is off, the Product screen turns back on.

#### Enlarge the screen

 $\bigcirc$  >  $\equiv$  (left directional button) >  $\otimes$  Settings > All Settings > General & Privacy > Accessibility > Magnification Try Now

Enlarge the screen to make the picture or text bigger. You can adjust the zoom level or move the zoom area by following the displayed instructions.

This function may not be supported depending on the model or geographical area.

#### White text on black background (high contrast)

 $\bigcirc$   $\triangleright$   $\equiv$  (left directional button)  $\rightarrow$   $\circledast$  Settings  $\rightarrow$  All Settings  $\rightarrow$  General & Privacy  $\rightarrow$  Accessibility  $\rightarrow$ **High Contrast Try Now** 

You can change Smart Hub and setting menu screens to white text on a black background and change the transparent Product menus to opaque automatically so that text can be more easily read.

If High Contrast is on, some Accessibility menus are not available.

#### Setting the outline emphasis feature for viewers with low vision

#### $\bigcirc$  >  $\equiv$  (left directional button) >  $\otimes$  Settings > All Settings > General & Privacy > Accessibility > Relumino Mode Settings Try Now

This feature increases the contrast and brightness of the screen and emphasises the outlines of images, so that viewers with low vision can see the screen more clearly.

This feature is only available when the input signal is HDMI. It may not be available for some videos.

- This input signal may differ depending on the model and geographical area.
- Relumino Mode

Enable or disable the Relumino Mode feature.

- $\triangle$  This function may not be supported depending on the model or geographical area.
- Intensity

#### Adjusts the contrast, brightness, and emphasis of shape edges and outlines on the screen.

- $\triangle$  This function may not be supported depending on the model or geographical area.
- Edge Color

#### Change the edge colour.

- $\triangle$  This function may not be supported depending on the model or geographical area.
- Together Mode

Shows the screen displayed when Relumino Mode is turned on and the screen displayed when the mode is turned off, side by side simultaneously.

 $\triangle$  This function may not be supported depending on the model or geographical area.

#### Enlarging the font (for the visually impaired)

 $\bigcirc$  >  $\equiv$  (left directional button) >  $\otimes$  Settings > All Settings > General & Privacy > Accessibility > **Zoom Menu and Text Try Now** 

You can enlarge the size of the font on the screen. To activate, set Zoom Menu and Text to On.

#### Setting the screen to black and white

 $\bigcirc$  >  $\equiv$  (left directional button) >  $\otimes$  Settings > All Settings > General & Privacy > Accessibility > Greyscale Try Now

You can change the colour of the Product screen to black and white to sharpen blurred edges caused by colours.

- If Greyscale is on, some Accessibility menus are not available.
- This function may not be supported depending on the model or geographical area.

#### Inverting the screen colour

 $\bigcirc$  >  $\equiv$  (left directional button) >  $\otimes$  Settings > All Settings > General & Privacy > Accessibility > **Colour Inversion fry Now** 

You can invert the colours of the text and background for the setting menus displayed on the Product screen to make it easier to read them.

- If Colour Inversion is on, some Accessibility menus are not available.
- This function may not be supported depending on the model or geographical area.

#### Setting the colour correction feature for users with colour blindness

#### $\bigcirc$  >  $\equiv$  (left directional button) >  $\otimes$  Settings > All Settings > General & Privacy > Accessibility > SeeColors Mode Try Now

This feature helps users with colour blindness experience richer colours.

Use this feature to customise the colours for your unique viewing conditions, to experience richer colours on the screen.

- When SeeColors Mode is in use, some menus are disabled.
- This function may not be supported depending on the model or geographical area.

#### Learning about the remote control (for the visually impaired)

 $\bigcirc$   $\triangleright$   $\equiv$  (left directional button)  $\rightarrow$   $\circledast$  Settings  $\rightarrow$  All Settings  $\rightarrow$  General & Privacy  $\rightarrow$  Accessibility  $\rightarrow$ Learn Remote Try Now

This function helps individuals with a visual impairment to learn the positions of the buttons on the remote control. When this function is activated, you can press a button on the remote control and the Product will tell you its name. Press the  $\bigcirc$  button twice to exit Learn Remote.

#### Learning about the Product menu

#### $\bigcirc$  >  $\equiv$  (left directional button) >  $\otimes$  Settings > All Settings > General & Privacy > Accessibility > Menu Learning Screen Try Now

Learn the menus on the Product screen. Once enabled, your Product will tell you the structure and features of the menus you select.

#### Watching Product broadcasts with subtitles

#### $\bigcirc$   $\triangleright$   $\equiv$  (left directional button)  $\triangleright$   $\otimes$  Settings  $\triangleright$  All Settings  $\triangleright$  General & Privacy  $\triangleright$  Accessibility  $\triangleright$ **Subtitle Settings (Try Now**

#### Set Subtitle to On. Then you can watch the programme with the subtitle displayed.

- This function may not be supported depending on the model or geographical area.
- This function has no relationship with the features for controlling sub-titles of DVD or Blu-ray players. To control DVD or Blu-ray subtitles, use the sub-title feature of the DVD or Blu-ray player and the player's remote control.
- Subtitle *Iry* Now

Turns on or off the subtitle.

• Subtitle Mode Try Now

Sets the subtitle mode.

• Subtitle Language Try Now

Sets the subtitle language.

#### Selecting the broadcasting subtitle language

You can select the default subtitle language. The list may vary depending on the broadcast.

• Primary Subtitle Language (Try Now

Sets the primary subtitle language.

• Secondary Subtitle Language Try Now

Sets the secondary subtitle language.

#### Enlarging the sign language screen for the hearing impaired

#### $\langle \mathbf{a} \rangle$  = (left directional button)  $\rangle \otimes$  Settings  $\rangle$  All Settings  $\rangle$  General & Privacy  $\rangle$  Accessibility  $\rangle$ Sign Language Zoom Settings Try Now

You can zoom in the sign language screen when the programme you are watching provides it. First, set Sign Language Zoom to On, and then select Edit Sign Language Zoom to change the position and magnification of the sign language screen.

This function may not be supported depending on the model or geographical area.

#### Listening to the Product through Bluetooth devices (for the hearing impaired)

 $\langle \mathbf{a} \rangle$  = (left directional button)  $\rangle \otimes$  Settings  $\rangle$  All Settings  $\rangle$  General & Privacy  $\rangle$  Accessibility  $\rangle$ Multi-output Audio fry Now

You can turn on both the Product speaker and Bluetooth headphone at the same time. When this function is active, you can set the volume of the Bluetooth headphone higher than the volume of the Product speaker.

- This function may not be supported depending on the model or geographical area.
- For more information, refer to "Listening to the Product [through Bluetooth devices](#page-110-0)".

#### Configuring the repeat settings for remote control buttons

 $\bigcirc$   $\triangleright$   $\equiv$  (left directional button)  $\triangleright$   $\otimes$  Settings  $\triangleright$  All Settings  $\triangleright$  General & Privacy  $\triangleright$  Accessibility  $\triangleright$ Remote Button Repeat Settings Try Now

You can configure the operation speed of the remote control buttons so that they slow down when you continually press and hold them. First, set Slow Button Repeat to On, and then adjust the operation speed in Repeat Interval.

### Using Voice Assistants on the Product

You can change the settings of a Voice Assistant after selecting it.

#### Select the Voice Assistant

#### $\bigcirc$  >  $\equiv$  (left directional button) >  $\otimes$  Settings > All Settings > General & Privacy > Voice > Voice **Assistant** Try Now

#### Select which Voice Assistant you would like to help control your Product.

- To use this function, the Product must be connected to the network.
- This function and Voice Recognition Solution Partner may not be supported depending on the model or geographical area.
- Voice Assistant only supports some languages, and the supported functions may differ depending on the geographical area.
- The Voice Wake-up function may not be supported depending on the model, Voice Assistant or geographical area.

#### • Bixby / Amazon Alexa

- To use the Voice Assistant, follow the instructions on the Product screen to enable the selected Voice Assistant.
- $\ell$  To change the settings for Voice Assistant, run the Settings menu under each Voice Assistant ( $\bigcirc$ )  $\geq$  (left directional button) >  $\otimes$  Settings > All Settings > General & Privacy > Voice > Voice Assistant). Try Now
- To enable the Settings menus for each Voice Assistant, log in each Voice Assistant.
- For an example of Voice command, see the Settings menus for each **Voice Assistant**.

### <span id="page-127-0"></span>Using Other Functions

You can view other functions.

#### Changing the menu language

 $\bigcirc$  >  $\equiv$  (left directional button) >  $\otimes$  Settings > All Settings > General & Privacy > System Manager > Language Try Now

#### Setting up a password

 $\bigcirc$  >  $\equiv$  (left directional button) >  $\otimes$  Settings > All Settings > General & Privacy > System Manager  $>$  Change PIN  $\Gamma$  Now

The PIN input window appears. Enter a PIN. Enter it again to confirm it. The default PIN is "0000".

- The default PIN may differ depending on the geographical area.
- This function may not be supported depending on the model or geographical area.
- If you forget your PIN, you can reset it with your remote control. With the Product turned on, press the following buttons on the remote control in the order shown to reset the PIN to "0000".

Press  $+$  /  $-$  (Volume) button. > Volume Up >  $\bigcirc$  > Volume Down >  $\bigcirc$  > Volume Up >  $\bigcirc$ .

#### Selecting Usage or Retail Mode

#### $\bigcirc$  >  $\equiv$  (left directional button) >  $\otimes$  Settings > All Settings > General & Privacy > System Manager  $>$  Usage Mode  $T_{\text{TV}}$  Now

#### You can set the Product for retail environments by setting Usage Mode to Retail Mode.

- For all other uses, select Home Mode.
- Use Retail Mode only in a store. With Retail Mode, some functions are disabled, and the Product settings automatically reset after a preset amount of time.
- This function may not be supported depending on the model.

#### Using the Maintenance Mode

#### $\bigcirc$  >  $\equiv$  (left directional button) >  $\otimes$  Settings > Support > Maintenance Mode

Protect your personal information while the Product is repaired or used by someone else. Once service mode turns on, access to the apps or content is blocked. To back up data in which settings are saved, connect a USB stick to the Product.

This function may not be supported depending on the model.

#### Managing External Devices

#### $\bigcirc$   $\triangleright$   $\equiv$  (left directional button)  $\rightarrow$   $\circledast$  Settings  $\rightarrow$  All Settings  $\rightarrow$  Connection  $\rightarrow$  External Device Manager > Device Connection Manager Try Now

When you connect external devices, such as mobile devices or tablets connected to the same network as the Product so you can share content, you can view the list of allowed devices and connected devices.

• Access Notification

Set whether to display a notification when an external device such as a mobile device or tablet attempts to connect to the Product.

• Device List

Manage a list of external devices registered to the Product.

#### Controlling your Galaxy device with the keyboard and mouse

 $\bigcirc$  >  $\equiv$  (left directional button) >  $\otimes$  Settings > All Settings > Connection > Multi Control

#### Turn on Multi Control to connect nearby Galaxy devices and use them with your keyboard and mouse.

- To connect to nearby devices, turn on Multi Control, Wi-Fi and Bluetooth on the devices, and ensure that the devices are connected to the same wireless network and logged in with the same Samsung account.
- This function may not be supported depending on the model or geographical area.

#### Using AirPlay

#### $\bigcirc$  >  $\equiv$  (left directional button) >  $\otimes$  Settings > All Settings > Connection > Apple AirPlay Settings Try Now

You can use AirPlay to view content from your iPhone, iPad, or Mac on the Product screen.

This function may not be supported depending on the model.

#### Restoring the Product to the factory settings

#### $\bigcirc$   $\triangleright$   $\equiv$  (left directional button)  $\triangleright$   $\otimes$  Settings  $\triangleright$  All Settings  $\triangleright$  General & Privacy  $\triangleright$  Factory data reset fry Now

You can restore all Product settings to the factory defaults.

- 1. Select Factory data reset. The security PIN entry window appears.
- 2. Enter the security PIN, and then select Factory data reset. All settings are then reset. The Product turns off and on again automatically and displays the Initial Setup screen.
- For more information on Factory data reset, refer to the user manual that came with the Product.

# Precautions and Notes

#### You can get instructions and information that you must read after installation.

### Read Before Using Apps

#### Read this information before using Apps.

- If you want to download new apps using Apps, first sign in to your Samsung account.
- Due to the product characteristics featured on Samsung Smart Hub, as well as limitations in available content, certain features, applications, and services may not be available on all devices or in all territories. Visit https://www.samsung.com for more information on specific device information and content availability. Services and content availability are subject to change without prior notice.
- Samsung Electronics takes no legal responsibility whatsoever for any interruption of app services caused by the service provider for any reason.
- Application services may be provided in English only and available content may differ with the geographical area.
- For more information about applications, visit the applicable service provider's website.
- An unstable network connection may cause delays or interruptions. In addition, applications may terminate automatically depending on the network environment. If this occurs, check your network connection and try again.
- Application services and updates may become unavailable.
- Application content is subject to change by the service provider without prior notice.
- Specific services may differ with the version of the application installed on the Product.
- An application's functionality may change in future versions of the application. If this occurs, run the application's tutorial or visit the service provider's website.
- Depending on the service provider's policies, certain applications may not support multitasking.
- For details on how to subscribe or unsubscribe from an app, please contact the service provider.

### Read Before Using the Internet Function

Read this information before using the Internet function.

- File download is not supported.
- The Internet function may not be able to access certain websites, including websites operated by certain companies.
- The Product does not support playback of flash videos.
- E-commerce for online purchases is not supported.
- ActiveX is not supported.
- Only a limited number of fonts are supported. Certain symbols and characters may not be displayed properly.
- The response to remote commands and the resulting on-screen display may be delayed while a webpage is loading.
- Loading a webpage may be delayed or suspended completely depending on the status of the participating systems.
- Copy and paste operations are not supported.
- When composing an email or a simple message, certain functions such as the font size and colour selection may not be available.
- There is a limit to the number of bookmarks and the size of the log file that can be saved.
- The number of windows that can be opened concurrently is limited.
- Web browsing speed will differ with the network environment.
- Browsing history is saved from latest to oldest, with the oldest entries being overwritten first.
- Depending on the types of video/audio codecs supported, you may not be able to play certain HTML5 video and audio files.
- Video sources from PC-optimised streaming service providers may not play properly on our proprietary Internet browser.

#### Read before setting up a wireless network connection

#### Precautions for wireless network

- This Product supports the IEEE 802.11 a /b /g /n /ac communication protocols. Video files stored on a device connected to the Product via a Home Network may not play back smoothly.
	- Some of the IEEE 802.11 communication protocols may not be supported depending on the model or geographical area.
- To use wireless network, the Product must be connected to a wireless access point or modem. If the wireless access point supports DHCP, the Product can use a DHCP or static IP address to connect to the wireless network.
- Most wireless networks have an optional security system. To enable a wireless network's security system, you need to create a password using characters and numbers. This password is then needed to connect to a securityenabled access point.

#### Wireless security protocols

The Product only supports the following wireless network security protocols. The Product cannot connect to noncertified wireless access point.

- Authentication Modes: WEP, WPAPSK, WPA2PSK
- Encryption Types: WEP, TKIP, AES

In compliance with the Wi-Fi certification specifications, Samsung Products do not support WEP or TKIP security encryption in networks running in the 802.11n mode. If the wireless access point supports WPS (Wi-Fi Protected Setup), you can connect the Product to your network using PBC (Push Button Configuration) or a PIN (Personal Identification Number). WPS automatically configures the SSID and WPA key settings.

### Read Before Playing Photo, Video, or Music Files

Read this information before playing media content.

#### Limitations to the use of photo, video, and music files (Try Now)

- The Product supports Mass Storage Class (MSC) USB devices only. MSC is a class designation for mass storage devices. Types of MSC devices include external hard drives, flash card readers, and digital cameras. (USB hubs are not supported.) These kinds of devices must be connected directly to the USB port. The Product may not be able to recognise a USB device or read the files on the device if it is connected with a USB extension cable. Do not disconnect USB devices while they are transferring files.
- When connecting an external hard drive, use the USB (HDD 5V 1A) port. We recommend that you use an external hard drive with its own power adapter.

USB (HDD 5V 1A) port is supported by some models.

- Certain digital cameras and audio devices may not be compatible with the Product.
- If there are multiple USB devices connected to the Product, the Product might not be able to recognise some or all the devices. USB devices that use high-power input should be connect to the USB (HDD 5V 1A) port.

USB (HDD 5V 1A) port is supported by some models.

- The Product supports the FAT, exFAT, and NTFS file systems.
- In the media contents list, the Product can display up to 1,000 files per folder. If the USB device contains more than 8,000 files and folders, however, some files and folders might not be accessible.
- Certain files, depending on how they are encoded, may not play on the Product.
- Certain files are not supported on all models.
- The DivX and DTS codecs are not supported by the Samsung Product released in 2022.

#### Supported subtitles

#### Subtitle formats

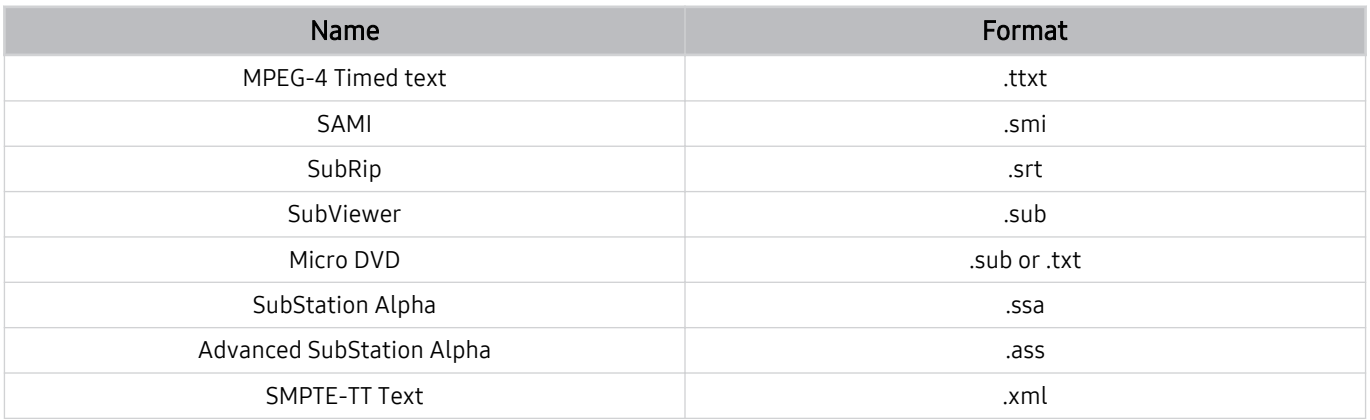

#### Video formats with subtitles

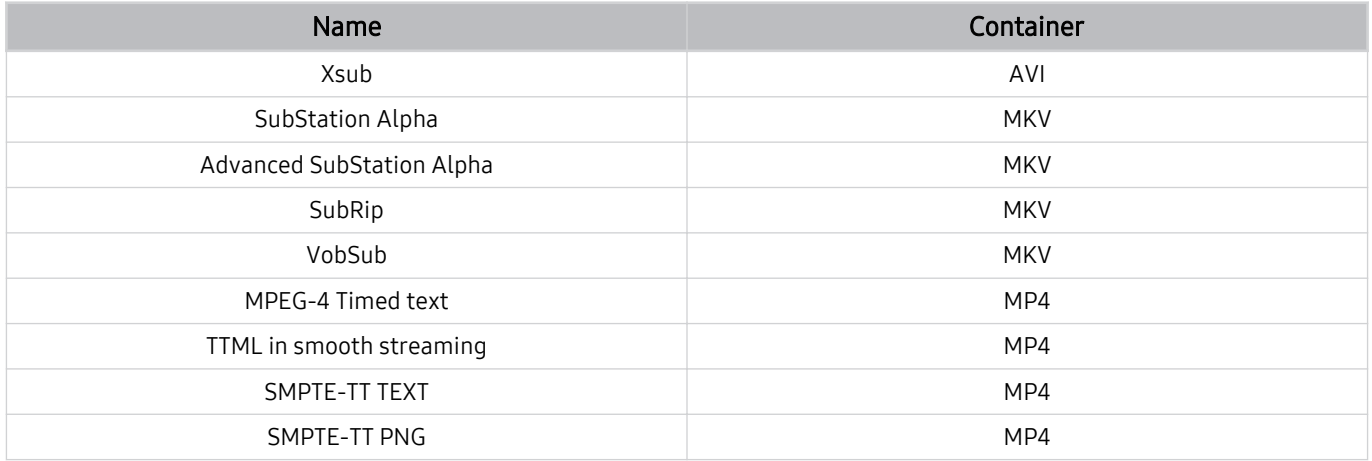

#### Supported image formats and resolutions

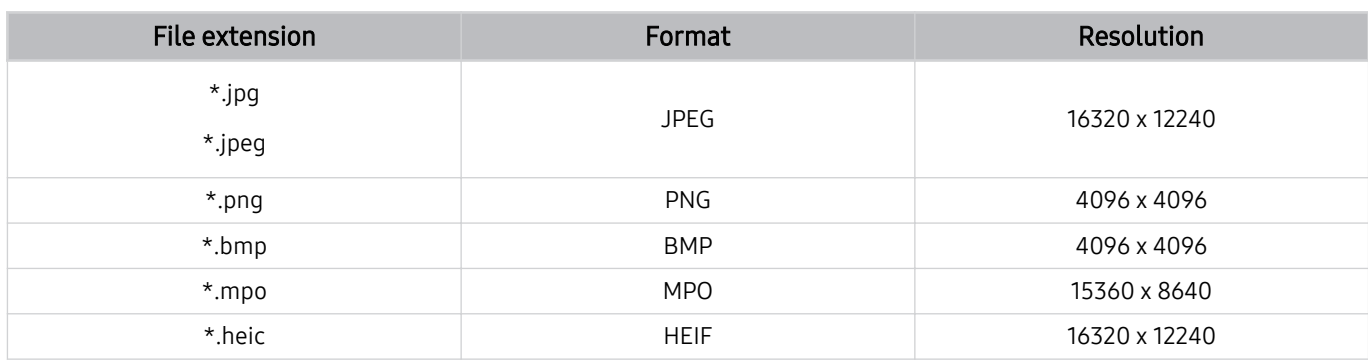

The MPO format is supported partly.

- The HEIF format is may not be supported depending on the model or geographical area.
- HEIF supports only the single image of grid type (grid) and its minimum resolution must be at least 512 pixels in width or height.

#### Supported music formats and codecs

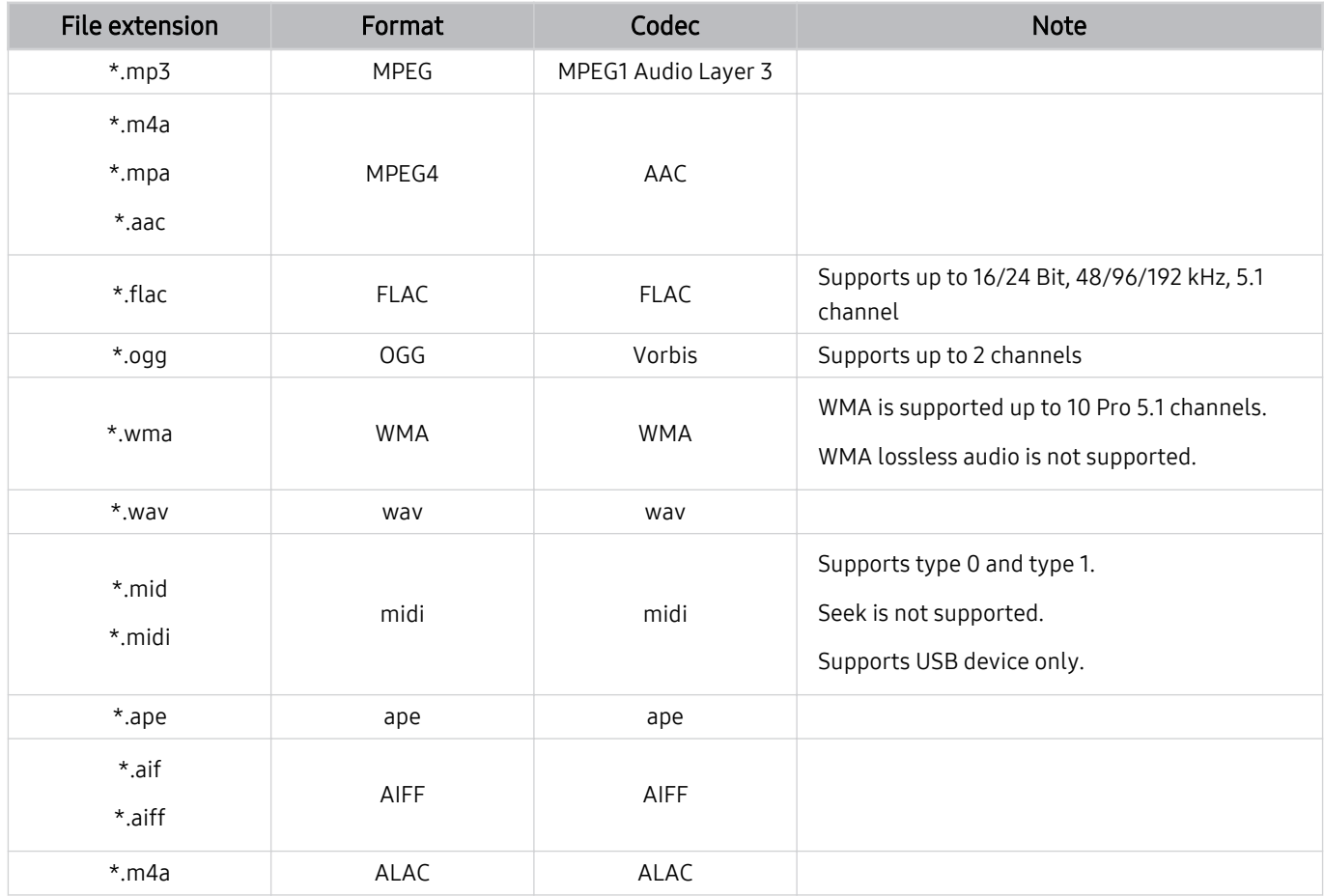

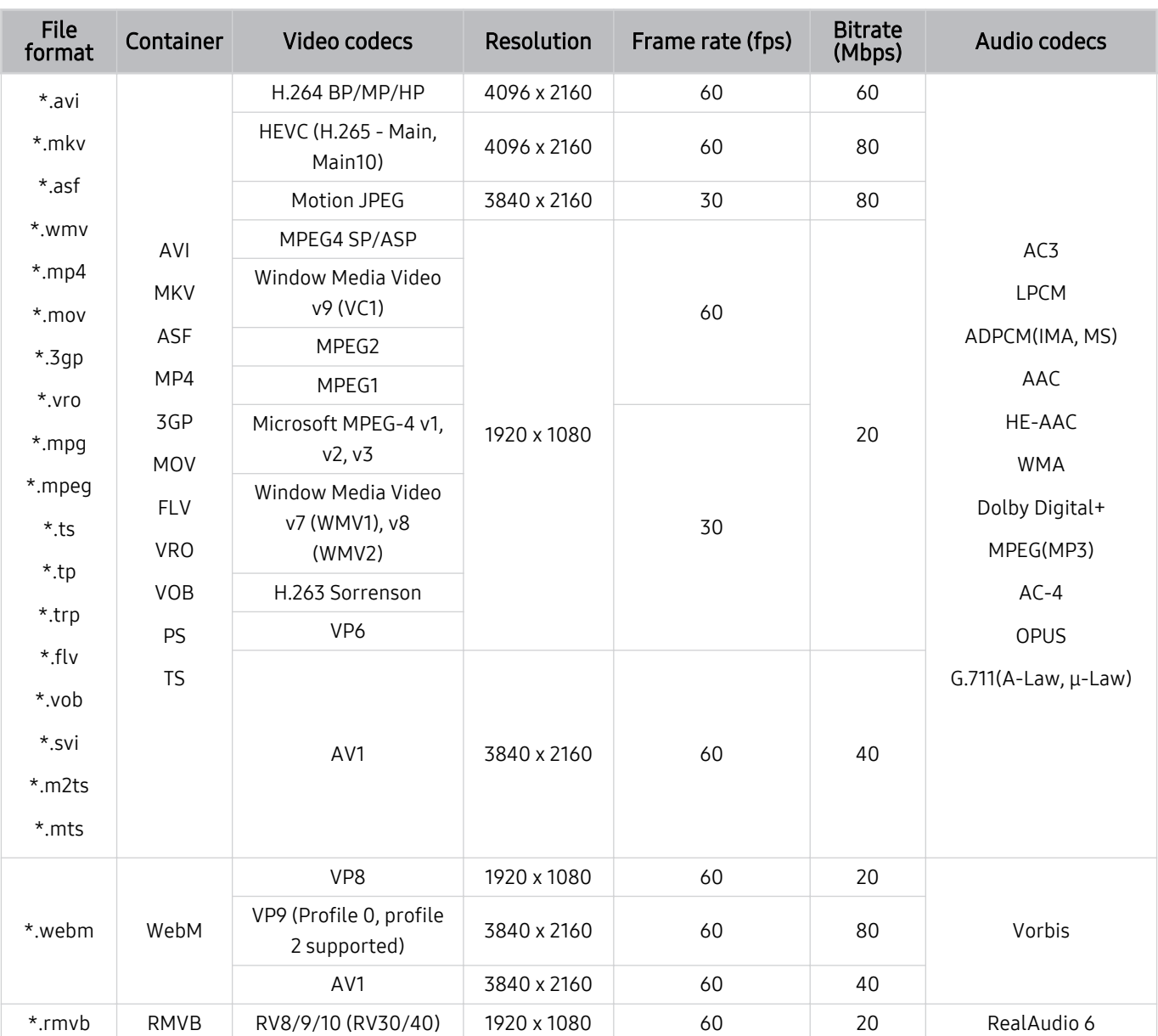

### Supported video codecs (M1/M5/M7 Series)

### Supported video codecs (M8 Series)

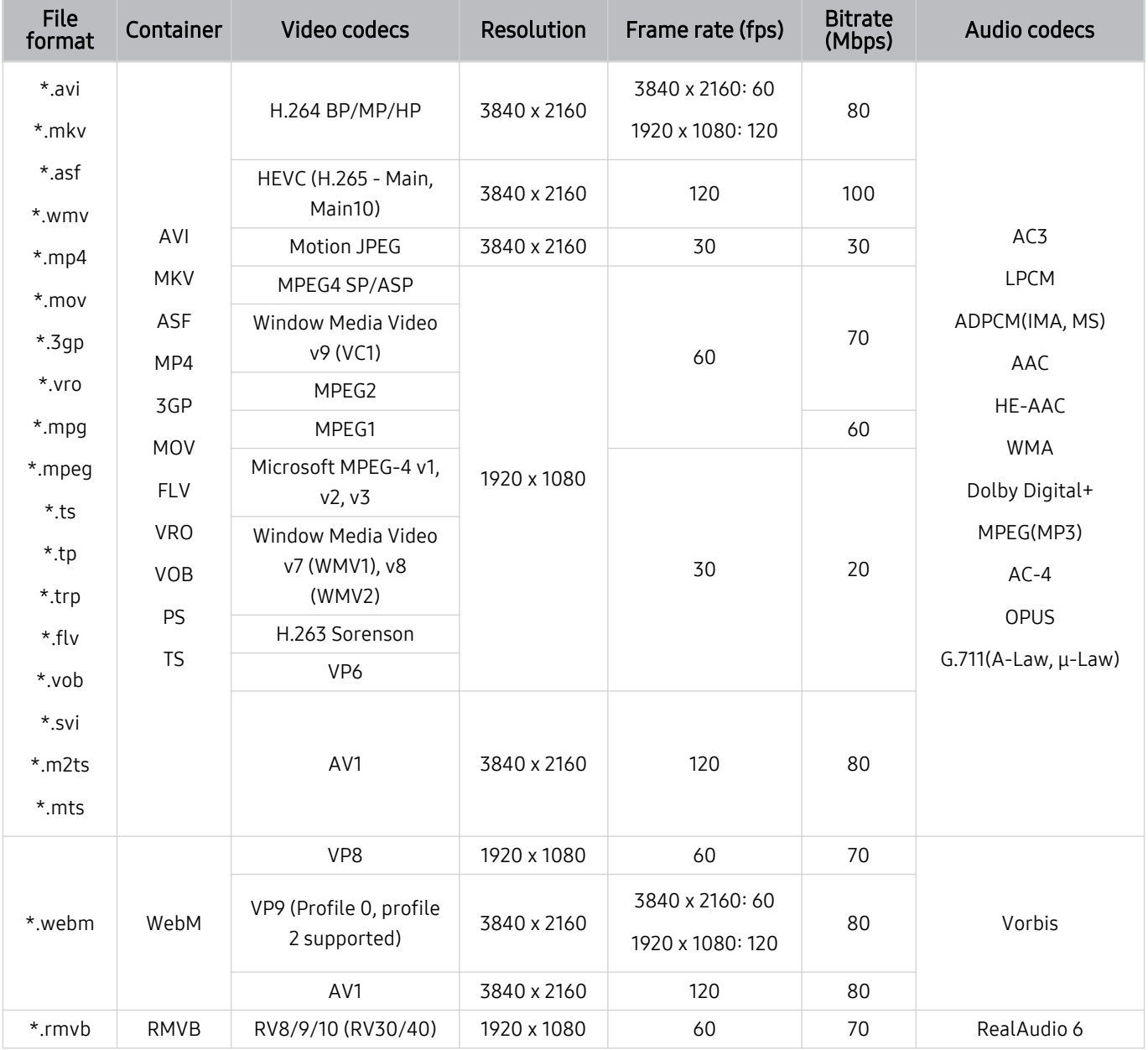

### Supported video codecs (G8 Series)

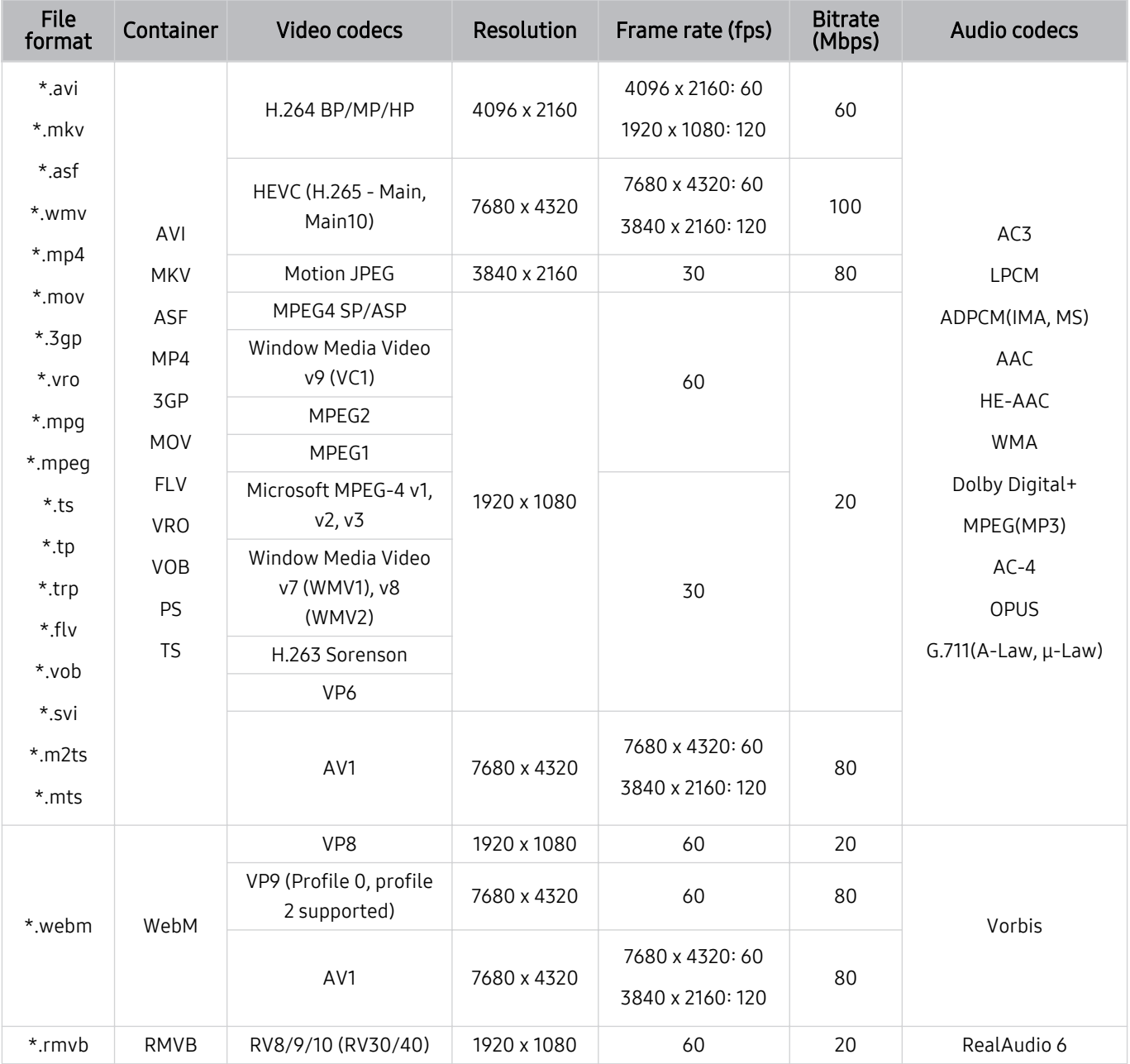

#### Other restrictions

- Codecs may not function properly if there is a problem with the content.
- Video content does not play or does not play correctly if there is an error in the content or container.
- Sound or video may not work if they have standard bit rates/frame rates above the Product's compatibility ratings.
- If the Index Table is has an error, the Seek (Jump) function will not work.
- When playing video over a network connection, the video may not play smoothly because of data transmission speeds.
- Some USB/digital camera devices may not be compatible with the Product.
- HEVC codec is only available in MKV / MP4 / TS containers.
- Videos playing on the panel can be shown at lower frame rates than the original sources.

#### Video decoders

- H.264 FHD is supported up to Level 4.2.
	- Product does not support FMO / ASO / RS.
- H.264 UHD is supported up to Level 5.1.
	- Resolution is changed during video playback (Up to 3840 x 2160 is supported)
- HEVC FHD is supported up to Level 4.1.
- VC1 AP L4 is not supported.
- GMC 2 or above is not supported.

#### (M1/M5/M7 Series)

- HEVC UHD is supported up to Level 5.1.
	- Resolution is changed during video playback (Up to 3840 x 2160 is supported)

#### (M8 Series)

- HEVC UHD is supported up to Level 5.2.
	- Resolution is changed during video playback (Up to Level 5.1 3840 x 2160 is supported)

#### (G8 Series)

- HEVC UHD is supported up to Level 5.2.
	- Resolution is changed during video playback (Up to Level 5.1 3840 x 2160 is supported)
- HEVC 8K is supported up to Level 6.1.

#### Audio decoders

- WMA is supported up to 10 Pro 5.1 channels, M2 profile.
- WMA1, WMA lossless / Voice are not supported.
- QCELP and AMR NB/WB are not supported.
- Vorbis is supported for up to 5.1 channels.
- Dolby Digital+ is supported for up to 5.1 channels.
- The supported sample rates are 8, 11.025, 12, 16, 22.05, 24, 32, 44.1, and 48 KHz, and differ with the codec.

### <span id="page-140-0"></span>Read Before Using Bluetooth Devices

Read this information before using a Bluetooth device.

This function may not be supported depending on the model or geographical area.

#### Restrictions on using Bluetooth

- Compatibility issues may occur, depending on the Bluetooth device (A Mobile exclusive headphone may not be available, depending on the environment).
- Lip-sync errors may occur.
- The Product and Bluetooth device may disconnect, depending on the distance between them.
- A Bluetooth device may hum or malfunction:
	- When a part of your body is in contact with the receiving/transmitting system of the Bluetooth device or the Product.
	- When the device is subject to electrical variation from obstructions caused by a wall, corner, or office partitioning.
	- When the device is exposed to electrical interference from same frequency-band devices including medical equipment, microwave ovens, and wireless LANs.
- If the problem persists, we recommend you use a wired connection.
	- DIGITAL AUDIO OUT (OPTICAL) port
	- HDMI (ARC) port

### Licences

Check the licence information and trademarks applied in your Product.

# **DCDolby Audio**

Dolby, Dolby Atmos, Dolby Audio and the double-D symbol are registered trademarks of Dolby Laboratories Licensing Corporation. Manufactured under license from Dolby Laboratories. Confidential unpublished works. Copyright © 2012-2021 Dolby Laboratories. All rights reserved.

This licence may not be supported depending on the model or geographical area.

# Həml

The terms HDMI, HDMI High-Definition Multimedia Interface, HDMI trade dress and the HDMI Logos are trademarks or registered trademarks of HDMI Licensing Administrator, Inc.

 $\boldsymbol{\delta}$ This licence may not be supported depending on the model or geographical area.

#### Open Source License Notice

Open Source used in this product can be found on the following webpage (https://opensource.samsung.com).

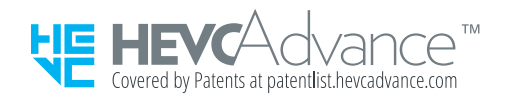

POWERED BY **QUICKSET** 

This licence may not be supported depending on the model or geographical area.

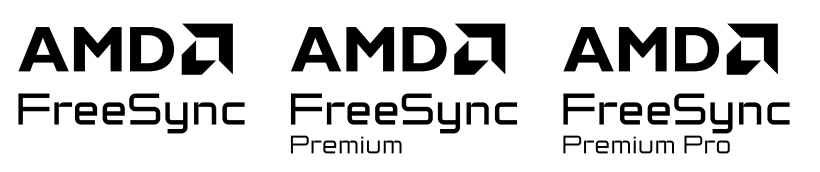

This licence may not be supported depending on the model or geographical area. Please refer to the samsung.com website for detailed information regarding FreeSync.

### Installing the Software

Installing the Software

#### Easy Setting Box

### **Easy Setting Box**

Easy Setting Box allows you to split the product screen into multiple sections. With this software, you can also control multiple PCs, connected to the product, using a single mouse.

#### To install the latest version of Easy Setting Box, download it from the Samsung website (http:// www.samsung.com).

- The software may not work properly if you do not restart the PC after the installation.
- The Easy Setting Box icon may not appear depending on the PC system and the product specifications.
- If the shortcut icon does not appear, press the F5 key.

#### Restrictions and Problems with the Installation

The Easy Setting Box installation may be affected by the Graphics Card, Motherboard and the Networking Environment.

#### System Requirements

#### OS

- Windows 7 32Bit/64Bit
- Windows 8 32Bit/64Bit
- Windows 8.1 32Bit/64Bit
- Windows 10 32Bit/64Bit
- Windows 11 32Bit/64Bit

#### Hardware

- At least 32MB of memory
- At least 60MB of free space on the hard disk drive

#### Driver Installation

#### To install the latest version of the product driver, download it from the Samsung website (http:// www.samsung.com).

You can set the optimum resolution and frequency for this product by installing the corresponding drivers.

# Troubleshooting

The following are troubleshooting solutions for each problem.

# Picture Issues

When the Product has trouble with the picture, these steps may help resolve the problem.

### The screen is flashing or has become dark

If your Product is flickering or dimming sporadically, you may need to disable some of the energy efficiency features.

Disable Brightness Optimisation, Energy Saving Solution, Motion Lighting, or Contrast Enhancer.

- $\hat{m}$  >  $\equiv$  (left directional button) >  $\otimes$  Settings > All Settings > General & Privacy > Power and Energy Saving > Brightness Optimisation Try Now
- $\langle \bullet \rangle$   $\geq$   $\equiv$  (left directional button)  $\geq$   $\circledast$  Settings  $\geq$  All Settings  $\geq$  General & Privacy  $\geq$  Power and Energy Saving > Energy Saving Solution (Fry Now
- $\bigcirc$  >  $\equiv$  (left directional button) >  $\otimes$  Settings > All Settings > General & Privacy > Power and Energy Saving > Motion Lighting Try Now
- $\hat{\mathbf{m}}$  >  $\equiv$  (left directional button) >  $\otimes$  Settings > All Settings > Picture > Expert Settings > Contrast Enhancer Try Now

Run Picture Test. When the tested image quality is normal, check the signal of the connected device.

**(d)**  $\geq \equiv$  (left directional button)  $\geq$   $\circledR$  Settings  $\geq$  Support  $\geq$  Device Care  $\geq$  Self Diagnosis  $\geq$  Picture Test Try Now

### The picture is not bright, or the picture colours do not look clear

If the screen appears too dim, try changing the settings under Reset Picture or disabling Brightness Optimisation, Energy Saving Solution.

- $\hat{\mathbf{m}}$  >  $\equiv$  (left directional button) >  $\otimes$  Settings > All Settings > Picture > Expert Settings > Reset Picture Try Now
- $\bigcirc$  >  $\equiv$  (left directional button) >  $\otimes$  Settings > All Settings > General & Privacy > Power and Energy Saving > Brightness Optimisation Try Now
- $\langle \bullet \rangle \equiv$  (left directional button)  $\rightarrow$   $\circledast$  Settings  $\rightarrow$  All Settings  $\rightarrow$  General & Privacy  $\rightarrow$  Power and Energy Saving > Energy Saving Solution (Try Now
Go to Picture and adjust the Picture Mode, Contrast, Brightness, and Sharpness settings.

- $\hat{m}$  >  $\equiv$  (left directional button) >  $\otimes$  Settings > All Settings > Picture > Picture Mode Try Now
- $\hat{\mathbf{m}}$  >  $\equiv$  (left directional button) >  $\otimes$  Settings > All Settings > Picture > Expert Settings > Contrast Try Now
- $\hat{\mathbf{m}}$  >  $\equiv$  (left directional button) >  $\hat{\otimes}$  Settings > All Settings > Picture > Expert Settings > Brightness Try Now
- $\hat{\mathbf{m}}$  >  $\equiv$  (left directional button) >  $\otimes$  Settings > All Settings > Picture > Expert Settings > Sharpness Try Now
- $\hat{\mathbf{m}}$  >  $\equiv$  (left directional button) >  $\otimes$  Settings > All Settings > Picture > Expert Settings > Colour  $\hat{\mathbf{r}}$  Now
- **6** >  $\equiv$  (left directional button) >  $\otimes$  Settings > All Settings > Picture > Expert Settings > Tint (G/R) Try Now

## The picture colours look like black and white or do not look the way they should look

If the product's colours or absolute whites/blacks seem to be off, launch Picture Test.

•  $\hat{\mathbf{m}}$  >  $\equiv$  (left directional button) >  $\otimes$  Settings > Support > Device Care > Self Diagnosis > Picture Test Try Now

If the test results indicate that the problem is not caused by the Product, do the following:

If using a component cable, ensure that the green (Y), blue (Pb), and red (Pr) cables are connected properly. Incorrect connections may cause colour problems or a blank screen.

Component port may not be supported depending on the model.

Check whether Greyscale is set to On.

•  $\hat{m}$  >  $\equiv$  (left directional button) >  $\otimes$  Settings > All Settings > General & Privacy > Accessibility > Greyscale Try Now

## The Product automatically turns off by itself

If your Product appears to turn off by itself, try disabling some of the Product's energy efficiency functions.

See if Sleep Timer has been enabled. The Sleep Timer automatically turns the Product off after a specified period of time.

•  $\hat{\mathbf{m}}$  >  $\equiv$  (left directional button) >  $\otimes$  Settings > All Settings > General & Privacy > System Manager > Time > **Sleep Timer** (Try Now

If the Sleep Timer has not been enabled, see if Auto Power Off, Off Timer or Standby Mode Timer has been enabled and disable it.

- $\textbf{a}$  >  $\equiv$  (left directional button) >  $\otimes$  Settings > All Settings > General & Privacy > Power and Energy Saving > Auto Power Off Try Now
- $\hat{\mathbf{m}}$  >  $\equiv$  (left directional button) >  $\otimes$  Settings > All Settings > General & Privacy > System Manager > Time > **Off Timer Try Now**
- $\langle \bullet \bullet \rangle =$  (left directional button)  $\rangle \otimes$  Settings  $\rangle$  All Settings  $\rangle$  General & Privacy  $\rangle$  System Manager  $\rangle$  Time  $\rangle$ Standby Mode Timer

#### The Product image does not look as good as it did in the store

Store displays are tuned to a digital UHD channel or HD channel.

Change the output resolution of your devices, such as digital broadcast receiver, and set-top box to UHD or HD.

Be sure to use an HDMI cable to enjoy high quality videos.

•  $\langle \bullet \rangle$  > left directional button  $\rangle \vee \mathcal{O}$  Connected Devices  $\rangle$  Connection Guide  $\rangle$  Video Device  $\rangle$  HDMI

This function may not be supported depending on the model or geographical area.

#### To connect the Product with your PC, make sure that your PC's graphic card supports UHD resolutions.

- Make sure that the set-top box or cable box supports the content or broadcast for UHD and set the resolution. For more information, contact your service provider.
- When using a **Samsung TV Plus** channel, check the network connection. When the network speed is slow, the app may not work or the image quality may be poor.
- This function may not be supported depending on the model.

## Displayed video looks blurry

If you notice blurring or juddering on the screen, use the Picture Clarity Settings function to resolve the issue.

•  $\langle \bullet \rangle \equiv$  (left directional button)  $\geq$  Settings  $\geq$  All Settings  $\geq$  Picture  $\geq$  Expert Settings  $\geq$  Picture Clarity Settings **Try Now** 

#### The picture is distorted

The compression of video content may cause picture distortions, especially in fast moving pictures from sports programmes and action movies.

Remove and reconnect the power cord, and check the remote control battery.

If the signal reception is weak or poor, screen distortion may be visible but it is not a malfunction.

Mobile phones used close to the Product (within 3.2 ft) may cause noise on analogue and digital channels.

#### There is a dotted line on the edge of the screen

#### Change Picture Size to 16:9 Standard.

•  $\bullet$   $\bullet$   $>$   $\equiv$  (left directional button)  $>$   $\otimes$  Settings  $>$  All Settings  $>$  Picture  $>$  Picture Size Settings  $>$  Picture Size Try Now

Change the output resolution of your external device.

#### The picture won't display in full screen

HD channels will have black bars on either side of the screen when displaying upscaled SD (4:3) content.

Black bars will appear at the top and bottom of the screen when you watch movies that have aspect ratios different from your Product.

Adjust the picture size options on your external device or set the Product to full screen.

•  $\langle \bullet \rangle \equiv$  (left directional button)  $>$   $\otimes$  Settings  $>$  All Settings  $>$  Picture  $>$  Picture Size Settings  $>$  Picture Size Try Now

#### The Subtitle function in the Product menu is deactivated

When an external device is connected with an HDMI or Component cable, the Subtitle function is unavailable. Adjust the subtitle setting on the external device.

#### Subtitles appear on the Product screen

Turn off the Subtitle function in Subtitle Settings.

•  $\langle \bullet \rangle \equiv$  (left directional button)  $\geq$  Settings  $\geq$  All Settings  $\geq$  General & Privacy  $\geq$  Accessibility  $\geq$  Subtitle Settings > Subtitle (Try Now

#### The HDR of the connected external device turns off

If the Input Signal Plus feature is turned on, the range of receiving HDMI input signals is expanded, allowing you to view HDR content sent from an external device.

- $\bigcirc$  >  $\equiv$  (left directional button) >  $\otimes$  Settings > All Settings > Connection > External Device Manager > Input **Signal Plus (Try Now)**
- If an input source is connected to the USB Type-C port, the HDR function is not supported even if Input Signal Plus is selected.
- This function may not be supported depending on the model.

### The monitor does not turn off, and the screen displays photos and the time.

If a phone with the auto-run feature enabled for My Contents is detected in the vicinity of the smart monitor when the monitor turns off, the My Contents feature automatically runs.

From the SmartThings app on your phone, turn off the auto-run feature for My Contents.

• Mobile SmartThings app  $\geq$  select the smart monitor device  $\geq$  My Contents  $\geq$  Style & Settings  $\geq$  My Contents Auto On/Off

## It's annoying that My Contents automatically runs even when I sleep at night.

From the SmartThings app on your phone, configure Sleep Mode Settings so that My Contents does not automatically run during a specified time slot.

• Mobile SmartThings app  $\rightarrow$  select the smart monitor device  $\rightarrow$  My Contents  $\rightarrow$  Style & Settings  $\rightarrow$  Sleep Mode **Settings** 

# Sound and Noise Issues

When the Product has difficulties with sound, these steps may help resolve the problem.

### How can I connect an audio device to the Product?

The connection method may differ depending on the audio device, such as HDMI (ARC), Bluetooth, and Wi-Fi.

For more information about how to connect an audio device, run Connection Guide.

•  $\hat{\mathbf{m}}$  >  $\equiv$  (left directional button) >  $\mathbf{v}$  Connected Devices > Connection Guide > Audio Device

### There is no sound or the sound is too low at maximum volume.

Check the volume control of your Product, and then check the volume control of the external device (cable box or satellite box, DVD, Blu-ray, etc.) connected to your Product.

Check the cable connection between an external device and the Product and then try cable connection again.

### The picture is good but there is no sound.

Check the Sound Output setting. If it is set to Product Speaker, check the volume setting.

•  $\hat{\mathbf{m}}$  >  $\equiv$  (left directional button) >  $\otimes$  Settings > All Settings > Sound > Sound Output Try Now

If you are using an external device, check the device's audio output option.

For example, you may need to change your cable box's audio option to HDMI if the box connected to your Product is using an HDMI cable.

To listen to computer sound, connect an external speaker to the computer's audio output connector.

If your Product has a headphone jack, make sure there is nothing plugged into it.

Reboot the connected device by disconnecting and then reconnecting the device's power cable.

With a set-top box or cable box, check the cable connection and reboot the external device. When the symptom persists, contact your service provider.

## HDMI (ARC) is connected, and there is no sound.

Check whether Digital Output Audio Format is set to Pass-through.

If a soundbar or A/V receiver that does not support Dolby Digital+ is used and Pass-through is selected, there is no sound when a Dolby Digital+ source is received.

It is recommended to set Digital Output Audio Format to Auto if only limited audio format is supported depending on the performance of the connected soundbar or A/V receiver.

- $\bigcirc$   $\rightarrow$   $\equiv$  (left directional button)  $\rightarrow$   $\otimes$  Settings  $\rightarrow$  All Settings  $\rightarrow$  Sound  $\rightarrow$  Expert Settings  $\rightarrow$  Digital Output Audio Format  $\geq$  Auto
- This function may not be supported depending on the model or geographical area.

### The speakers are making an odd sound.

Run Sound Test.

•  $\hat{\mathbf{m}}$  >  $\equiv$  (left directional button) >  $\otimes$  Settings > Support > Device Care > Self Diagnosis > Sound Test Try Now

Make sure that the audio cable is connected to the correct audio output connector on the external device.

 $\triangle$  This function may not be supported depending on the model or geographical area.

#### The sound is interrupted.

Sound quality may become affected if the wireless router is close to the Bluetooth speaker. Place the Bluetooth speaker as close as possible to the Product without obstacle between them. Do not place the wireless router close to the Bluetooth speaker body.

To minimise interruptions, we recommend a wireless access point that uses a 5 GHz frequency. 5 GHz may not be available depending on the model.

When the symptom persists, it is recommended to use wired connection such as HDMI (ARC).

## Whenever a function is used on the Product or the channel is changed, the Product voices the activity. The Product explains in voice-over the video scenes displayed on the screen.

Turn off the Voice Guide function in Voice Guide Settings.

•  $\bigcirc$  >  $\equiv$  (left directional button) >  $\otimes$  Settings > All Settings > General & Privacy > Accessibility > Voice Guide Settings > Voice Guide (Try Now

#### The Product audio is not being played through the Soundbar or A/V receiver.

Check the Soundbar or A/V receiver's power supply and its settings.

• In case of HDMI ARC connection, make sure that it is connected to the ARC dedicated HDMI port on your Product. However, the ARC can be used only when the Soundbar or A/V receiver supports the ARC feature.

#### The sound is not heard clearly.

Change to an appropriate sound mode.

•  $\hat{\mathbf{m}}$  >  $\equiv$  (left directional button) >  $\otimes$  Settings > All Settings > Sound > Sound Mode Try Now

When Intelligent Sound Mode and Adaptive Sound+ (or Adaptive Sound Pro) are turned on, the sound effects are automatically adjusted to the surroundings.

- $\bullet$   $\bullet$   $> \equiv$  (left directional button)  $>$   $\otimes$  Settings  $>$  All Settings  $>$  Sound  $>$  Intelligent Sound Mode Settings  $>$ **Intelligent Sound Mode Try Now**
- This function may not be supported depending on the model.

To optimise the sound depending on the surroundings, select Adaptive Sound+ (or Adaptive Sound Pro).

- $\langle \bullet \rangle$   $\geq$   $\equiv$  (left directional button)  $\geq$   $\circ$  Settings  $\geq$  All Settings  $\geq$  Sound  $\geq$  Intelligent Sound Mode Settings  $\geq$ Adaptive Sound+ Try Now
- $\bullet$   $\bullet$   $> \equiv$  (left directional button)  $> \otimes$  Settings  $>$  All Settings  $>$  Sound  $>$  Intelligent Sound Mode Settings  $>$ **Adaptive Sound Pro Try Now**

This function may not be supported depending on the model.

## The volume of the external device cannot be adjusted.

Check the cable connection between the Product and the external device.

When connecting an external speaker such as home theatre via HDMI, make sure it is connected to the HDMI (ARC) port on the Product. Make sure that the  $\bigcirc$  >  $\equiv$  (left directional button) >  $\otimes$  Settings > All Settings > Connection  $\geq$  External Device Manager  $\geq$  Anynet+ (HDMI-CEC) is active on your Product. Try Now

This function may not be supported depending on the model.

#### I want to turn off and on the Product and audio device at the same time.

When you connect the Samsung Soundbar to the Product via Bluetooth, the power turns off and on together. It may not be supported depending on the Samsung Soundbar model.

When you connect an audio device that supports HDMI ARC to the HDMI (ARC) port on the Product, the power turns off and on together.

This function may not be supported depending on the model.

# External Device Connectivity Issues

When the Product has difficulties connecting to external devices such as a PC, game console, or mobile device, these steps may help resolve the problem.

#### The "Mode Not Supported" message appears.

Adjust the output resolution of the external device to a resolution supported by the Product.

### The video is OK but there is no audio.

If you are using an HDMI connection, check the audio output setting on your PC.

If you are using a DVI to HDMI cable, a separate audio cable is required.

To listen to the computer sound, connect external speakers to the audio output connection of the computer.

### I want to connect to a PC and mobile device via screen mirroring.

To wirelessly connect the Product to your PC, read the instructions at PC  $>$  Screen Sharing (Wireless) in Connection Guide, and then try to connect.

•  $\hat{\mathbf{m}}$  >  $\equiv$  (left directional button) >  $\mathbf{v}$  Connected Devices > Connection Guide > PC > Screen Sharing (Wireless)

Confirm that the Product and your PC are connected to the same network.

Confirm that the Wi-Fi function is enabled on the Product.

•  $\bigcirc$  >  $\equiv$  (left directional button) >  $\otimes$  Settings > All Settings > Connection > Network > Expert Settings > Wi-Fi

To wirelessly connect the Product to your mobile device, read the instructions at Smartphone  $\geq$  Screen Sharing (Smart View) in Connection Guide, and then try to connect.

•  $\bigcirc$   $\rightarrow \ \equiv$  (left directional button)  $\rightarrow \neg$  Connected Devices  $\rightarrow$  Connection Guide  $\rightarrow$  Smartphone  $\rightarrow$  Screen Sharing (Smart View) (Try Now

If the Product has difficulties connecting to your PC or mobile device due to surrounding radio interferences, change the frequency of the wireless access band, and then try to connect.

## Proper operation cannot be guaranteed if this is lined and used through an external USB hub.

Maximum support for electric current via the USB port is at or under 500 mA. It's not a Product malfunction if the Product operates effectively without external devices or cannot work with a given external device. If there is a problem, please check the operation specifications for any external devices in use.

#### No screen appears when connecting the Product to an external device.

For more information about how to connect an external device, run Connection Guide.

•  $\hat{\mathbf{m}}$  >  $\equiv$  (left directional button) >  $\mathbf{v}^c$  Connected Devices > Connection Guide Try Now

Make sure that the external device is connected securely and turned on. Move to Sources to switch to other input sources.

•  $\mathbf{a} > \equiv$  (left directional button)  $\rightarrow$   $\mathbf{c}^{\prime}$  Connected Devices  $\rightarrow$  Sources

Using HDMI Troubleshooting, you can check the connection to HDMI cable and external devices (takes approximately 2 minutes).

- $\hat{\mathbf{m}}$  >  $\equiv$  (left directional button) >  $\mathbf{v}$  Connected Devices > Connection Guide > Video Device > HDMI Troubleshooting
- This function may not be supported depending on the model or geographical area.

When using a set-top box or cable box, check the broadcast signals or the network that is connected to the external device.

#### I want to connect to a Bluetooth speaker.

For more information on how to connect a Bluetooth speaker, see Audio Device > Bluetooth in Connection Guide.

 $\langle \hat{\mathbf{m}} \rangle$  = (left directional button)  $\rangle$   $\gamma$  Connected Devices  $\rangle$  Connection Guide  $\rangle$  Audio Device  $\rangle$  Bluetooth

## The PC screen does not appear or it flickers.

When the PC screen does not appear or the PC is not recognised, check the power supply of the PC and then reconnect the HDMI cable between the PC and Product. When the symptom persists, check that the PC is in Sleep mode and then set Input Signal Plus to On.

•  $\hat{\mathbf{m}}$  >  $\equiv$  (left directional button) >  $\otimes$  Settings > All Settings > Connection > External Device Manager > Input **Signal Plus Try Now** 

When the set resolution is not matched, it may cause a blank or flickering screen.

#### The computer does not wake up through Wake PC.

If the computer screen is blank or the computer is not recognised, check the USB Input Port Setup on the monitor.

- $\textbf{a}$  >  $\equiv$  (left directional button) >  $\otimes$  Settings > All Settings > Connection > External Device Manager > USB Input Port Setup
- This feature may not be supported, depending on the Power & sleep settings on the computer.

## A special key on the keyboard or mouse is entered automatically.

If the product is connected to a USB Type-C port and then a keyboard or mouse is connected to the USB port of the product, it may cause malfunction due to USB packet handling errors of the graphic card.

If any error occurs, it is recommended to contact the graphic card manufacturer or to connect the keyboard or mouse directly to the computer's motherboard.

## The displayed image size does not fit the screen, the image colours are blurred, or the text does not appear clear.

Edit the name of the external device. Especially when PC is connected, check if the device name is edited to PC.

 $\textbf{G}$  >  $\equiv$  (left directional button) >  $\gamma$ <sup>o</sup> Connected Devices > HDMI, DisplayPort, USB-C or Thunderbolt > down directional button  $\geq$  Edit

Supported ports and port names may differ, depending on the model.

## A computer has been connected, but the Expert Settings option is greyed out.

If the external device name is not set to PC, change the name to PC.

 $\textbf{G}$  >  $\equiv$  (left directional button) >  $\sim$  Connected Devices > HDMI, DisplayPort, USB-C or Thunderbolt > down directional button  $\gt$  Edit

Supported ports and port names may differ, depending on the model.

## I want the Product screen to turn off immediately when the connected external device turns off.

To turn off the Product screen immediately, set Standby Mode Timer to Off.

Set a timer to automatically switch the product to standby mode.

**(d)** >  $\equiv$  (left directional button) >  $\otimes$  Settings > All Settings > General & Privacy > System Manager > Time > Standby Mode Timer

This function may not be supported depending on the model or geographical area.

# Network Issues

When the Product has difficulties connecting to the network, these steps may help resolve the problem.

## Wireless network connection failed. Unable to connect to a wireless access point. Unable to connect to the network.

 $\textcircled{a}$  >  $\equiv$  (left directional button) >  $\otimes$  Settings > Support > Device Care > Self Diagnosis > Smart **Hub Connection Test [Try Now Try Now** 

Ensure that the network cable is connected and the router is powered on.

Connect your mobile device to the router via Wi-Fi.

Turn the router off and back on again. (Requires 2 to 3 minutes)

If a security key is required, make sure it has been entered correctly.

Unplug the Product's power cord and plug it back in or press and hold the power button for at least 3 seconds.

Make sure that there is no electromagnetic wave generating device placed between the Product and router.

If unable to establish a wireless internet connection, connect the Product to the wireless router via a cable.

If the Product is able to connect to the internet normally via the cable connection, there might be a problem with the wireless router. In this case, try using a different wireless router.

Wired networks are not supported by some models.

#### Wired network connection failed.

Check if the LAN cable is plugged in on both ends. If it is plugged in, check if the access point is turned on. If it is on, turn it off, wait 1 or 2 minutes, and then turn it on.

Wired networks are not supported by some models.

## Connected to a local network, but not to the Internet.

Connected to a local network, but not to the Internet.

- Wired networks are not supported by some models.
- 1. Check if the Internet LAN cable is connected to the access point's external LAN port.
- 2. Check the DNS setting in IP Settings.
	- $-$  (a)  $>$   $\equiv$  (left directional button)  $>$  ® Settings  $>$  All Settings  $>$  Connection  $>$  Network  $>$  Network Status  $\ge$  IP Settings

# Anynet+ (HDMI-CEC) Issues

#### When Anynet+ (HDMI-CEC) isn't working, these steps may help resolve the problem.

## What is Anynet+?

You can use the Product's remote control to control external devices that support Anynet+ (HDMI-CEC) and that are connected to the Product via an HDMI cable. For example, if a connected external device supports Anynet+, you can have the connected device turn on or off when you turn the Product on or off.

This function may not be supported depending on the model.

### Anynet+ does not work. The connected device is not displayed.

Make sure the device is an Anynet+ (HDMI-CEC) device. From the settings menu on the device, check and confirm that the HDMI-CEC option is enabled.

From the Product, check and confirm that the Anynet+ (HDMI-CEC) feature is set to On.

•  $\hat{\mathbf{m}}$  >  $\equiv$  (left directional button) >  $\otimes$  Settings > All Settings > Connection > External Device Manager > Anynet+ (HDMI-CEC) (Try Now

Check and confirm that the device's power cable is securely plugged in.

Check the device's HDMI cable connection.

Anynet+ (HDMI-CEC) cannot function under specific circumstances. (when the Product is scanning channels or performing Reset)

When connecting or disconnecting an HDMI cable, turn the Product off and then back on again.

## I want to start Anynet+. I also want the connected devices to turn on when the Product is turned on.

Check if the Anynet+ device is properly connected to the Product, and then select Anynet+ (HDMI-CEC) menu to see if Anynet+ (HDMI-CEC) is set to On.

•  $\bigcirc$  >  $\equiv$  (left directional button) >  $\otimes$  Settings > All Settings > Connection > External Device Manager > Anynet+ (HDMI-CEC) Try Now

## I want to exit Anynet+. It is inconvenient to turn on other devices because the Product also turns on. It is inconvenient because the connected devices (e.g. set-top box) turn off together.

To turn off the Anynet+ function of a device connected to the Product, turn off the Anynet+ (HDMI-CEC) function of the device.

•  $\hat{\mathbf{m}}$  >  $\equiv$  (left directional button) >  $\hat{\otimes}$  Settings > All Settings > Connection > External Device Manager > Anynet+ (HDMI-CEC) (Try Now

When Anynet+ (HDMI-CEC) is turned off, the soundbar connected via the HDMI (ARC) port does not turn off and on together with the Product. To prevent a specific device connected to the Product from turning off automatically, turn off the HDMI-CEC function on a specific device connected to the Product.

## The message "Connecting to Anynet+ device..." or "Disconnecting from Anynet+ device" appears on the screen.

You cannot use the remote control when the Product is configuring Anynet+ or switching to the Product viewing screen.

Use the remote control after the Product has completed the Anynet+ configuration or has switched to the Product viewing screen.

#### The Anynet+ device won't play.

You cannot use the play function when Factory data reset is in progress.

# Remote Control Issues

When the remote control isn't working, these steps may help resolve the problem.

#### The remote control does not work.

The connection between the remote control and the Product may be lost.

Point the Samsung Smart Remote at the front of the Product, and then press and hold the  $\bigodot$  and  $\bigcircledast$  buttons simultaneously for 3 seconds or more.

Pairing is not available in M5 series.

Also, if the remote control does not work properly or its response is very slow, the battery might be low or dead.

- Charge the remote control by using the USB port (C-type) on the bottom, or turn over the remote to expose the solar cell.
	- You can check remaining battery of Samsung Smart Remote with solar cell in  $\bigcirc$   $\geq$   $\equiv$  (left directional button)  $\geq$   $\circledR$  Settings  $\geq$  All Settings  $\geq$  General & Privacy  $\geq$  Power and Energy Saving  $\geq$  Available Remote Battery. Try Now
		- This function may not be supported depending on the model.
- If the remote control has batteries, replace them with new ones.

#### External devices cannot be operated with the Product remote control.

Check the cable connection between the Product and external devices.

When the symptom persists, set it manually in  $\textbf{a} > \equiv$  (left directional button)  $\rightarrow \textbf{a}^c$  Connected Devices  $\rightarrow$ Universal Remote Setup.

 $\triangle$  This function may not be supported depending on the model or geographical area.

## When I turn on the product with the remote control, another device is also turned on.

The infrared remote controls provided by Samsung are compatible each other. However, note that multiple devices can be activated at the same time. If you do not want this happening, use the SmartThings app to manipulate each product.

When apps aren't working, these steps may help resolve the problem.

## I cannot find the app I want.

To use smart functions, you should connect to a network, agree to the terms and conditions, and log in with your Samsung account. If these settings were not configured during the initial setting process, you can configure Smart Hub settings by running Apps from the Home Screen.

•  $\hat{\mathbf{m}}$  > left directional button >  $\hat{\mathbf{n}}$  Home > Apps

If Smart Hub settings are complete but the app you want cannot be found on the Home Screen, you can find the app from Search or Apps. To add frequently used apps to the Home Screen, run the Add to Home feature from Apps.

•  $\bigcirc$  > left directional button >  $\bigcirc$  Home > Apps > App Settings > List of installed apps > Add to Home

## I launched an app, but it's in a different language. How can I change the language?

Languages supported by an app may be different from the Product Language set in the menu.

The ability to change the language depends on the app's provider. Change the language from the settings menu in the app.

#### The app does not work properly. Its image quality is poor.

Check the network connection. When the network speed is slow, the app may not work or its image quality may be poor.

Uninstall and reinstall the app. For more information about app uninstallation, refer to ["Managing installed apps"](#page-50-0).

The services of your application are not provided by the Product but by the application service provider.

Refer to the Help section on the application service provider's website.

## The Smart Hub Home Screen keeps appearing whenever you turn on the Product.

Turn off the Start with Smart Hub Home function in Start Screen Options.

•  $\langle \bullet \rangle \equiv$  (left directional button)  $\geq$  Settings  $\geq$  All Settings  $\geq$  General & Privacy  $\geq$  Start Screen Options  $\geq$ **Start with Smart Hub Home ITy Now** 

# Media Files

#### When files don't play, this may help resolve the problem.

### Some files are interrupted during playback.

This problem may occur with unsupported files or high-bitrate files. Most files can be played back, but some files may not play smoothly.

#### Some files can't be played.

Some files that use an unsupported codec may not be played back.

Make sure that the codec is supported by the Product. For more information, refer to "[Read Before Playing Photo,](#page-132-0) [Video, or Music Files](#page-132-0)".

# Voice Assistant Issues

#### When the Voice Assistant isn't working, these steps may help resolve the problem.

#### The microphone is off.

Turn on the microphone switch at the bottom of the Product. Each time the switch is turned on or off, the screen displays a pop-up window showing whether the microphone is turned on or off.

- If the microphone is turned off, all voice recognition features and some sound features involving the microphone do not work.
- $\triangle$  The position and appearance of the microphone switch may differ depending on the model.
- This function may not be supported depending on the model or geographical area.

#### The voice commands do not work well.

Voice commands may differ depending on the Voice Assistant. Refer to the command examples for each Voice Assistant.

- Bixby:  $\bigcirc$  >  $\oslash$  Discover Bixby
- Amazon Alexa:  $\textcircled{a}$  >  $\equiv$  (left directional button) >  $\otimes$  Settings > All Settings > General & Privacy > Voice > **Amazon Alexa Settings Try Now**
- This function and Voice Recognition Solution Partner may not be supported depending on the model or geographical area.

#### Bixby/Alexa answers although I did not call it.

The Product may recognise an ambient noise or everyday conversation as a call to Voice Assistant.

Turn off the Hands-free wake-up function or set the Wake-up Sensitivity to Low.

- $\textbf{a}$  >  $\equiv$  (left directional button) >  $\otimes$  Settings > All Settings > General & Privacy > Voice > Bixby Settings > Voice Wake-up
- $\bigcirc$  >  $\otimes$  Bixby Settings > Voice Wake-up

This function and Voice Recognition Solution Partner may not be supported depending on the model or geographical area.

## I spoke "Hi, Bixby/Alexa" but Bixby/Alexa does not answer.

When the Product is far from you or the ambient noise is so loud, the Product may be unable to recognise your voice.

• For best results, you need to be within 10 feet (3-4 m) of your Product. Please look at your Product screen and speak.

Turn on the Voice Wake-up function.

•  $\bigcirc$   $\gg$   $\circ$  Bixby Settings  $\gt$  Voice Wake-up  $\gt$  Hands-free wake-up

This function and Voice Recognition Solution Partner may not be supported depending on the model or geographical area.

## Voice recognition does not work with the Samsung Smart Remote unlike other features. There is no response even if the Voice Assistant button is pressed.

The connection between the remote control and the Product may be lost. Try pairing the remote control with the Product.

Point the Samsung Smart Remote at the front of the Product, and then press and hold the  $\bigcirc$  and  $\bigcirc$  buttons simultaneously for 3 seconds or more.

Also, if the remote control does not work properly or its response is very slow, the battery might be low or dead.

- Charge the remote control by using the USB port (C-type) on the bottom, or turn over the remote to expose the solar cell.
	- You can check remaining battery of Samsung Smart Remote with solar cell in  $\bigcirc$   $\geq$   $\equiv$  (left directional button)  $\ge$   $\circ$  Settings  $\ge$  All Settings  $\ge$  General & Privacy  $\ge$  Power and Energy Saving  $\ge$  Available Remote Battery. Try Now

 $\triangle$  This function may not be supported depending on the model.

If the remote control has batteries, replace them with new ones.

## During voice recognition, the heavy load message appears and the function does not work.

Unplug and then plug the Product power cable and then try again after 1 minute and 30 seconds. It may take a while if the voice recognition server is being inspected.

This function may not be supported depending on the model or geographical area.

## I want to see weather information of the desired area.

#### Say with the area name included.

This function may not be supported depending on the model or geographical area.

# Other issues

Use these procedures to resolve other issues that may occur in relation to the product.

## The Product is hot.

Watching Product for an extended period of time causes the panel to generate heat.

The heat from the panel is dissipated through internal vents running along the top of the Product.

The bottom, however, may feel hot to the touch after extended use.

Children watching Product need constant adult supervision to prevent them from touching the Product.

This heat, however, is not a defect and does not affect the Product's functionality.

#### The Product smells like plastic.

This smell is normal and will dissipate over time.

#### The settings are lost after 5 minutes or every time the Product is turned off.

If Usage Mode is set to Retail Mode, the Product's audio and video settings are automatically reset every 5 minutes. Change Usage Mode to Home Mode.

- $\hat{\mathbf{m}}$  >  $\equiv$  (left directional button) >  $\hat{\otimes}$  Settings > All Settings > General & Privacy > System Manager > Usage Mode *fry* Now
- This function may not be supported depending on the model or geographical area.

## The Product is tilted to the side.

Remove the base stand from the Product and reassemble it.

#### The stand is wobbly or crooked.

Refer to the Quick Setup Guide and make sure that the stand is assembled correctly.

#### I want to know how to attach and remove the Product stand.

For details on how to attach the stand, refer to the Installation Guide.

To remove the stand, follow the attachment steps in reverse order.

The Installation Guide can be downloaded from the Samsung Electronics website at https://www.samsung.com/ support/.

## A POP (Product's internal banner ad) appears on the screen.

Change Usage Mode to Home Mode.

•  $\langle \bullet \rangle \geq \equiv$  (left directional button)  $\geq \circledast$  Settings  $\geq$  All Settings  $\geq$  General & Privacy  $\geq$  System Manager  $\geq$  Usage Mode *Try Now* 

#### The Product is making a popping noise.

The expansion and contraction of the Product's outer casing may cause a popping noise.

This does not indicate a product malfunction.

The Product is safe to use.

#### The Product is making a humming noise.

Your Product utilises high-speed switching circuits and high levels of electrical current. Depending on the Product's brightness level, the Product may seem slightly noisier than a conventional Product.

Your Product has undergone strict quality control procedures that meet our demanding performance and reliability requirements.

Some noise coming from the Product is considered normal and is not an acceptable cause for an exchange or refund.

#### The screen is off, but I hear noise.

Even when the screen is off, noise may be heard if the product performs tasks in the background. Noise will not be heard after the tasks are completed.

• For example, noise may be heard when SmartThings is operating or the network is reconnected through Wi-Fi

#### The Product narrates the screen events in voice-over.

To turn off Voice Guide, move the focus from Accessibility Shortcuts to Voice Guide and then press the Select button. You can turn on or off Voice Guide. To run Accessibility Shortcuts, see the following:

• Press and hold the  $+\prime$  (Volume) button on your Samsung Smart Remote or Remote Control.

## Q & A

Refer to the user manual for your PC or graphics card for further instructions on adjustment.

#### How can I change the frequency?

Set the frequency on your graphics card.

- Windows 7: Go to Control Panel > Appearance and Personalization > Display > Screen Resolution > Advanced settings  $>$  Monitor, and adjust Screen Refresh Rate under Monitor settings.
- Windows 8(Windows 8.1): Go to Settings  $\geq$  Control Panel  $\geq$  Appearance and Personalization  $\geq$  Display  $\geq$ Screen Resolution  $\geq$  Advanced settings  $\geq$  Monitor, and adjust Refresh rate under Monitor settings.
- Windows 10: Go to Settings  $>$  System  $>$  Display  $>$  Advanced display settings  $>$  Display adapter properties  $>$ Monitor, and adjust Screen refresh rate under Monitor settings.

#### How can I change the resolution?

- Windows 7: Go to Control Panel  $\geq$  Appearance and Personalization  $\geq$  Display  $\geq$  Screen Resolution  $\geq$  Adjust Resolution.
- Windows 8(Windows 8.1): Go to Settings  $\geq$  Control Panel  $\geq$  Appearance and Personalization  $\geq$  Display  $\geq$  Adjust Resolution, and adjust the resolution.
- Windows 10: Go to Settings  $\rightarrow$  System  $\rightarrow$  Display  $\rightarrow$  Advanced display settings, and adjust the resolution.

#### How do I set power-saving mode?

- Windows 7: Go to Control Panel > Appearance and Personalization > Personalization > Screen Saver Settings > Power options or BIOS SETUP on the PC.
- Windows 8(Windows 8.1): Go to Settings > Control Panel > Appearance and Personalization > Personalise > Screen Saver Settings  $\geq$  Power options or BIOS SETUP on the PC.
- Windows 10: Go to Settings > Personalization > Lock screen > Screen timeout settings > Power & sleep or BIOS SETUP on the PC.

# Diagnosing Product operational issues

You can diagnose issues with your Product and Smart Hub and run reset functions.

## Self Diagnosis

 $\bigcirc$   $\triangleright$   $\equiv$  (left directional button)  $\rightarrow$   $\circledast$  Settings  $\rightarrow$  Support  $\rightarrow$  Device Care  $\rightarrow$  Self Diagnosis (ry Now

Check whether the product is displaying images and playing sounds normally. Check whether modules and sensors are working normally. You can also configure settings related to Smart Hub reset.

- Some functions may not be supported depending on the model or geographical area.
- Power

View information on the power supply history.

• SW Version Information

Check the currently installed software version, and update the software to the latest version, if necessary.

• Video Test

Play test videos to check for problems with the screen.

• Picture Test

Use test photos to check for problems with the screen.

• Sound Test

Play test sounds to check the sound quality.

• Remote Control

Check for problems with the Remote Control connection or buttons.

• HDMI Troubleshooting

Select the HDMI port and check whether the HDMI cable is connected properly.

• HDMI Signal

Check the signals, signal records and connections of external devices.

• HDMI-CEC Check

Check for an abnormally operating HDMI-CEC connection.

#### • Smart Hub Connection Test

Check the network connection.

• Wi-Fi

Check whether the Wi-Fi module is working normally. The result may appear to be a failure if there is no available access point (AP) in the vicinity.

• Bluetooth

Check whether the Bluetooth module is working normally.

• IoT Module

Check whether the IoT Module is working normally.

• Acceleration Sensor

Check whether the Acceleration Sensor is working normally.

• Light sensor

Check whether the light intensity sensor is working normally.

• Mic Test

Check whether the microphone module is working normally.

• Reset Smart Hub

Reset the Smart Hub information.

#### Reset Smart Hub

Resets all Smart Hub settings to their factory defaults and deletes all information related to Samsung accounts, linked service accounts, Smart Hub service agreements, and Smart Hub applications.

•  $\bigcirc$  >  $\equiv$  (left directional button) >  $\otimes$  Settings > Support > Device Care > Self Diagnosis > Reset Smart Hub Try Now

#### Reset picture

Resets current picture settings to the default settings.

•  $\bigcirc$  >  $\equiv$  (left directional button) >  $\otimes$  Settings > All Settings > Picture > Expert Settings > Reset Picture Try Now

#### Reset sound

Resets current sound settings to the default settings.

•  $\hat{\mathbf{m}}$  >  $\equiv$  (left directional button) >  $\otimes$  Settings > All Settings > Sound > Expert Settings > Reset Sound Try Now

# Getting Support

Get help directly from Samsung if you have a problem with your Product.

#### Finding the contact information for service

#### $\bigcirc$  >  $\equiv$  (left directional button) >  $\otimes$  Settings > Support > About This Smart Monitor Try Now

You can view the address of the Samsung website, the call centre phone number, your Product's model number, your Product's software version, Open Source License and other information you may need to get service support from a Samsung call agent or the Samsung website.

- You can also view information by scanning the QR code of your Product.
- You can also start this function by pressing and holding the **DD** button for 5 or more seconds. Continue holding the button until the customer information pop-up window appears.

## Getting support through Remote Management

 $\bigcirc$  >  $\equiv$  (left directional button) >  $\otimes$  Settings > Support > Remote Management Try Now

After consenting to our service agreement, you can use Remote Management to access Remote Support and have a Samsung service technician diagnose your Product, correct problems, and update your Product's software remotely via the web. You can also turn Remote Management on and off.

This function requires an network connection.

## Checking the Calibration Report

#### $\bigcirc$  >  $\equiv$  (left directional button) >  $\otimes$  Settings > Support > Calibration Report

#### Show measurement results and calibration status.

This function may not be supported depending on the geographical area.

#### Requesting service

#### $\bigcirc$  >  $\equiv$  (left directional button) >  $\otimes$  Settings > Support > Device Care > Request Support Try Now

You can request service when you encounter a problem with the Product. Select the item matching the problem that you encountered, enter the required item, move the focus to Next, and then press the Select button. Select Request Now  $>$  Send or Schedule Appointment  $>$  Request  $>$  Send. Your service request will be registered. The Samsung Contact Centre will contact you to set up or confirm your service appointment.

- You must agree to the terms and conditions for the service request.
- This function may not be supported depending on the geographical area.
- This function requires an network connection.

# Accessibility Guidance

Provides a menu and a remote control guide that aid the visually impaired.

# Menu Learning Screen

Learn the menus on the Product screen. Once enabled, your Product will tell you the structure and features of the menus you select.

#### Using the Remote control

You can see the description of the buttons on the Samsung Smart Remote or Remote Control.

The Samsung Smart Remote may not be supported depending on the model or geographical area.

#### Orientation of the Samsung Smart Remote or Remote Control

Hold the remote control with the buttons facing towards you. The remote is slightly thinner towards the top and thicker towards the bottom.

#### Description of the Samsung Smart Remote or Remote Control

The images, buttons, and functions of the remote control may differ with the model or geographical area.

From top to bottom and left to right:

- The  $\bigcirc$  button is at the top left.
- Of the 2 buttons below the **O** button on the Samsung Smart Remote, the left one is the **button and the right** one is the  $\bullet$  button.
- There is a small LED (microphone) between the **button and the button on the Samsung Smart Remote**, but it cannot be felt.
- Of the 2 buttons below the  $\bigcirc$  button on the Remote Control that comes with M5 Series, the left one is the button and the right one is the  $\ddot{\cdots}$  button.
- Underneath these 2 buttons are a round button and a large outer circle button. The round button is the Select button, and the large outer circle button consists of 4 directional buttons (up / down / left / right).
- Underneath the directional button are 3 buttons, one on the left, one on the right, and one in the centre. The one on the left is the  $\bigodot$  button and the one on the right is the  $\bigcircledast$  button. The round button in the middle is the  $\bigcircledast$ button.
- Underneath the @ button are 2 thin horizontal buttons. These buttons protrude higher above the surface than the other buttons on the remote control. The one on the left is the volume button and the one on the right is the channel button. Push up from beneath or down from above to use these as rocker buttons to change the channel or volume.
	- Briefly press the  $+/-$  (Volume) button to mute the sound.
	- Press and hold the  $+\prime$  (Volume) button to open the Accessibility Shortcuts menu.
	- Briefly press the  $\wedge/\vee$  (Channel) button to open the Guide.
	- This function may not be supported depending on the model or geographical area.

#### Using the Accessibility Menu

View how to use the Accessibility functions and descriptions on their functions.

This function may not be supported depending on the model or geographical area.

#### Running the Accessibility Shortcuts menu

You can turn on or turn off the accessibility functions such as The Accessibility Shortcuts provide easy access to the accessibility functions. To display the Accessibility Shortcuts, press and hold the  $+\prime$  (Volume) button for 2 seconds or more. You can easily turn on or turn off the functions, such as Voice Guide Settings, Picture Off, Magnification, High Contrast, Relumino Mode, Zoom Menu and Text, Greyscale, Colour Inversion, SeeColors Mode, Learn Remote, Menu Learning Screen, Subtitle Settings, Sign Language Zoom Settings, Multi-output Audio, Remote Button Repeat Settings and Accessibility Settings pages.

- The menu name may differ depending on the model.
- Samsung Smart Remote / Remote Control

On the Samsung Smart Remote or Remote Control, there are 2 thin horizontal rocker buttons next to each other located slightly below the middle of the remote. The one on the left is the volume button. Press and hold the volume button to open the Accessibility Shortcuts menu.

Even if the Voice Guide is set to Off or muted, when you press and hold the volume button, the voice guide for Accessibility Shortcuts is enabled.

#### Running the Accessibility menu functions using the General menu

 $\bigcirc$  >  $\equiv$  (left directional button) >  $\otimes$  Settings > All Settings > General & Privacy > Accessibility Try Now

You can also go to the Accessibility menu from the Product settings menu. This provides more options, for example, to change the speed of Voice Guide.

The Product will not verbalize this menu unless Voice Guide is already turned on.

- 1. Press the **a** button.
- 2. Press the left directional button to navigate to  $\equiv$  Menu, and then press the right directional button to navigate to ® Settings.
- 3. Press the Select button, and press All Settings to open the menu. Press Select to load the Product's Set menu.
- 4. Press the down directional button to reach General & Privacy, and then press the Select button to open this menu.
- 5. Place the focus on Accessibility, and press the Select button to open the menu.
- 6. The menu will appear with Voice Guide Settings as the first selection. Highlight Voice Guide Settings, and then press the Select button.
- 7. A menu appears with the options to change Voice Guide, Volume, Speed, Pitch, and Smart Monitor Background Volume.
- 8. Select the menu using the directional buttons, and then press the Select button.
	- The menus are activated when **Voice Guide** is on.

#### Running the Accessibility menu functions using Bixby

- This function is available only if Voice Assistant is set to Bixby. ( $\bigcirc$  >  $\equiv$  (left directional button) >  $\otimes$  Settings > All Settings  $>$  General & Privacy  $>$  Voice  $>$  Voice Assistant) Try Now
- Bixby may not be supported depending on the model or geographical area.

To use Bixby, the Product must be set up and tuned and must be connected to the network. You can connect the Product to the network during the initial setup or do it later through the settings menu.

There are many commands you can say to control the Product. These can be used together with Voice Guide to give you voice input and voice output. You can use the Samsung Smart Remote but the Product must be connected to the network.

To speak a command, press and hold the  $\bigcirc$  button (located near the top of the Samsung Smart Remote, directly below the small LED (microphone) and above the directional button) and say the command, and then release the  $\bigcirc$ button. The Product will confirm the command.

For example you can:

• Turn Voice Guide on

Press the **O** button on the Samsung Smart Remote, and then say "Voice Guide on".

• Turn Video Description on

Press the **O** button on the Samsung Smart Remote, and then say "Video Description on".

• Turn High Contrast on

Press the **b**utton on the Samsung Smart Remote, and then say "High Contrast on".

#### Learning about the Accessibility menu functions

• Voice Guide Settings

Provides voice guides to make it easier for the visually impaired to use the Product. Voice guide supports basic operations such as changing channels and adjusting the volume, and offers guidance on setting up Scheduled Viewing events. The feature also provides voice descriptions on Internet, Search, and other smart services.

Move to Voice Guide and press the Select button to enable/disable the feature.

• Picture Off

Turn off the Product screen and provide only sound to reduce overall power consumption. When you press a button on the remote control other than Volume and Power while the screen is off, the Product screen turns back on.

• Magnification

Enlarge the screen to make the picture or text bigger. You can adjust the zoom level or move the zoom area by following the displayed instructions.

This function may not be supported depending on the model or geographical area.

• High Contrast

To display all menus with an opaque black background and a white font, providing maximum contrast.

If High Contrast is on, some Accessibility menus are not available.

#### • Relumino Mode Settings

This feature increases the contrast and brightness of the screen and emphasises the outlines of images, so that viewers with low vision can see the screen more clearly.

#### This feature is only available when the input signal is HDMI. It may not be available for some videos.

This input signal may differ depending on the model and geographical area.

#### – Relumino Mode

#### Enable or disable the Relumino Mode feature.

- This function may not be supported depending on the model or geographical area.
- Intensity

#### Adjusts the contrast, brightness, and emphasis of shape edges and outlines on the screen.

This function may not be supported depending on the model or geographical area.

#### – Edge Color

#### Change the edge colour.

 $\triangle$  This function may not be supported depending on the model or geographical area.

#### – Together Mode

Shows the screen displayed when Relumino Mode is turned on and the screen displayed when the mode is turned off, side by side simultaneously.

This function may not be supported depending on the model or geographical area.
## • Zoom Menu and Text

Enlarges the key elements of the menu.

## • Greyscale

You can change the colour of the Product screen to black and white to sharpen blurred edges caused by colours.

- If Greyscale is on, some Accessibility menus are not available.
- $\triangle$  This function may not be supported depending on the model or geographical area.

## • Colour Inversion

You can invert the colours of the text and background displayed on the Product screen to make it easier to read the text.

- If Colour Inversion is on, some Accessibility menus are not available.
- $\triangle$  This function may not be supported depending on the model or geographical area.

## • SeeColors Mode

This feature helps users with colour blindness experience richer colours.

Use this feature to customise the colours for your unique viewing conditions, to experience richer colours on the screen.

- When SeeColors Mode is in use, some menus are disabled.
- $\triangle$  This function may not be supported depending on the model or geographical area.

## • Learn Remote

Learn the names and functions of the buttons on remote control. On this screen, pressing the power button (top left button) will turn off the Product, but when any other button is pressed the Product will say the button name and briefly tell what that button does. This teaching mode helps you to learn the location and operation of the buttons on the remote without affecting normal Product operation. Press the **O** button twice to exit Learn Remote.

## • Menu Learning Screen

Learn the menus on the Product screen. Once enabled, your Product will tell you the structure and features of the menus you select.

#### • Subtitle Settings

#### You can view the subtitle in programmes that provide broadcast subtitles.

When watching a channel on an external device such as a set-top box and cable box, turn on the subtitle function on the device. For more information, contact your service provider.

## • Sign Language Zoom Settings

You can zoom in the sign language screen when the programme you are watching provides it. Set Sign Language Zoom to On and then adjust the window's position and aspect ratio under Edit Sign Language Zoom.

 $\triangle$  This function may not be supported depending on the model or geographical area.

## • Multi-output Audio

You can turn on both the Product speaker and Bluetooth headphone designed for the hearing impaired at the same time. The hearing impaired can then set the volume of their Bluetooth headphone higher than the volume of the Product speaker without affecting the volume of the Product speaker, allowing both the hearing impaired and their families to listen to the Product at comfortable sound levels.

 $\triangle$  This function may not be supported depending on the model or geographical area.

## • Remote Button Repeat Settings

You can configure the operation speed of the remote control buttons so that they slow down when you continually press and hold them.

# Using the Product with Voice Guide on

Turn on Voice Guide that describes the menu options aloud to aid the visually impaired.

## Changing channel

There are 3 ways to change the channel. Every time you change channels, the new channel details will be announced. The ways to change the channel are below.

• Channel List

Press and hold the  $\wedge/\vee$  (Channel) button to open the Channel List. Use the up or down directional button to move to a channel and press the Select button.

 $\bullet \quad \wedge/\vee$  (Channel) button

Of the 2 buttons that protrude from the centre of the Samsung Smart Remote or Remote Control, the right one is the  $\wedge/\vee$  (Channel) button. Push up or pull down the  $\wedge/\vee$  (Channel) button to change the channel.

• Number button

Use the **or control button on the Samsung Smart Remote or Remote Control to open the virtual numeric pad,** enter a number, and then select Done.

## Using on-screen number entry via the Samsung Smart Remote or Remote Control

Use the virtual numeric pad to enter numbers (e.g., to enter a channel number or to enter a PIN).

Press the **or** or **button on the Samsung Smart Remote or Remote Control and the virtual numeric pad with 2** rows appears on screen. Voice Guide speaks "virtual numeric pad, 6" which indicates that the number strip is on screen and the focus is on the number 6. This strip has the following buttons:

- In the top row, a list of Most Watched Channel is shown.
- Press the  $\bullet$  or  $\bullet$  button: On the bottom row: From the far left: 1, 2, 3, 4, 5, 6, 7, 8, 9, 0, -, Delete
- The options that you can select in the virtual numeric pad may vary depending on the viewing mode.

## Changing volume

Use the  $+\prime$  (Volume) button on the left to change the volume. Every time you change the volume, the new volume level will be announced.

• Samsung Smart Remote / Remote Control

Of the 2 buttons that protrude from the centre of the Samsung Smart Remote or Remote Control, the left one is the  $+/-$  (Volume) button. Push up or pull down the  $+/-$  (Volume) button to change the volume.

## Using programme information

When watching Product, press the Select button to view programme information which then appears at the top of the screen. Voice Guide will say programme subtitles if they are available. To view more detailed programme information, press and hold the Select button. Voice Guide will say more details such as a synopsis of the programme.

Press the left or right directional button to see what you can watch next on the same channel. Press the up or down directional button to move to other channels and see which programmes are currently being broadcast on them.

Press  $\bigcirc$  to go back or close the programme details.

This function may not be supported depending on the geographical area.

# Using Smart Hub

Learn how to use Smart Hub to access apps, games, movies, and more.

## Smart Hub

#### Use a variety of Smart Hub content offered by your Samsung Product.

- Some Smart Hub services are for pay services.
- To use Smart Hub, the Product must be connected to the network.
- Some Smart Hub features may not be supported depending on the service provider, language, or geographical area.
- Smart Hub service outages can be caused by disruptions in your Internet service.

Press the @ button. You are redirected to the Home Screen of the content you are currently using. Press the left directional button, and try moving the focus to other items.

Use a variety of Smart Hub content, as follows: Samsung Account, Search, Daily+, Game, Home, Menu, Privacy Choices.

Supported Smart Hub content may vary depending on the model and geographical area.

## Using the Smart Hub Home Screen

On the leftmost part of the Smart Hub Home Screen is the static menu listed. You can quickly and easily use the listed menu items to access the main Product settings or external devices, search, and apps.

• Samsung Account

Go to the Samsung Account screen to create a new account or sign out of your account.

For more information, refer to "Using a [Samsung](#page-57-0) account".

 $\bullet$  Q Search

#### Search for channels, programmes, movies, and apps offered by Smart Hub.

- To use the Search service, make sure the Product is connected to a network.
- This function may not be supported depending on the model or geographical area.

## • Daily+

Offers a variety of practical apps, including a home workout app, video chat app and remote medical service app, allowing you to conveniently experience different lifestyles at home.

- $\triangle$  This function may not be supported depending on the model or geographical area.
- For more information about Daily+, refer to "About the Daily+ Home [screen"](#page-39-0).

## **D&** Game

Play games from the Product screen by connecting a Controller to the Product. Configure settings to optimise the Controller and audio device for playing games.

- $\triangle$  This function may not be supported depending on the model or geographical area.
- For more information about Game, refer to "Using [Samsung](#page-40-0) Gaming Hub".

## **A** Home

View a variety of TV programmes. Install various apps offered by Smart Hub, such as video, music and sports apps, and use the apps from the Product.

 $\triangle$  For more information about **Home**, refer to "Using the Home [Function"](#page-42-0).

## $\equiv$  Menu

Manage external devices connected to the Product, and configure settings for various functions available on the Product.

For more information about Menu, refer to "About the Menu Home [Screen"](#page-52-0).

## *<sup>3</sup> Privacy Choices*

From your Product, easily manage the privacy policy regarding services related to Smart Hub and verify how personal information is protected.

- $\ell$  To use Smart Hub, you must agree to the Smart Hub service agreement and the collection and use of personal information. Without giving consent, you cannot use the additional features and services. You can view the entire text of the Terms & Privacy by navigating to  $\bigcirc$  >  $\equiv$  (left directional button) >  $\otimes$  Settings > All Settings > General & Privacy  $>$  Terms & Privacy. Try Now
- If you want to stop using Smart Hub, you can cancel the agreement. To cancel the Smart Hub service agreement, select Reset Smart Hub ( $\hat{\mathbf{m}}$ ) = (left directional button)  $\geq$  83 Settings  $\geq$  Support  $\geq$  Device Care  $\geq$  Self Diagnosis  $\geq$  Reset Smart Hub). Try Now

# Launching the User guide

Open the user manual embedded in your Product.

## $\textcircled{a}$  >  $\equiv$  (left directional button) >  $\otimes$  Settings > Support > Open User guide Try Now

## You can view the embedded User guide containing information about your Product's key features.

- Alternatively, you can download a copy of the User guide from Samsung's website (https://www.samsung.com).
- Words in blue (e.g., Internet) indicate a menu item.

The User guide's Home Screen contains 1 row of menu icons. Use the left and right directional buttons to move within a row. Press the Select button to open the section you want to read.

You can use the directional buttons on the remote control to use the functions on the top such as Search, Site Map, and Index.

The User guide contains a section called "Learn Remote" in "Accessibility Guidance". This is particularly useful for people who cannot easily see the buttons on the control or who are not clear what each button does. When you are viewing this section of the User guide, pressing the buttons on the remote control will not affect the Product.

# Using Bixby

Set Voice Assistant to Bixby. A guide to using Bixby to control your Product.

To use Bixby, your Product must be connected to the network and you must use the microphone on your Samsung Smart Remote.

To use Bixby, press and hold the **@** button on the Samsung Smart Remote, say a command into the microphone on the remote, and then release the button to run Bixby.

- This function may not be supported depending on the model or geographical area.
- $\triangle$  The existing functional specifications may be changed if Bixby is updated.
- This function is available only if Voice Assistant is set to Bixby. ( $\bigcirc$  >  $\equiv$  (left directional button) >  $\otimes$  Settings > All Settings  $\geq$  General & Privacy  $\geq$  Voice  $\geq$  Voice Assistant) Try Now
- $\triangle$  The supported language may differ depending on the geographical area.

## Running Bixby

Press and hold the **O** button on the Samsung Smart Remote. Bixby is activated in the listening mode, the Bixby icon appears at the bottom of the Product screen. Say a command, and then release the button. The Product provides feedback on how it understands the command, and then performs the commanded task.

- If the Product does not understand the command, try again with more precise pronunciation.
- This function may not be supported depending on the model or geographical area.
- You can find a detailed description of the voice commands at Discover Bixby. Press the **@** button. The  $\emptyset$  icon appears at the bottom right of the screen. Press the Select button to go to the Discover Bixby screen.